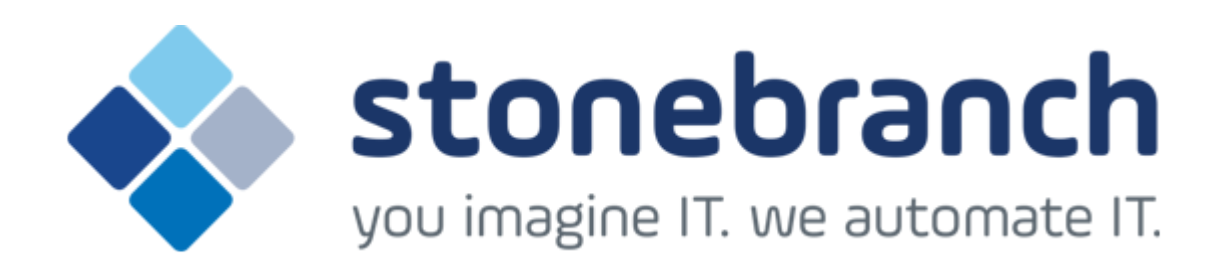

# **Universal Enterprise Controller Client Applications 5.2.0 User Guide**

© 2015 by Stonebranch, Inc. All Rights Reserved.

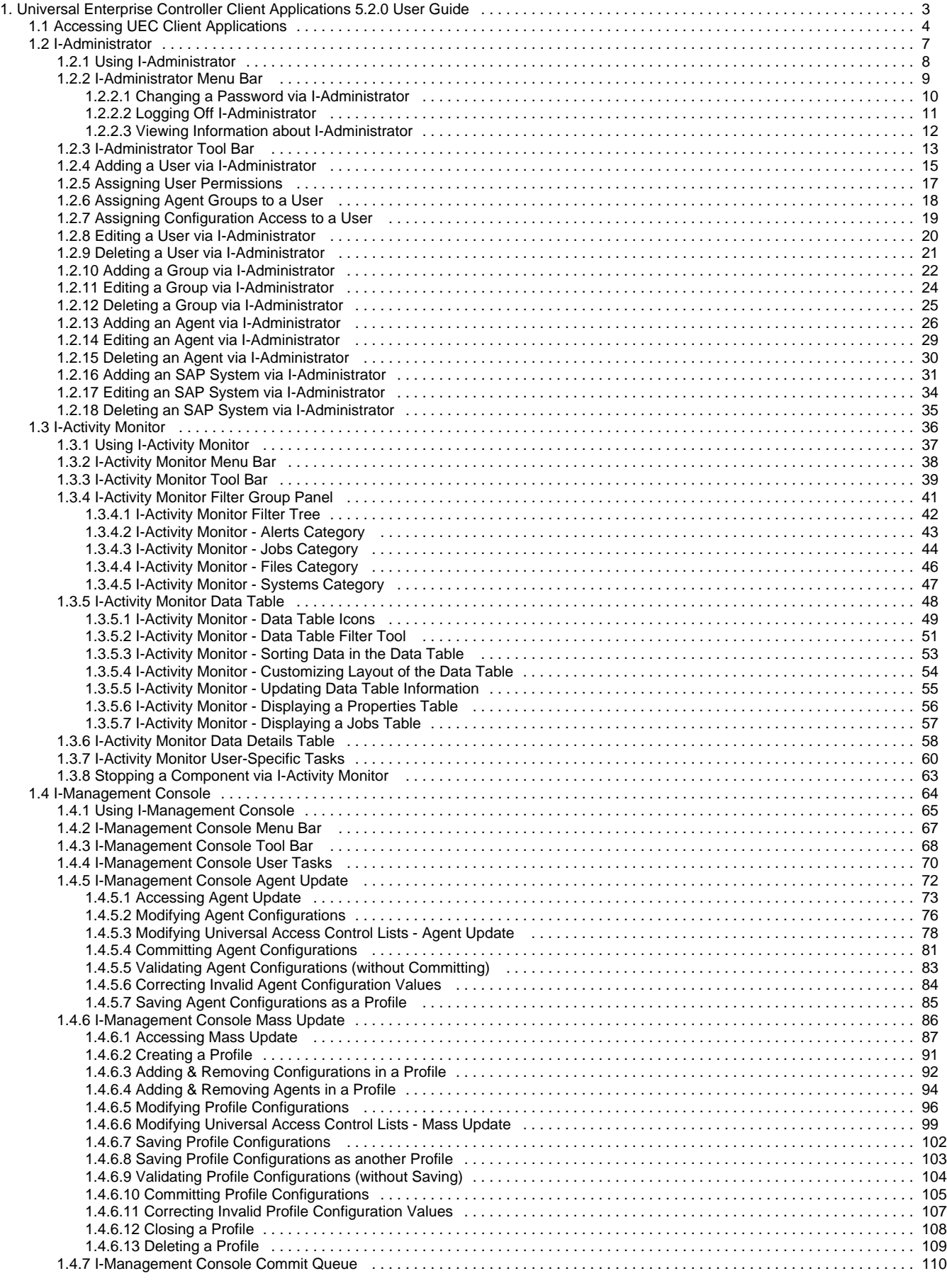

# <span id="page-2-0"></span>**Universal Enterprise Controller Client Applications 5.2.0 User Guide**

- [Universal Enterprise Controller \(UEC\) Client Applications](#page-2-1)
	- [I-Administrator](#page-2-2)
	- [I-Activity Monitor](#page-2-3)
	- [I-Management Console](#page-2-4)

## <span id="page-2-1"></span>**Universal Enterprise Controller (UEC) Client Applications**

This page provides general information on the Universal Enterprise Controller (UEC) Client Applications:

- I-Administrator
- I-Activity Monitor
- I-Management Console

#### <span id="page-2-2"></span>**I-Administrator**

The [I-Administrator](#page-6-0) application is used to identify the Agents that UEC will monitor and the SAP systems to which UEC will have access.

I-Administrator also is used to administer UEC users and their permissions.

With I-Administrator, a user can:

- Add, modify, and delete users, SAP systems, and Agents.
- Assign groups (of Agents and/or SAP systems) to users.

```
А
Note
A user must have UEC administrative rights in order to use I-Administrator.
```
Upon installation of UEC, a default user ID (**admin**) and password (**admin**) are created having UEC administrative rights. It is recommended that another user with administrative rights is created and the default administrative login (**admin**) is deleted.

#### <span id="page-2-3"></span>**I-Activity Monitor**

The I-Activity Monitor application displays information about the current status, posted alerts, and job and file activity for all Agents being monitored by UEC throughout an enterprise.

When an Agent or SAP system is added to (UEC), via the I-Administrator application, UEC is able to collect information about that Agent or system.

Authorized users are able to use the I-Activity Monitor interface to stop running any Opswise Universal Agent or Opswise Managed File Transfer component (if it is a component of an Agent being polled by UEC).

#### <span id="page-2-4"></span>**I-Management Console**

The [I-Management Console](#page-63-0) application provides a graphical user interface for remotely configuring Agents.

- View and modify the configurations of Agents being monitored by UEC.
- Modify the configurations of multiple Agents simultaneously through the use of Agent profiles.
- View the status of modified configurations committed to Agents.

## <span id="page-3-0"></span>**Accessing UEC Client Applications**

- [Overview](#page-3-1)
- [Connecting to UEC](#page-3-2)
- [Adding a UEC Connection](#page-3-3)
- [UEC Connection Information](#page-4-0)
	- [Windows 2000, Windows XP, Windows Server 2003](#page-4-1)
	- [Windows Vista, Windows 7, Windows Server 2008 / 2008 R2](#page-4-2)
- [Logging in to a UEC Client Application](#page-4-3)

#### <span id="page-3-1"></span>**Overview**

Currently, the UEC Client Applications can be run only as Windows applications.

To run a client application as a Windows application, you must first:

- 1. Connect to the UEC server on which client applications resides.
- 2. Log in to the client application.

#### <span id="page-3-2"></span>**Connecting to UEC**

From the Windows **Start** menu, select the UEC Client Application that you want to run. The Connect to Universal Enterprise Controller dialog displays, which lets you connect to a Universal Enterprise Controller server.

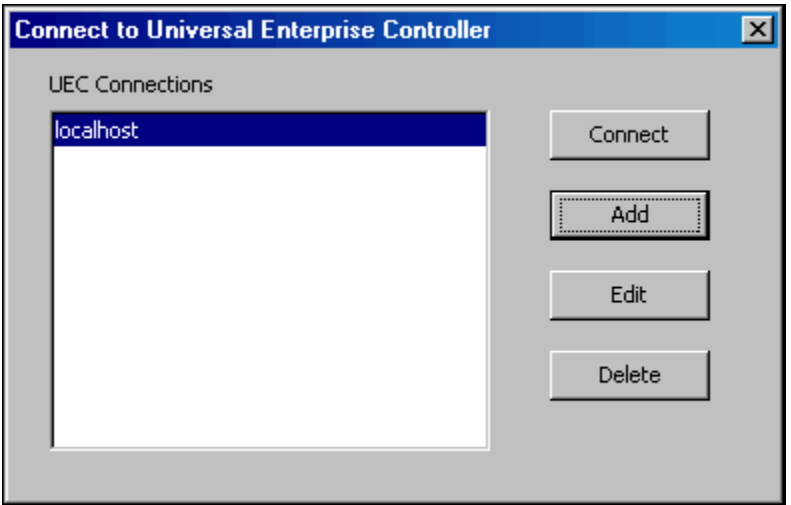

Select a connection in the UEC Connections window and click the **Connect** button. The User Login dialog then displays.

If there are no connections listed, you can create one.

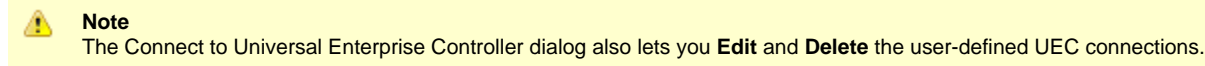

#### <span id="page-3-3"></span>**Adding a UEC Connection**

Click the **Add** button on the Connect to Universal Enterprise Controller dialog (see [Connecting to UEC](#page-3-2)) to display the following dialog, which lets you add a connection.

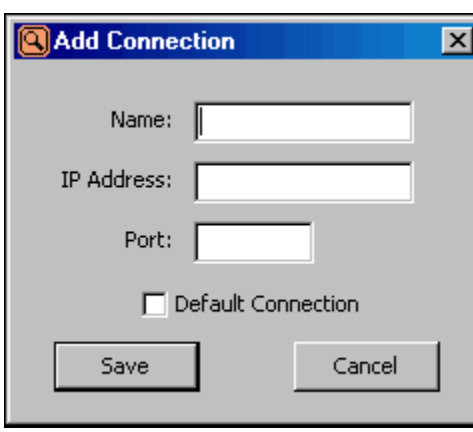

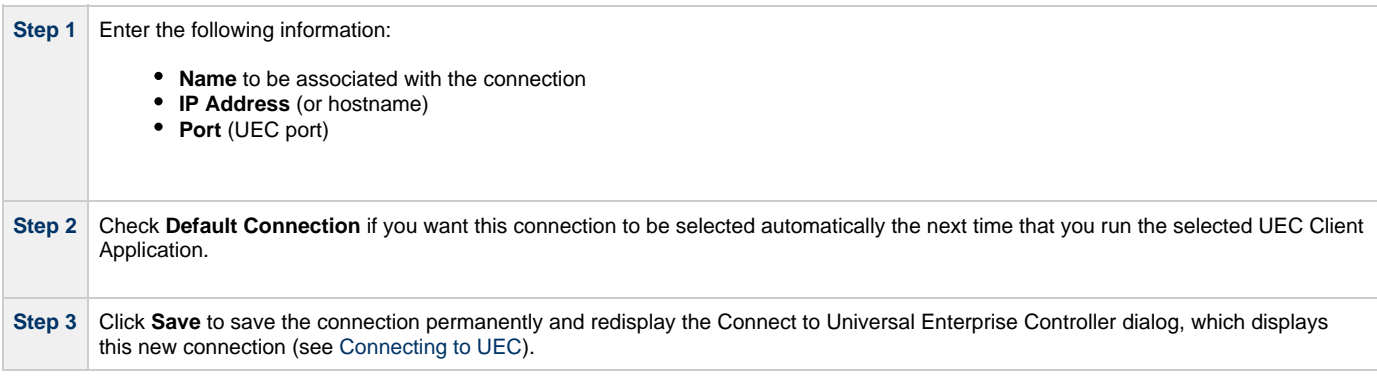

**Note** The I-Administrator utility and the I-Management Console utility keep separate controller lists.

#### <span id="page-4-0"></span>**UEC Connection Information**

The UEC Client Applications create a file, **uechosts.txt**, that contains the UEC connection information, including the user-defined Agent name and the IP address on which UEC is installed. This file is shared by all client applications on UEC.

This file is located in the **%appdata%\Universal** directory.

#### <span id="page-4-1"></span>**Windows 2000, Windows XP, Windows Server 2003**

%appdata% resolves to C:\Documents and Settings\userid\Application Data.

#### <span id="page-4-2"></span>**Windows Vista, Windows 7, Windows Server 2008 / 2008 R2**

%appdata% resolves to C:\Users\userid\AppData\Roaming.

For all Windows systems, **userid** is the ID of the user currently logged into Windows.

#### <span id="page-4-3"></span>**Logging in to a UEC Client Application**

⚠

After you connect to Universal Enterprise Controller, the following dialog displays, which lets you log in to the selected client application.

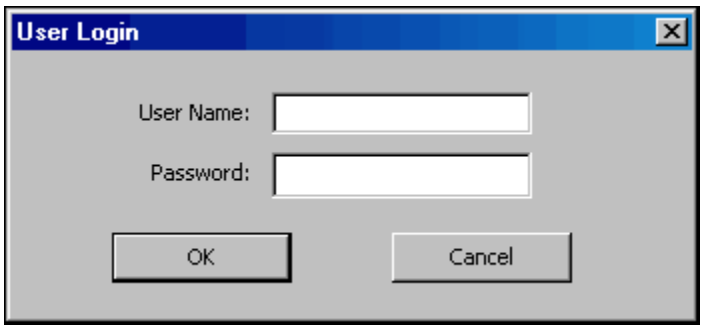

Enter your User Name and Password, and then click the **OK** button.

The default screen for the selected client application then displays.

## <span id="page-6-0"></span>**I-Administrator**

The I-Administrator utility is used to identify the Agents that UEC will monitor and the SAP systems to which UEC will have access. It also is used to administer UEC users and their permissions.

With I-Administrator, a user can:

- Add, modify, and delete users, SAP systems, and Agents.
- Assign groups (of Agents and/or SAP systems) to users.

#### **Tasks Enabled via I-Administrator**

By defining users, Agents, SAP systems, and groups in I-Administrator, you enable UEC to perform the following tasks:

- Poll status and events of Agents.
- Poll information from SAP systems.
- Propagate information to and from the UEC Client Applications:
	- I-Activity Monitor
	- I-Management Console

Additionally, it allows you, as a UEC user, to:

- Configure Agents and their applications through I-Management Console.
- Govern user permissions.

#### <span id="page-7-0"></span>**Using I-Administrator**

When you log in to I-Administrator, (see [Accessing UEC Client Applications](#page-3-0)), the I-Administrator screen displays.

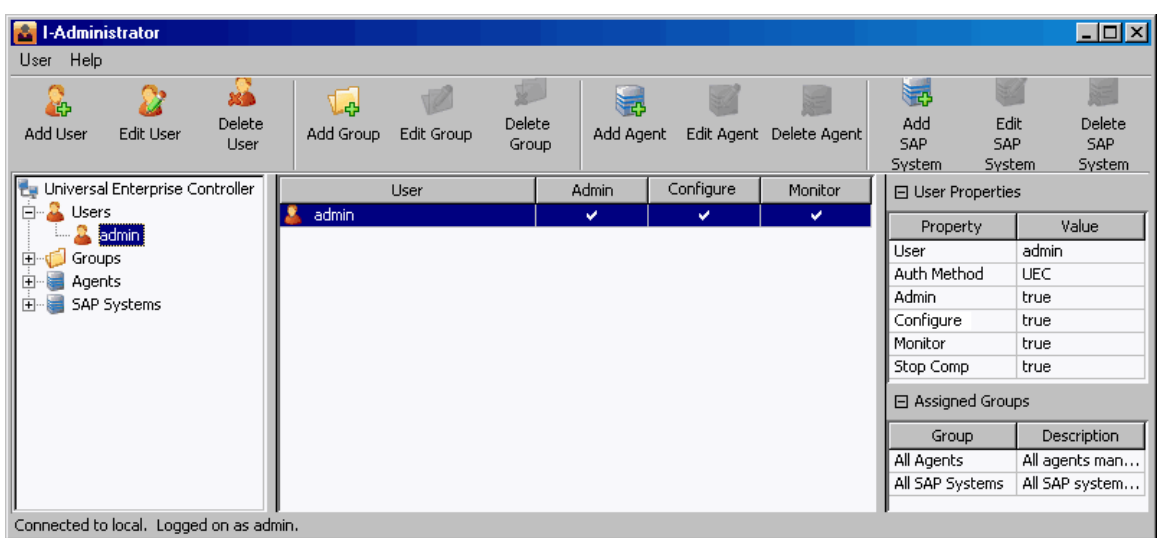

#### **I-Administrator Screen Information**

The I-Administrator screen contains five regions:

- Menu Bar
- The menu bar lets you change your UEC Client Applications password and log off I-Administrator (see [I-Administrator Menu Bar\)](#page-8-0). Tool Bar

The tool bar lets you add, edit, and delete the four types of UEC database items (users, groups, Agents, and SAP systems) in the UEC database (see [I-Administrator Tool Bar](#page-12-0)).

- UEC Navigation Tree
	- The Navigation tree identifies the four types of UEC database items: Users, Groups, Agents, and SAP Systems.
		- Clicking the **+** icon next to an item type displays a list, under that item type, of all currently defined items for that type.
- Clicking the name of an item type in the Navigation tree displays all currently defined items for that type in the Summary table. • Summary table
	- The Summary table displays summary information of all items for a selected type.
		- Clicking on an item in the Summary table displays detailed information about that item in the Detail view.
- Detail View

The Detail view displays detailed information about an item selected in the Summary table. It appears only when an item has been selected.

#### А **Note**

The initial I-Administrator screen that displays when you log in provides a list of all currently defined UEC users. It does not pre-select a specific user and, therefore, does not display the Detail View.

## <span id="page-8-0"></span>**I-Administrator Menu Bar**

#### **I-Administrator Menu Bar**

The following table identifies the items on each menu of the menu bar at the top of the I-Administrator screen (see [Using I-Administrator\)](#page-7-0) and provides a link to the task associated with each item.

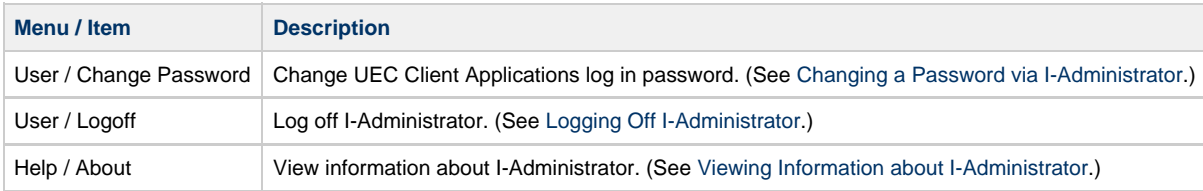

#### <span id="page-9-0"></span>**Changing a Password via I-Administrator**

To change the password that you use to log in to UEC Client Applications, perform the following steps.

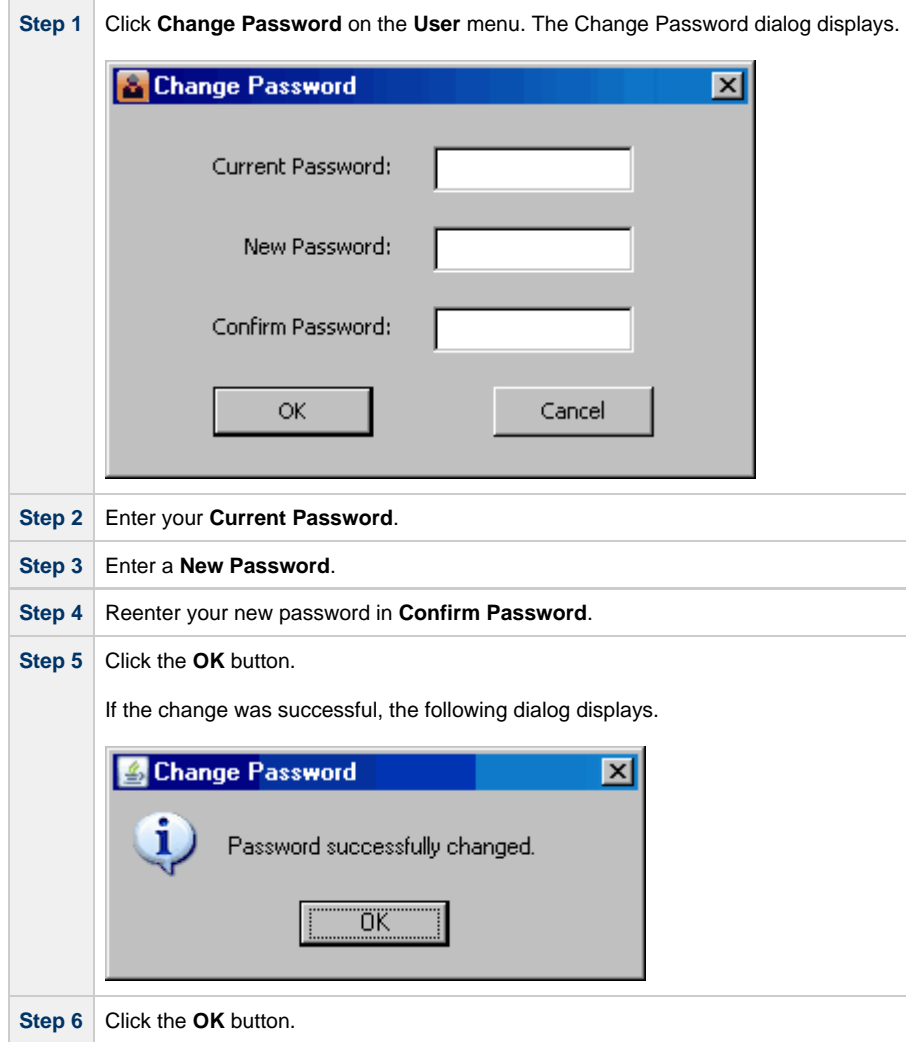

You must use this new password the next time that you log in to any of the UEC Client Applications.

#### <span id="page-10-0"></span>**Logging Off I-Administrator**

To log off I-Administrator, perform the following tasks.

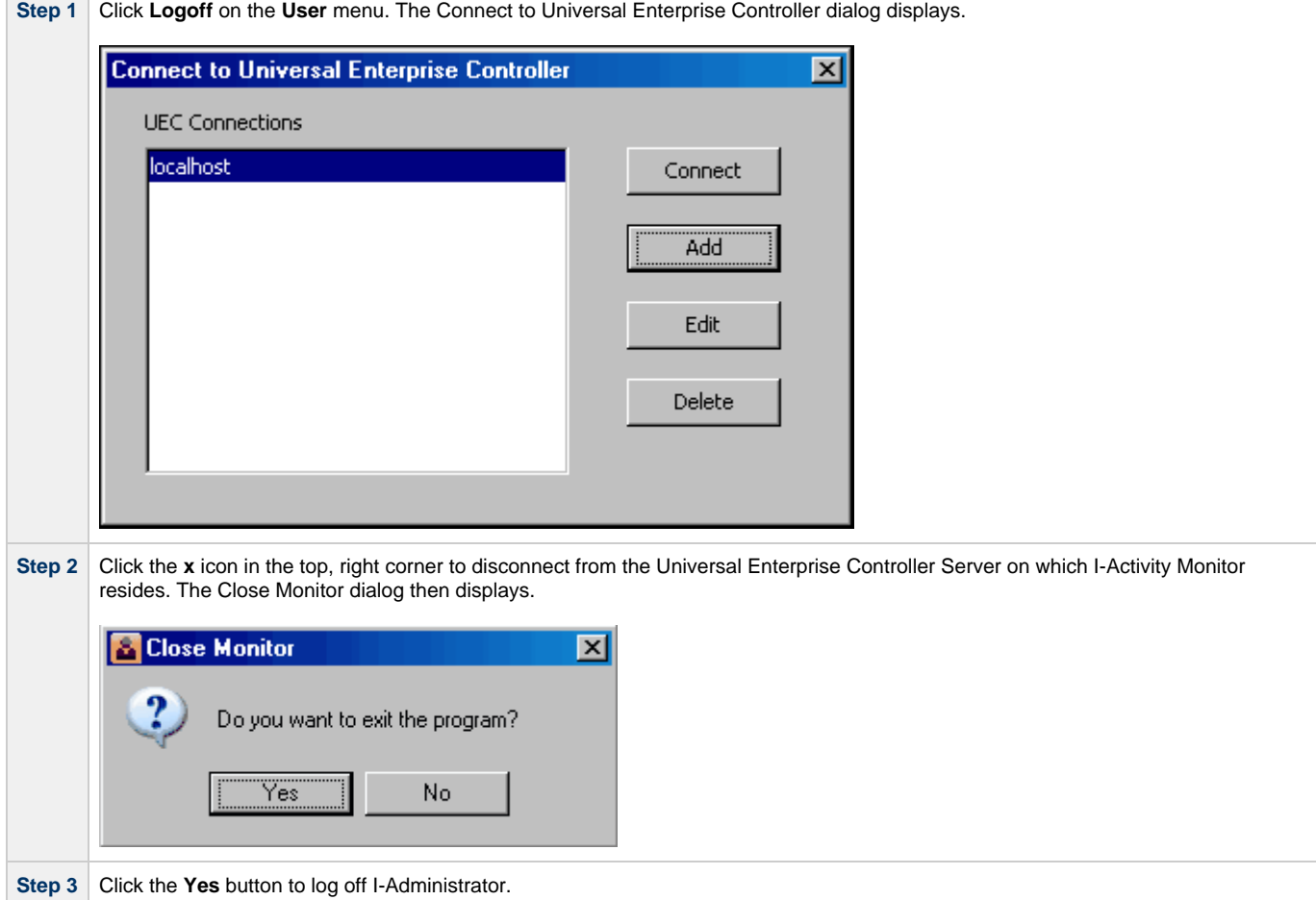

#### <span id="page-11-0"></span>**Viewing Information about I-Administrator**

To view information about the version of I-Administrator to which you have logged in, click **About** on the **Help** menu. The About I-Administrator dialog then displays.

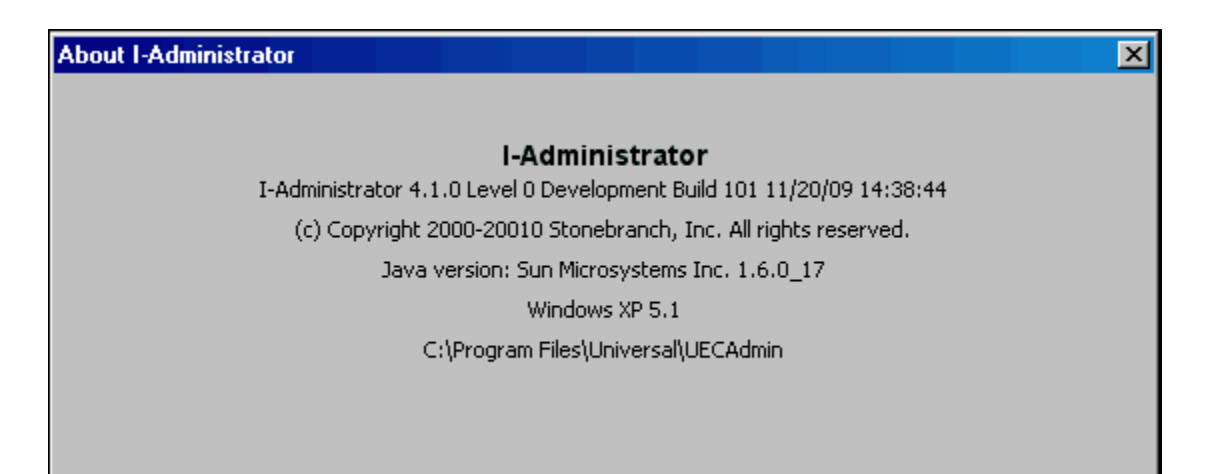

### <span id="page-12-0"></span>**I-Administrator Tool Bar**

The I-Administrator tool bar provides a set of 12 icons that let you select the I-Administrator functions.

The following table identifies these icons.

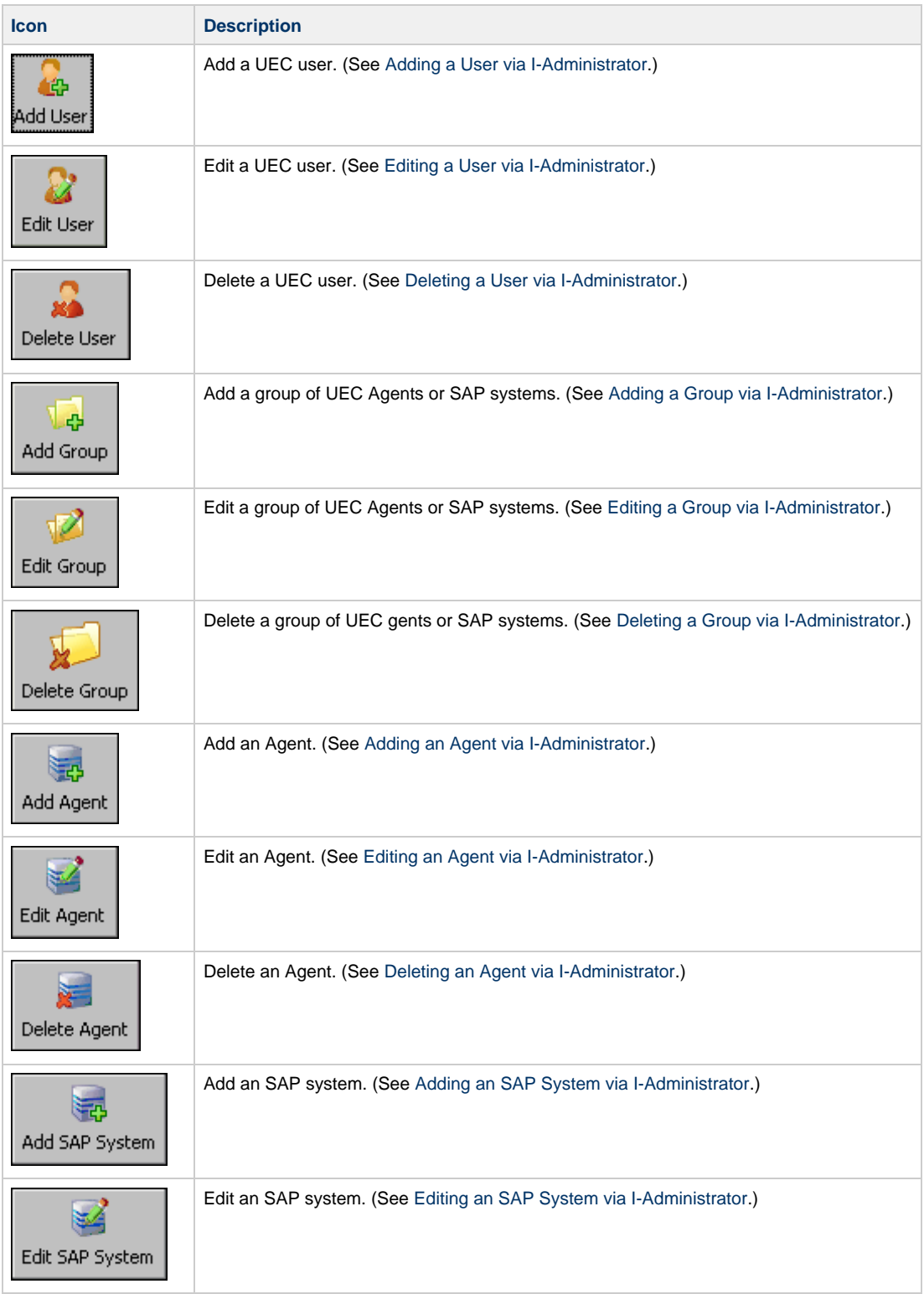

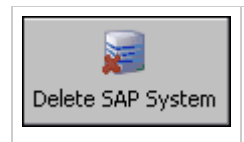

Delete an SAP system. (See [Deleting an SAP System via I-Administrator](#page-34-0).)

The **Edit** and **Delete** icons for a database item (user, group, Agent, or SAP system) are enabled only when a specific item of that type is selected in the Navigation tree or Summary table.

#### <span id="page-14-0"></span>**Adding a User via I-Administrator**

Perform the following steps to add a UEC user.

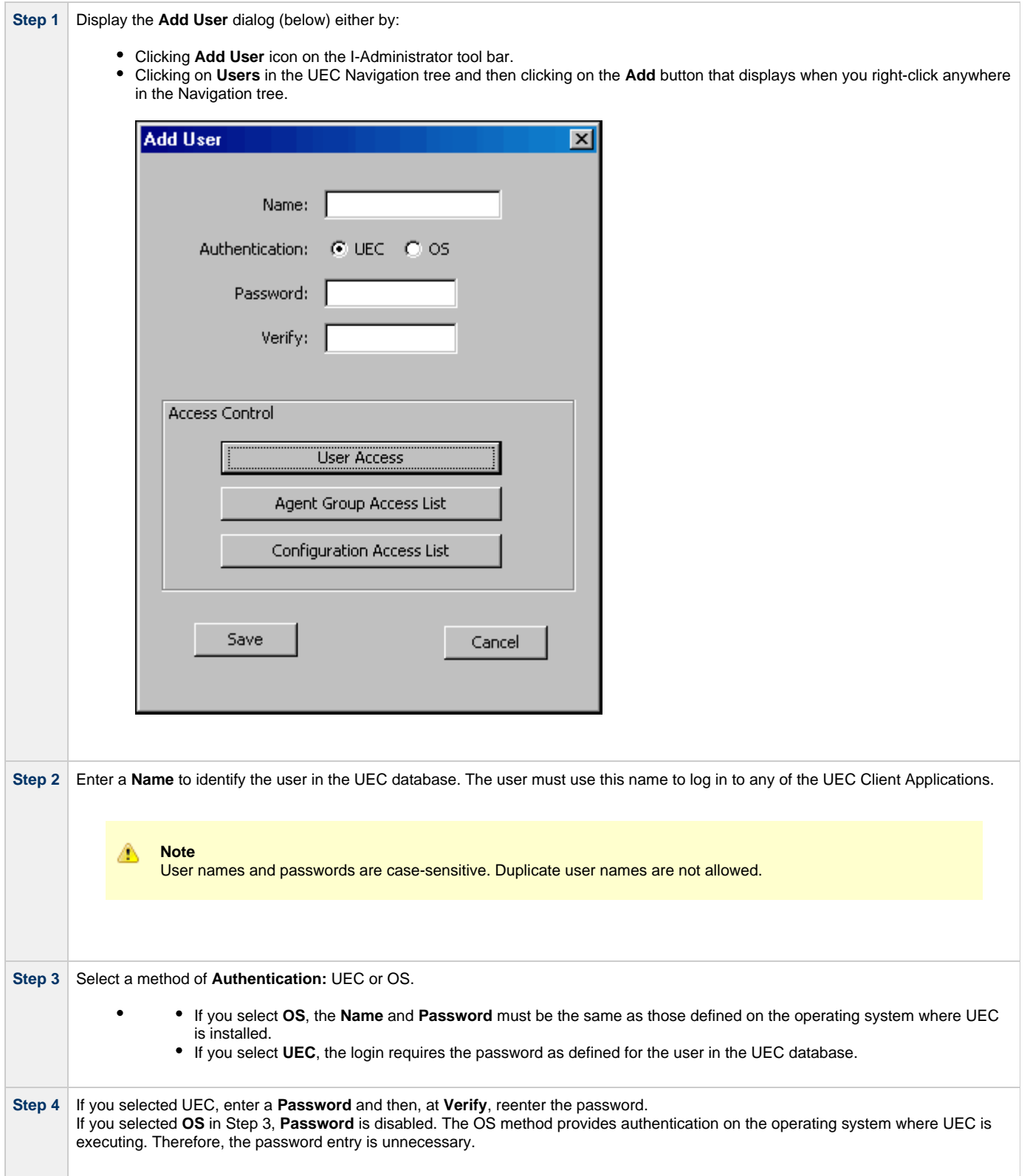

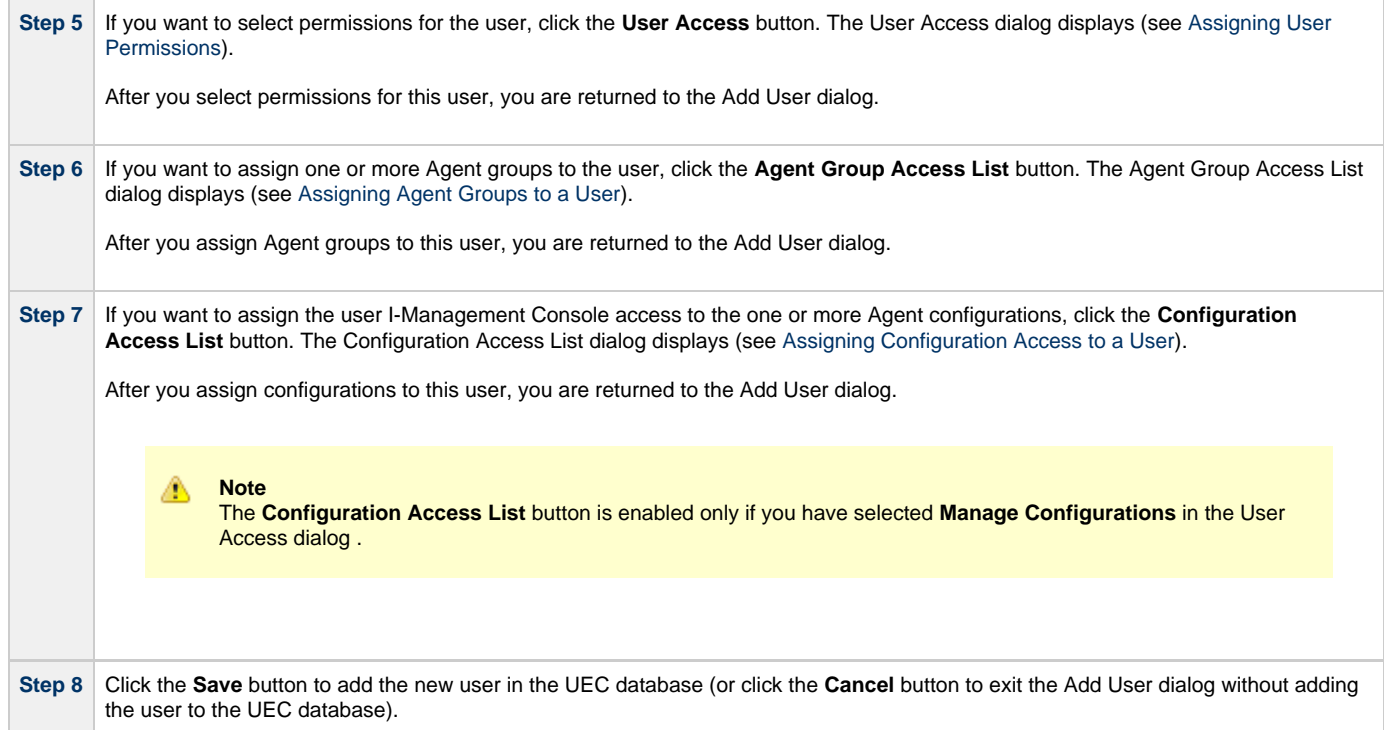

#### <span id="page-16-0"></span>**Assigning User Permissions**

The User Access dialog (below) lets you assign permissions to a user.

To display the User Access dialog, click the **User Access** button on the Add User dialog (see [Adding a User via I-Administrator](#page-14-0)) or the Edit User dialog (see [Editing a User via I-Administrator](#page-19-0)).

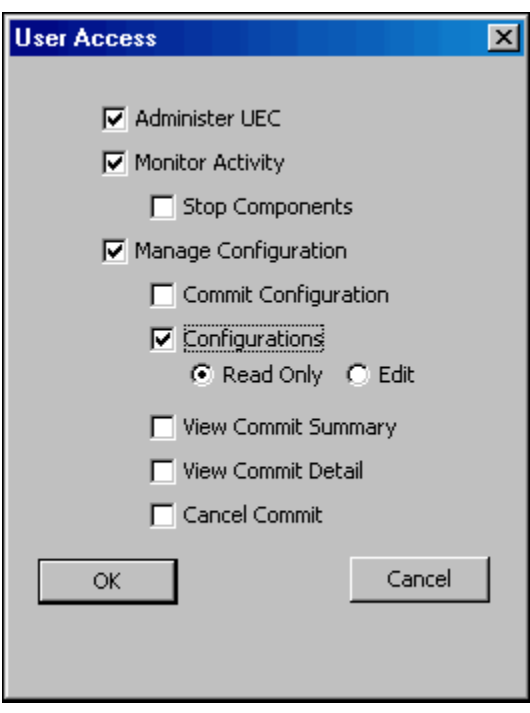

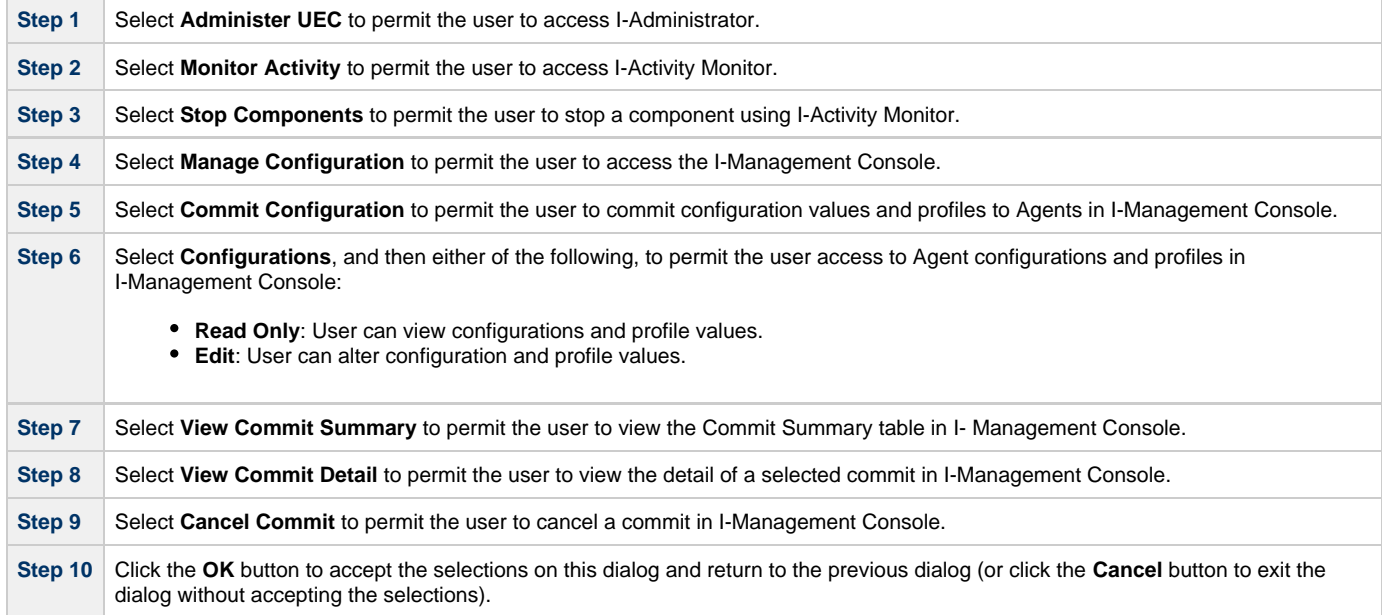

Only when you click the **Save** button on the Add User or Edit User dialog are the selections saved.

#### <span id="page-17-0"></span>**Assigning Agent Groups to a User**

The Agent Group Access List dialog lets you assign groups of Agents and/or SAP systems to a user.

To display the Agent Group Access List dialog (below) click the **Agent Group Access List** button on the Add User dialog (see [Adding a User via](#page-14-0) [I-Administrator\)](#page-14-0) or the Edit User dialog (see [Editing a User via I-Administrator\)](#page-19-0).

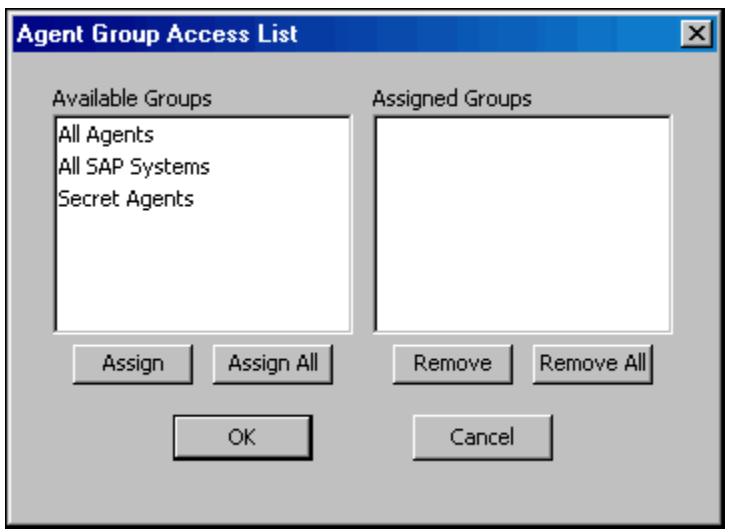

The **Available Groups** window identifies all currently defined groups that have not been assigned to the user.

The **Assigned Groups** window identifies all currently defined groups that have been assigned to the user.

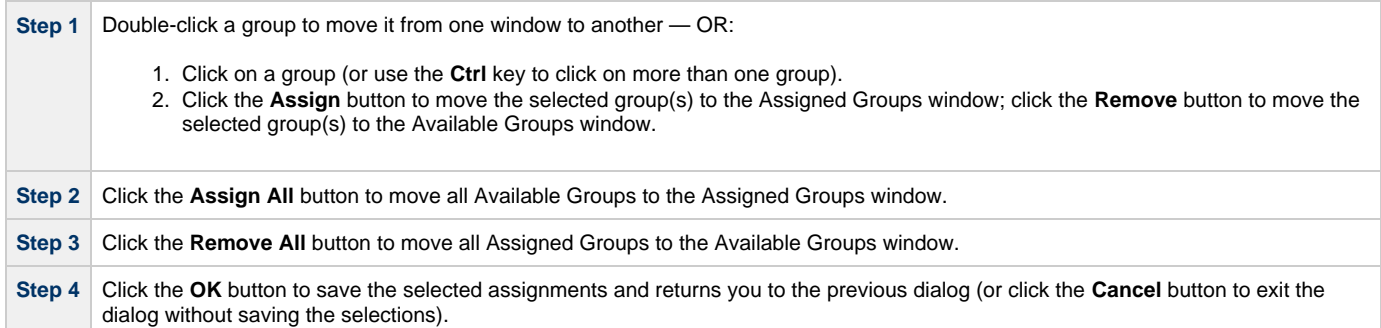

#### <span id="page-18-0"></span>**Assigning Configuration Access to a User**

The Configuration Access List dialog lets you assign user access to one or more Opswise Universal Agent or Opswise Managed File Transfer configurations.

To display the Configuration Access List dialog (below), click the **Configuration Access List** button on the Add User dialog (see [Adding a User](#page-14-0) [via I-Administrator](#page-14-0)) or the Edit User dialog (see [Editing a User via I-Administrator](#page-19-0)).

#### **Note** ◬

The **Configuration Access List** button is enabled only if you have selected **Manage Configurations** in the User Access dialog (see {Assigning User Permissions]).

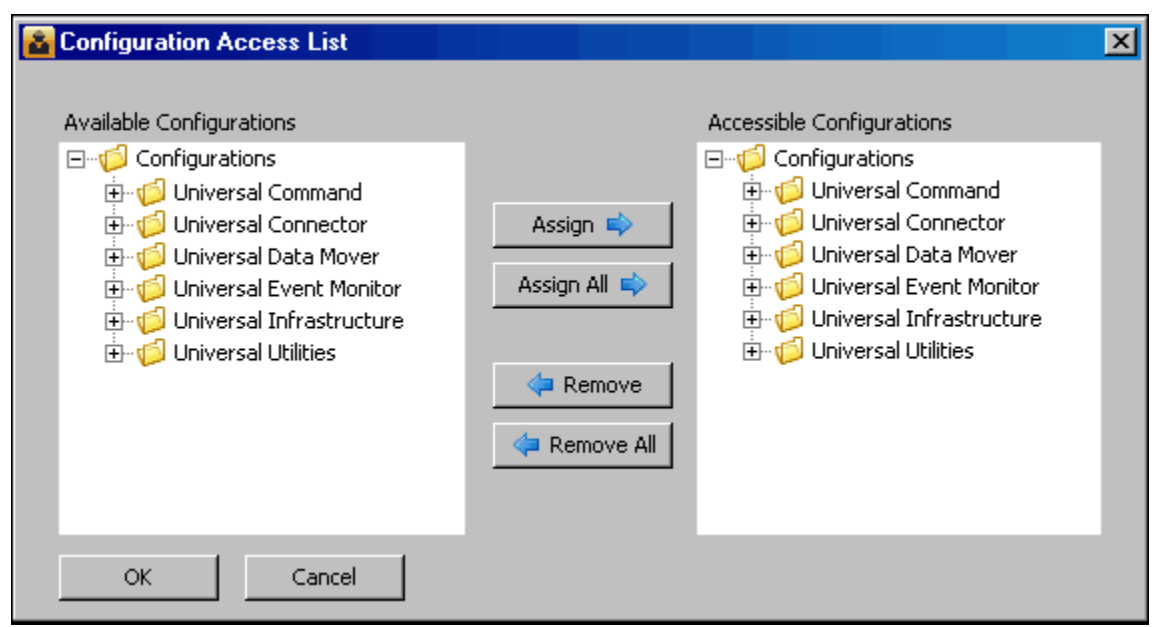

The Available Configurations window identifies all currently available configurations.

The Accessible Configurations window identifies all configurations that have been assigned access to the user.

(Click the **+** icon next to each configurations group in the window to see its list of configurations. Configurations can be added or removed from each list individually or by group.)

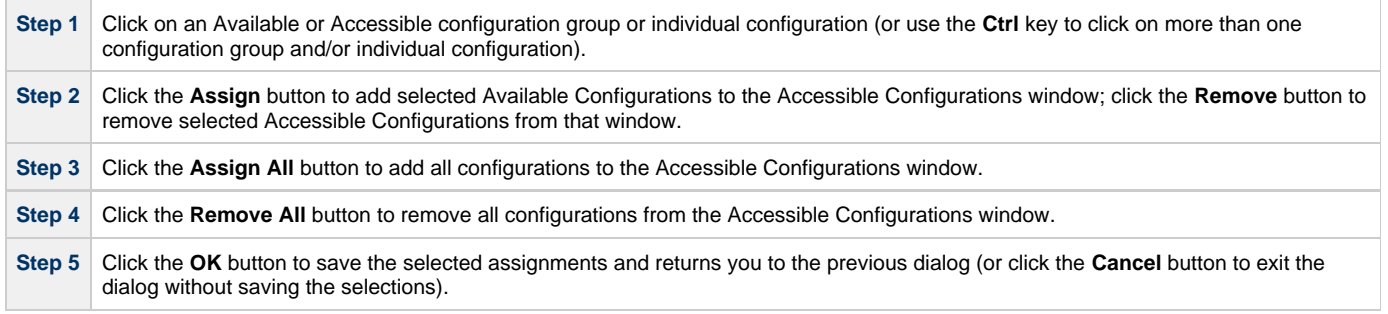

#### <span id="page-19-0"></span>**Editing a User via I-Administrator**

Perform the following steps to edit a UEC user.

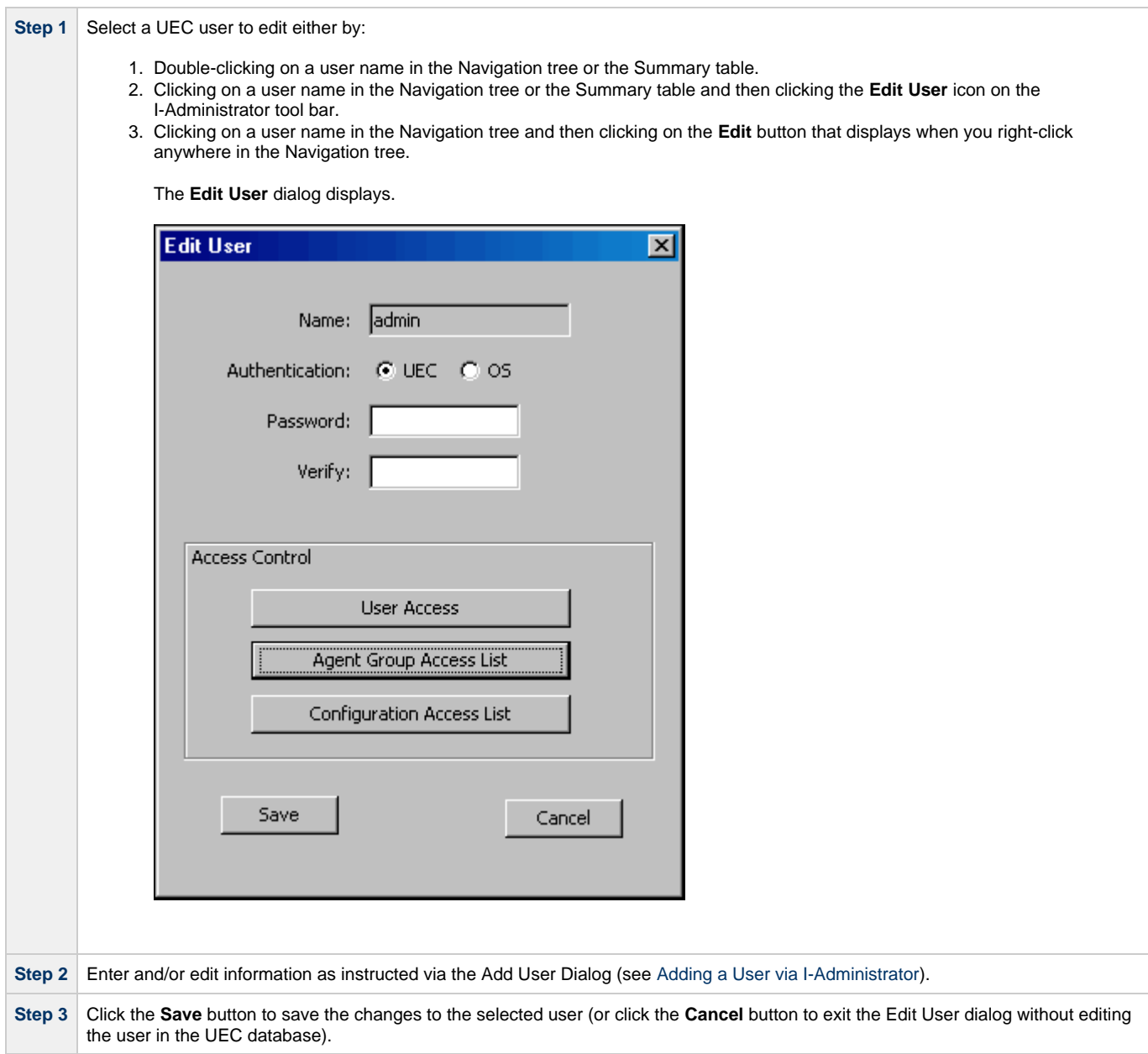

## <span id="page-20-0"></span>**Deleting a User via I-Administrator**

Perform the following steps to delete a UEC user.

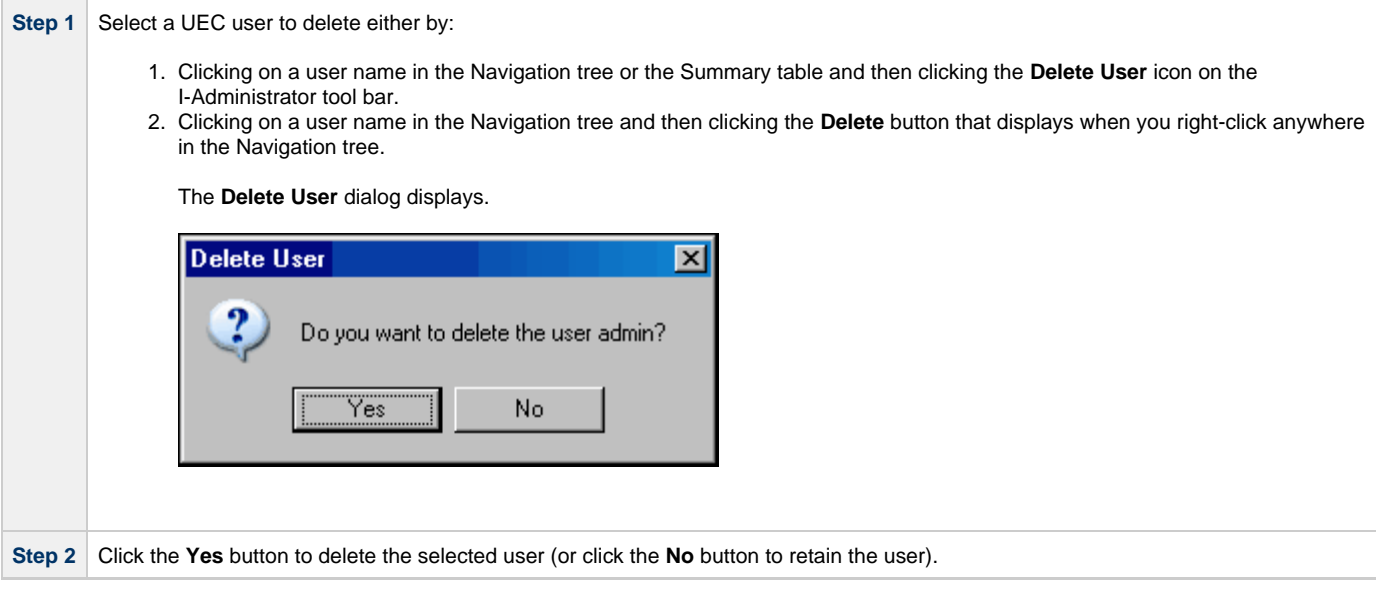

#### <span id="page-21-0"></span>**Adding a Group via I-Administrator**

Perform the following steps to add a UEC group.

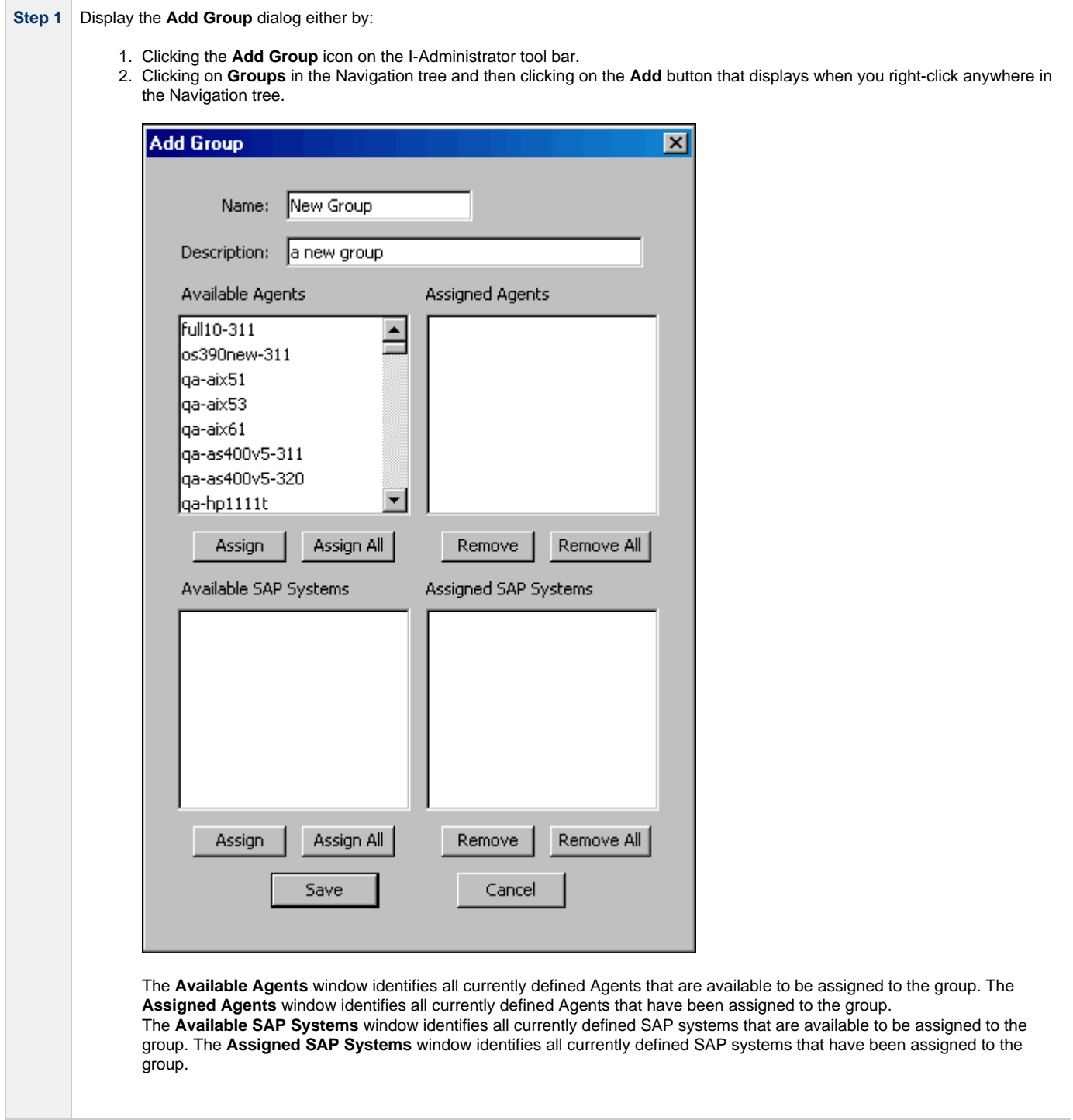

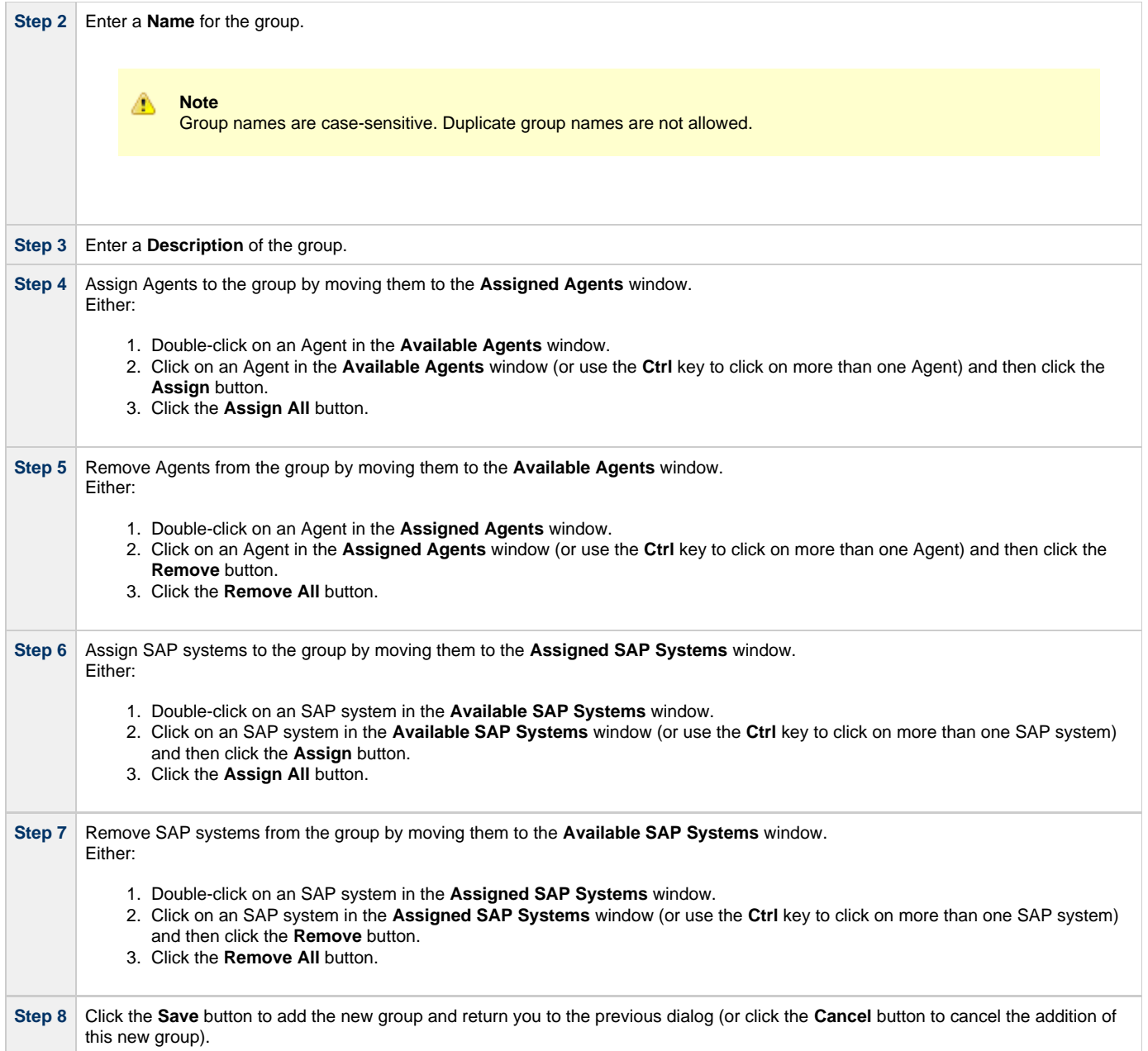

### <span id="page-23-0"></span>**Editing a Group via I-Administrator**

Perform the following steps to edit a UEC group.

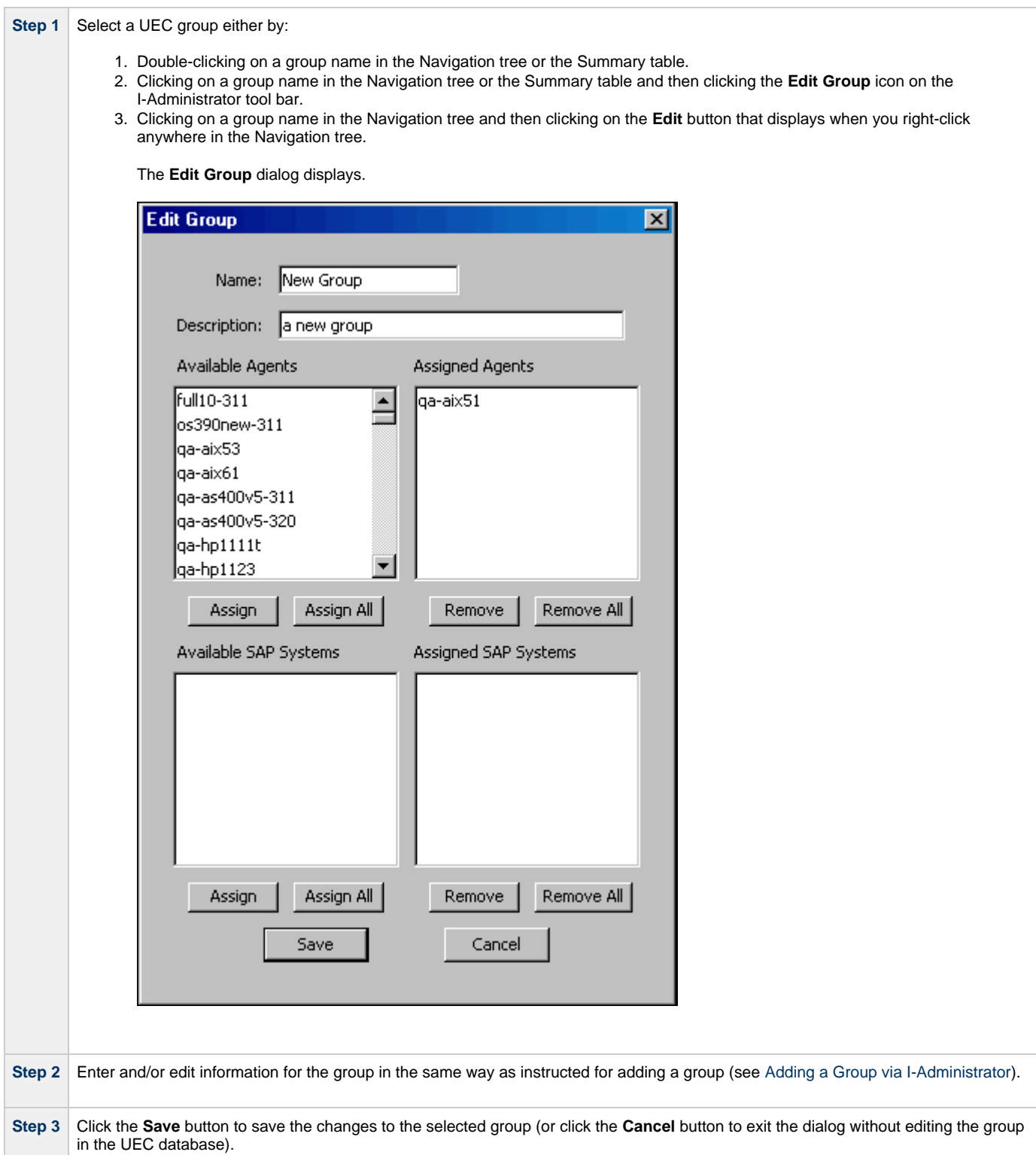

### <span id="page-24-0"></span>**Deleting a Group via I-Administrator**

Perform the following steps to delete a UEC group.

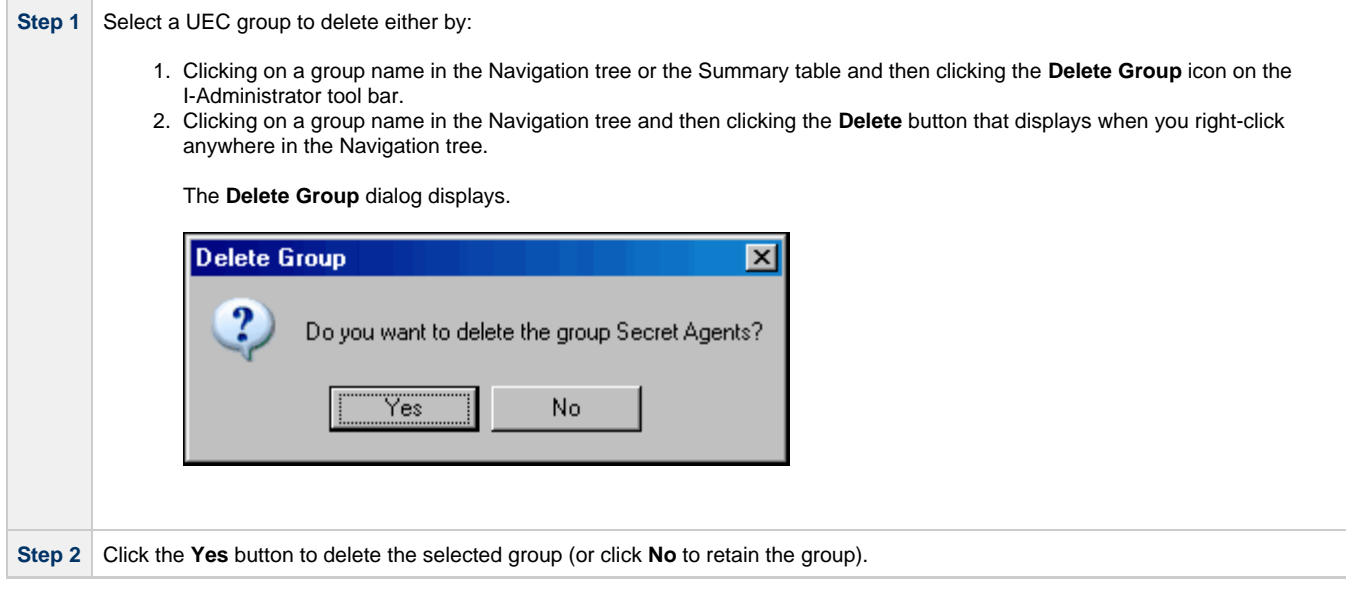

#### <span id="page-25-0"></span>**Adding an Agent via I-Administrator**

Perform the following steps to add a UEC Agent.

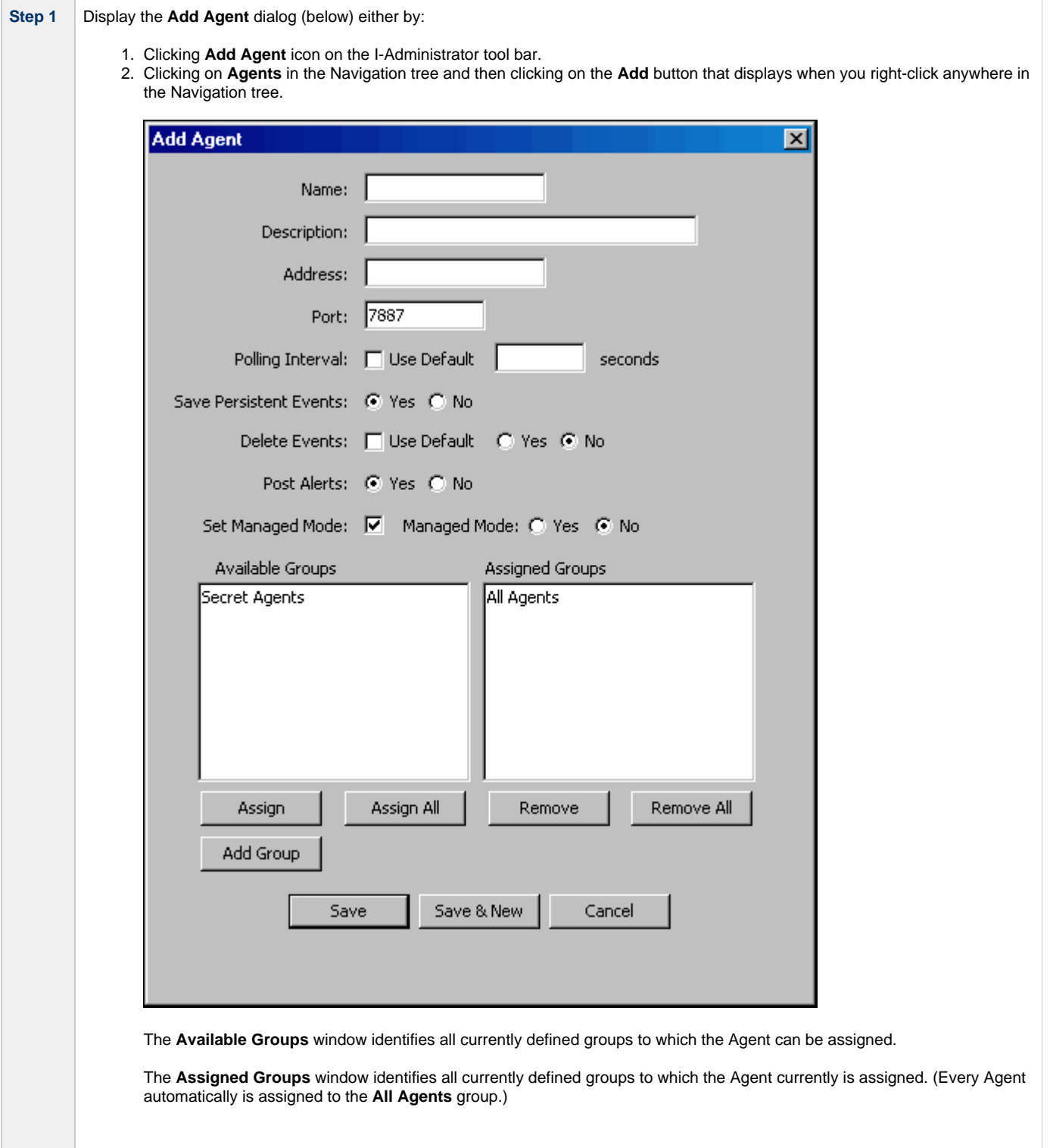

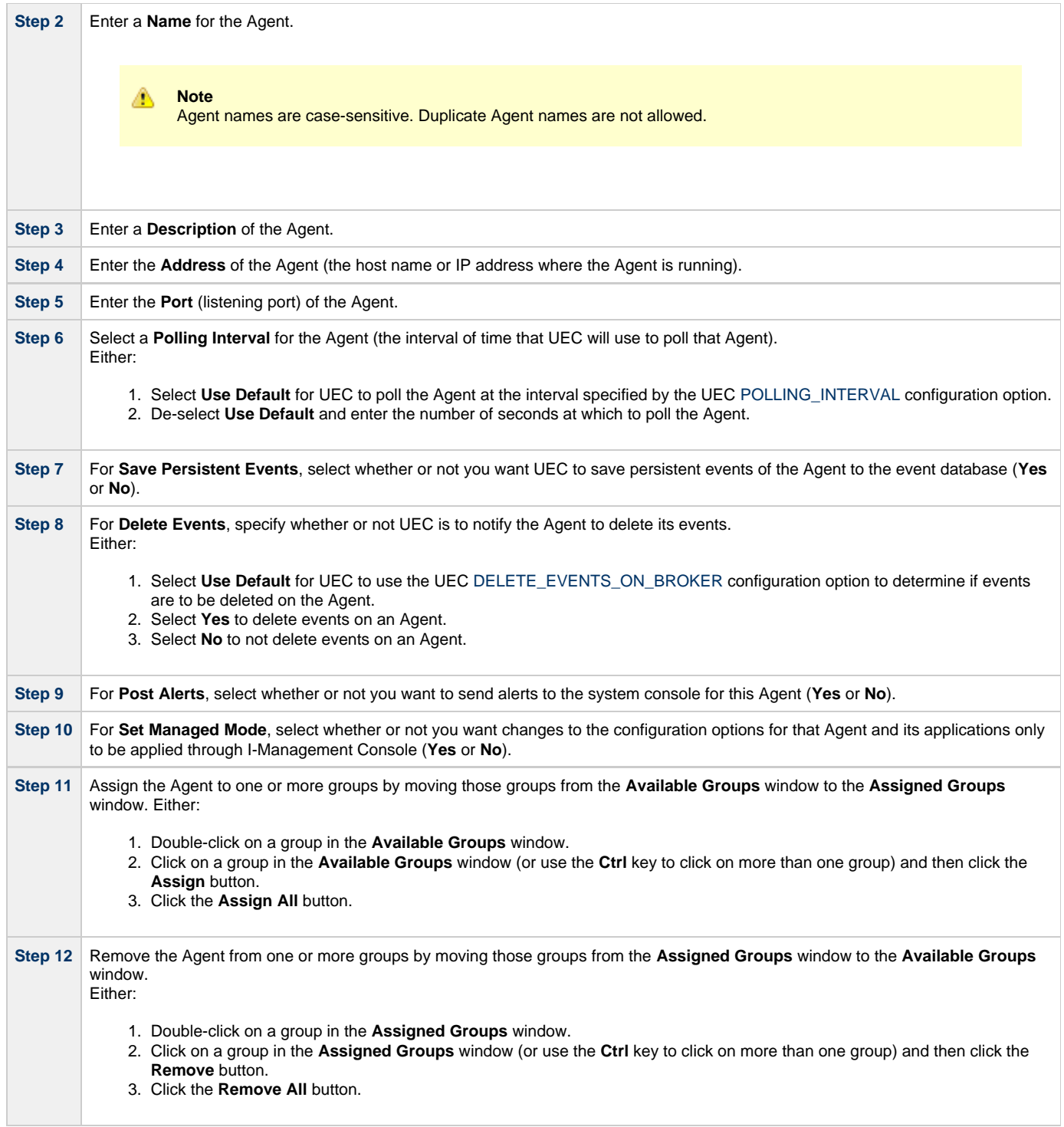

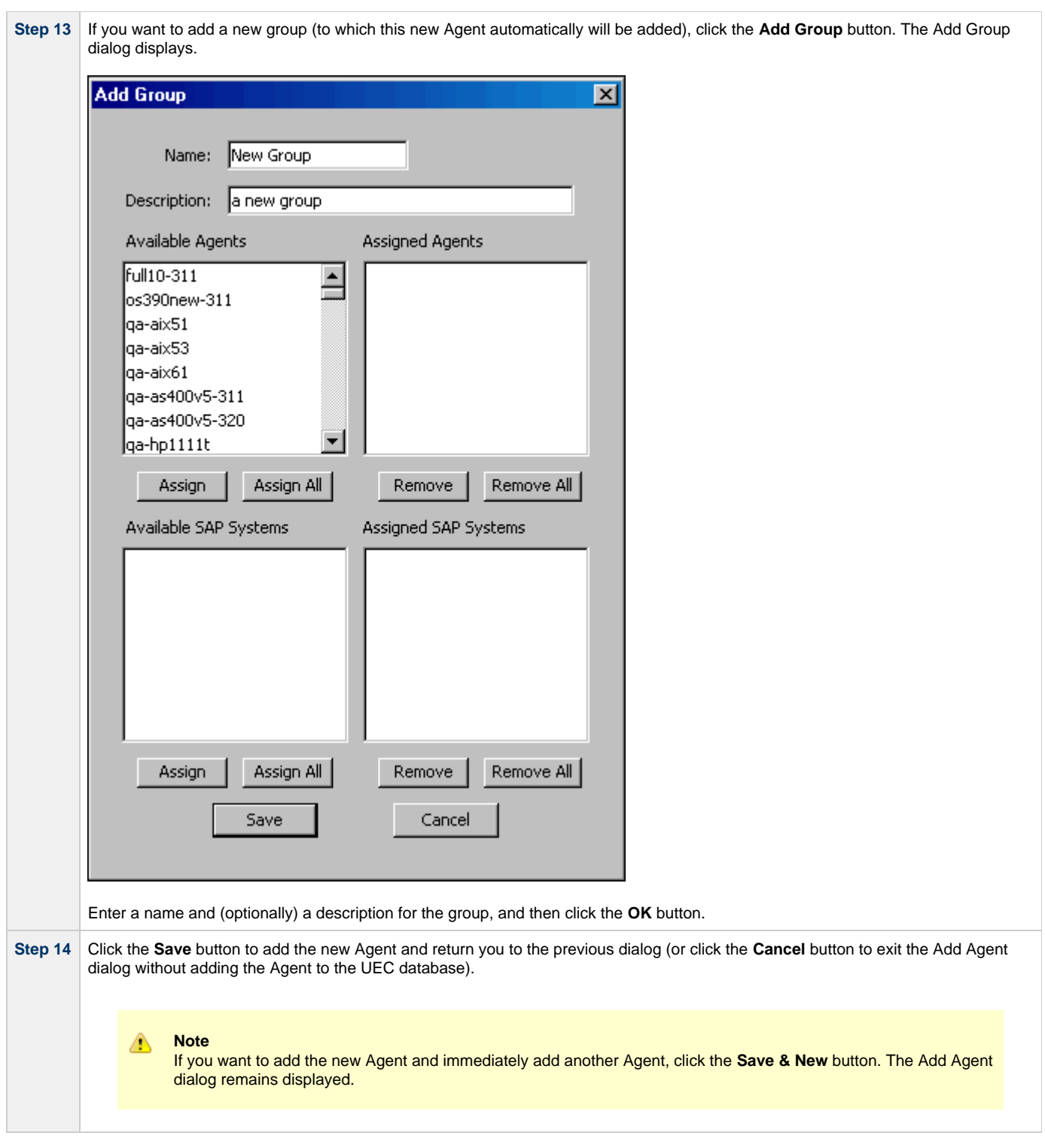

#### <span id="page-28-0"></span>**Editing an Agent via I-Administrator**

Perform the following steps to edit a UEC Agent.

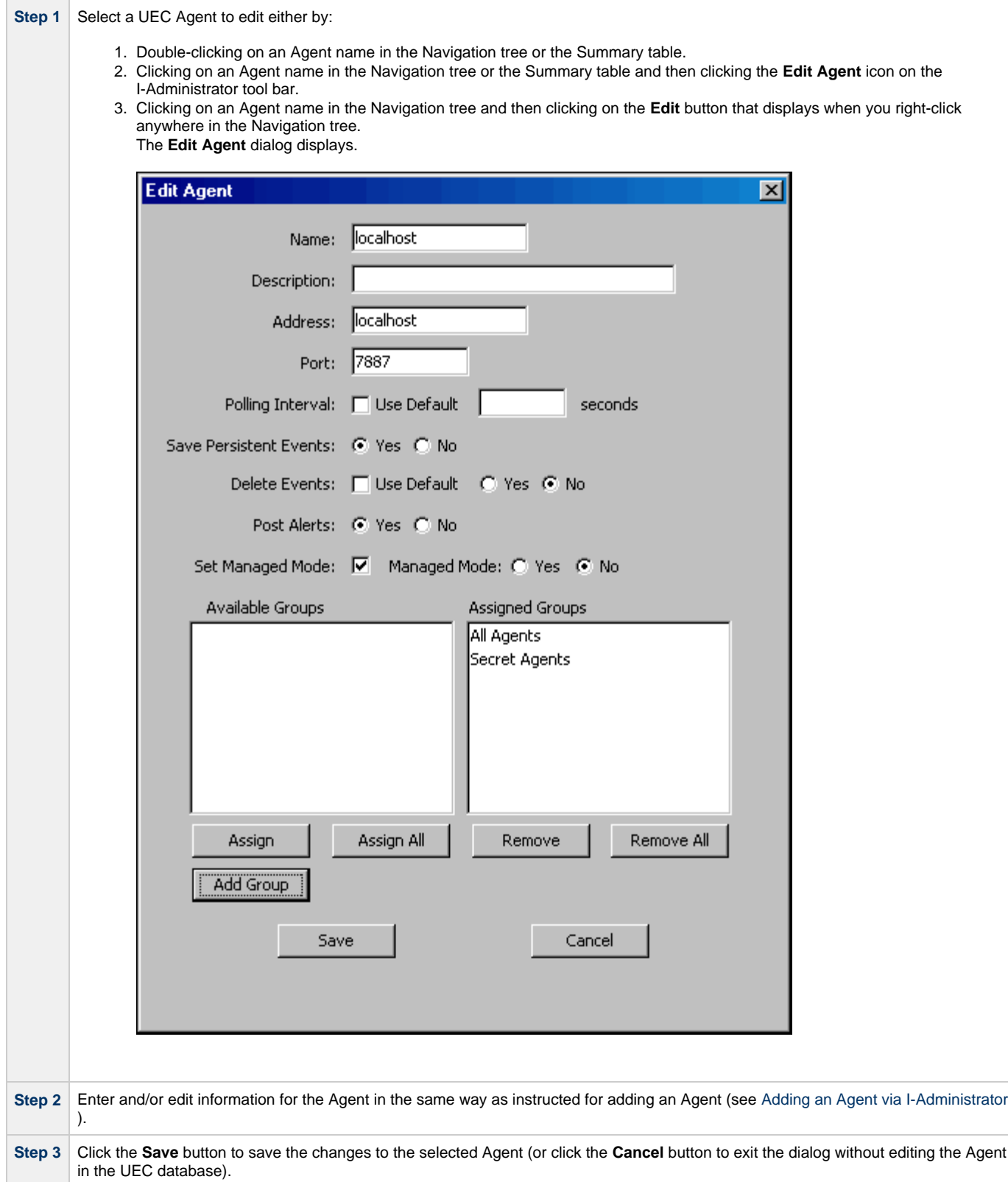

### <span id="page-29-0"></span>**Deleting an Agent via I-Administrator**

Perform the following steps to delete a UEC Agent.

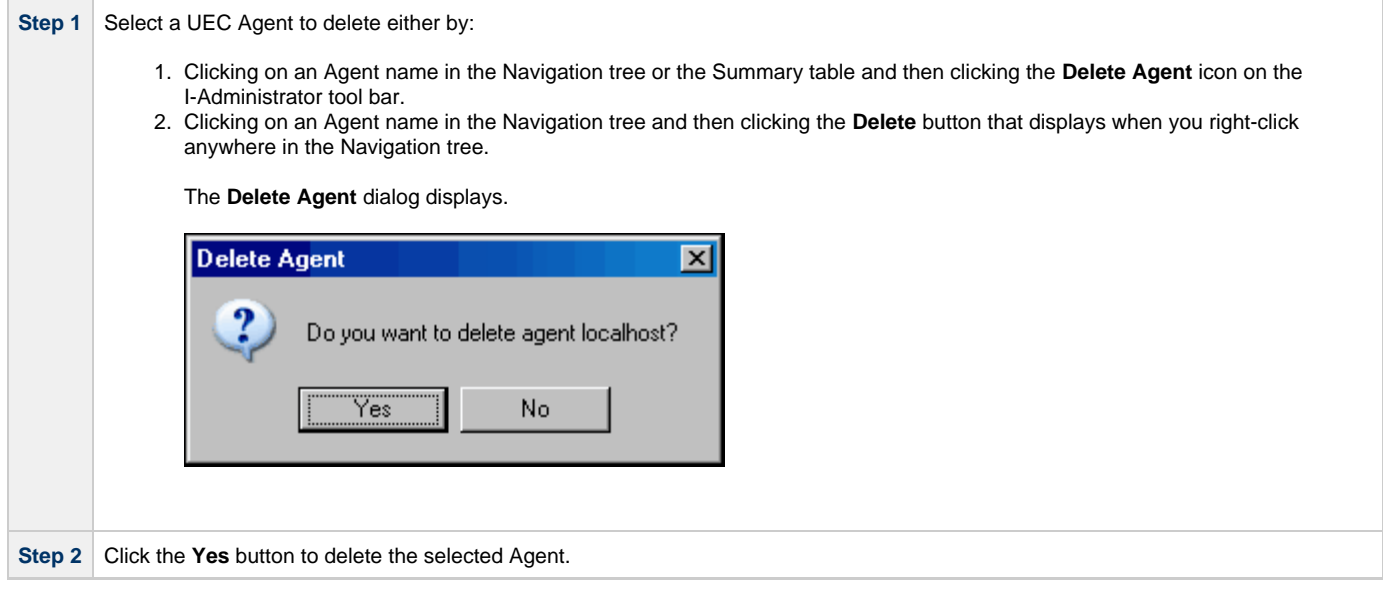

## <span id="page-30-0"></span>**Adding an SAP System via I-Administrator**

Perform the following steps to add an SAP system.

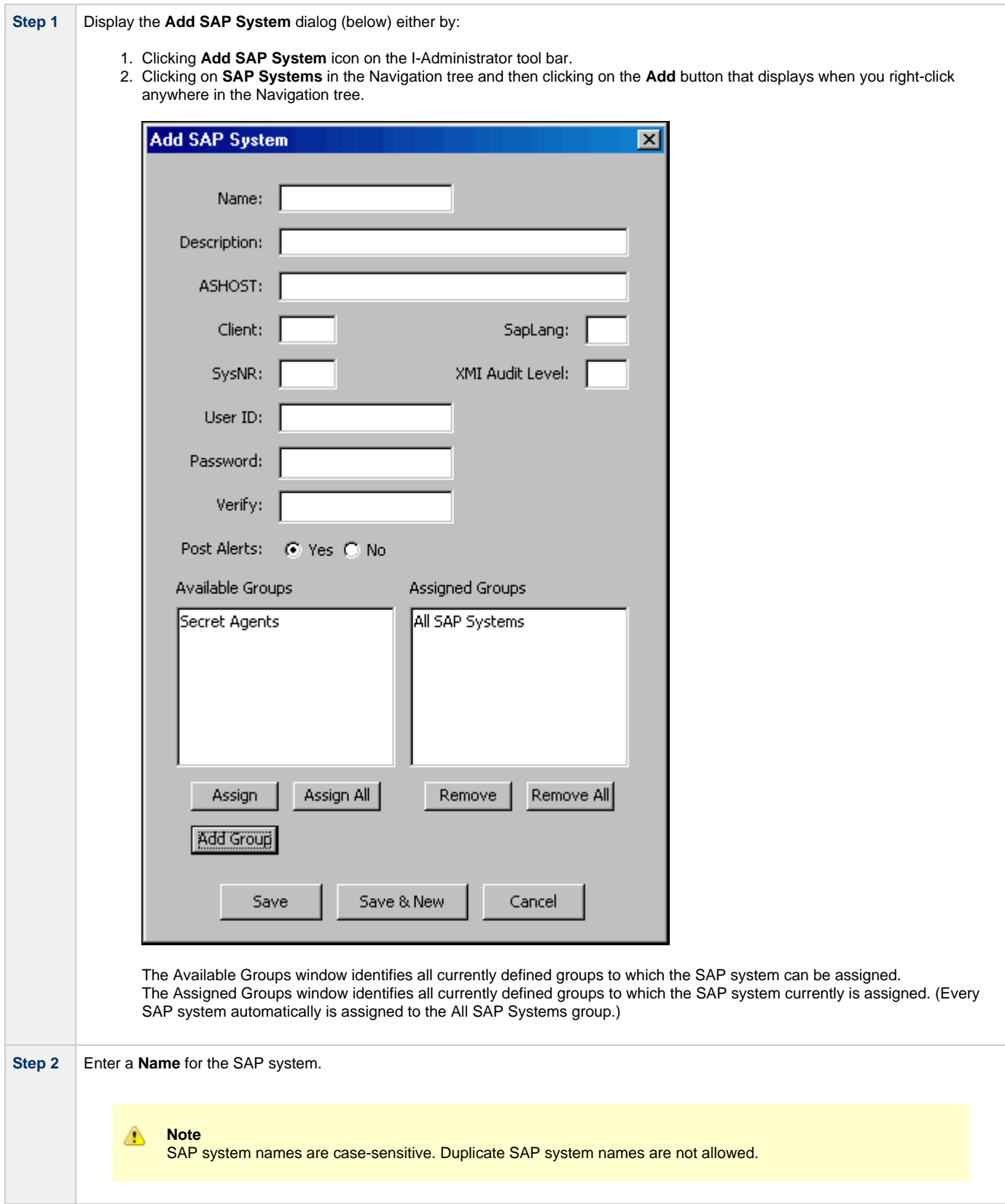

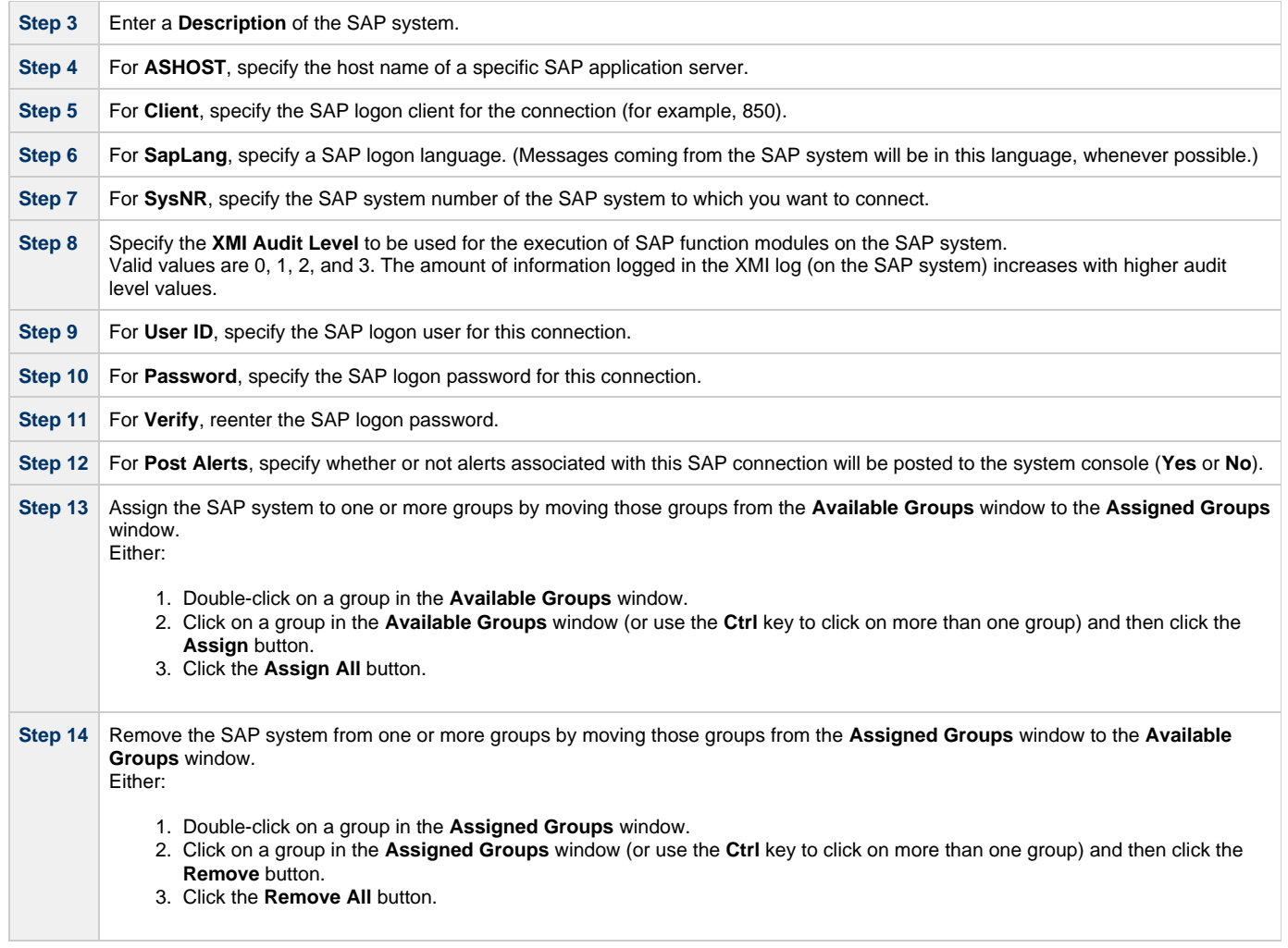

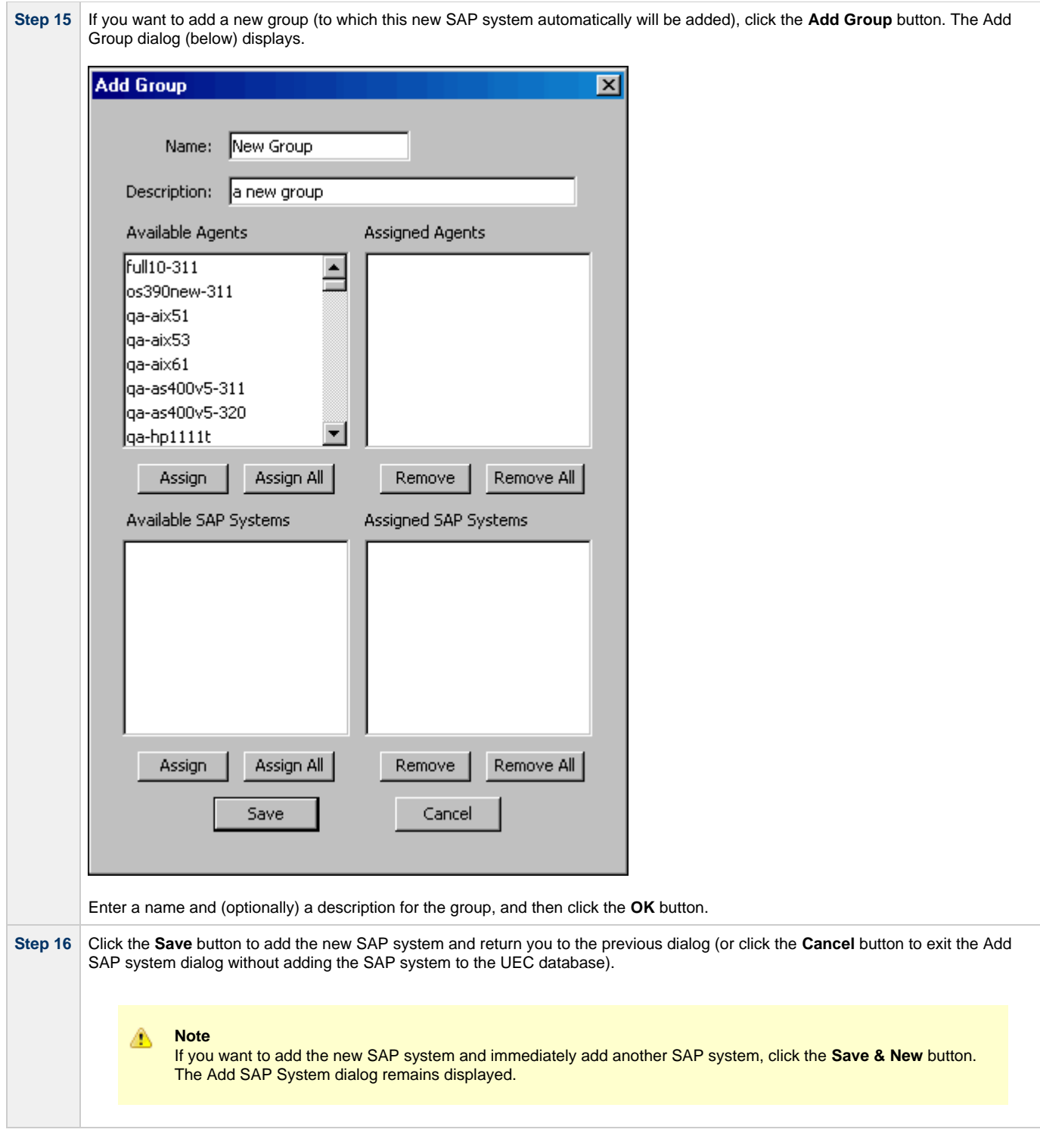

## <span id="page-33-0"></span>**Editing an SAP System via I-Administrator**

Perform the following steps to edit an SAP system.

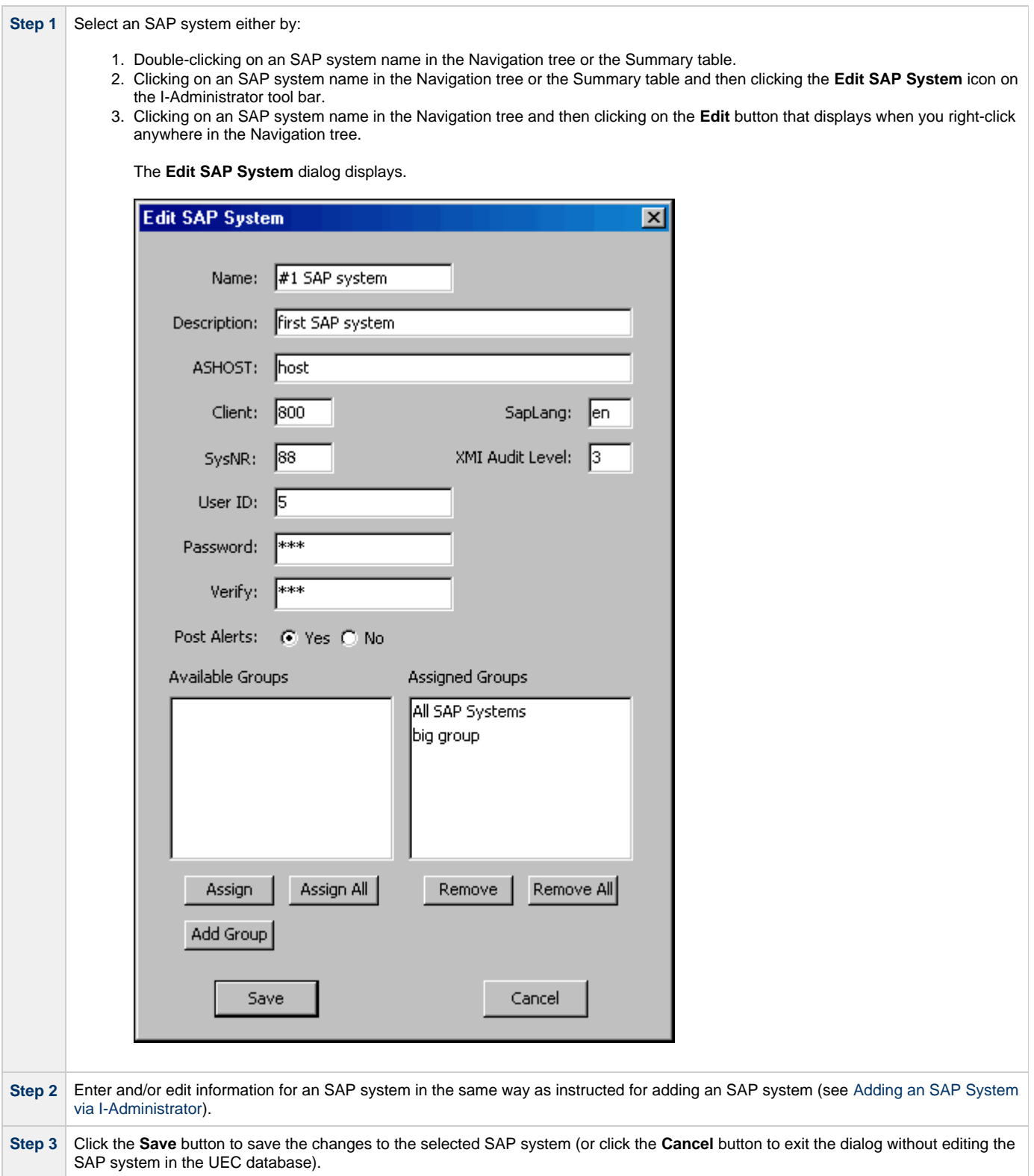

## <span id="page-34-0"></span>**Deleting an SAP System via I-Administrator**

Perform the following steps to delete an SAP system.

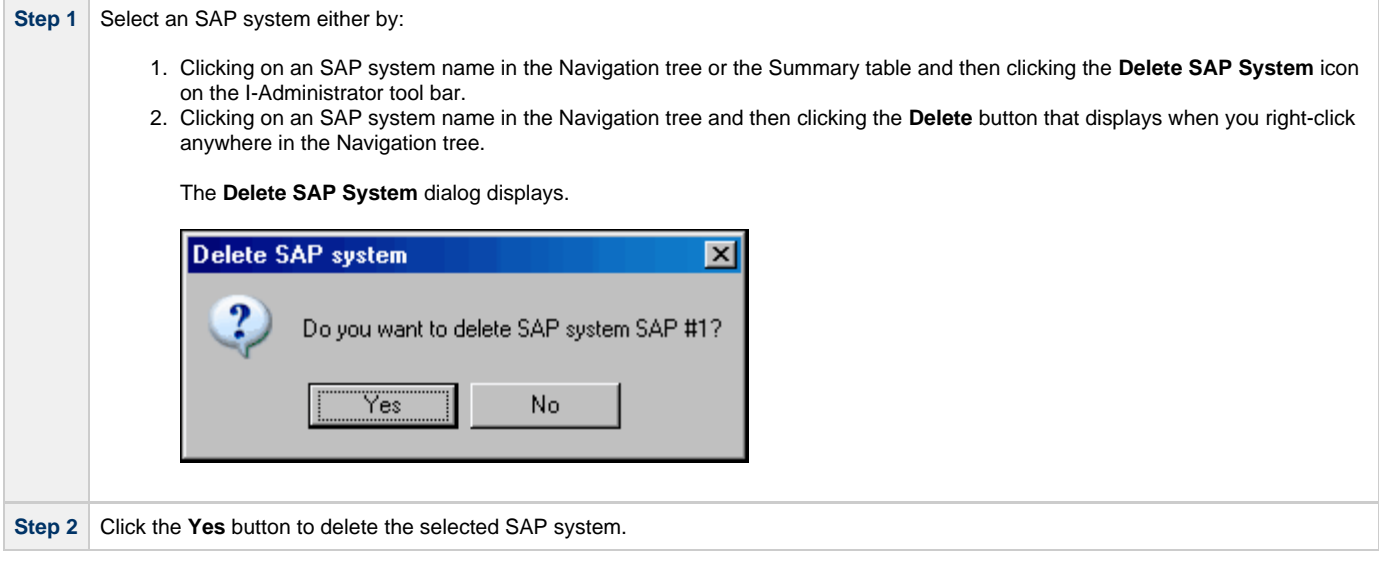

## <span id="page-35-0"></span>**I-Activity Monitor**

When an Agent or SAP system is added to Universal Enterprise Controller (UEC), via the I-Administrator application, UEC is able to collect information about that Agent or SAP system.

The I-Activity Monitor connects to UEC. It displays information about the current status, posted alerts, and job and file activity for all Agents, and the current status and posted alerts for all SAP systems, being monitored by UEC throughout an enterprise.

These pages provide information on using I-Activity Monitor.

#### **I-Activity Monitor Tasks**

I-Activity Monitor lets you perform the following tasks:

- Monitor the status and detailed job and file activity of Agents throughout an enterprise.
- Monitor SAP server status for SAP systems throughout an enterprise.
- View alerts posted for Agents and SAP systems.
- Stop any Opswise Universal Agent or Opswise Managed File Transfer component from running (if it is a component of an Agent being polled by UEC).

#### **Note** Λ

You must have agent-monitoring permission with UEC in order to log in using I-Activity Monitor and, optionally, to stop running components through I-Activity Monitor.
# <span id="page-36-0"></span>**Using I-Activity Monitor**

When you log in to I-Activity Monitor, (see [Accessing UEC Client Applications](#page-3-0)) the I-Activity Monitor screen displays.

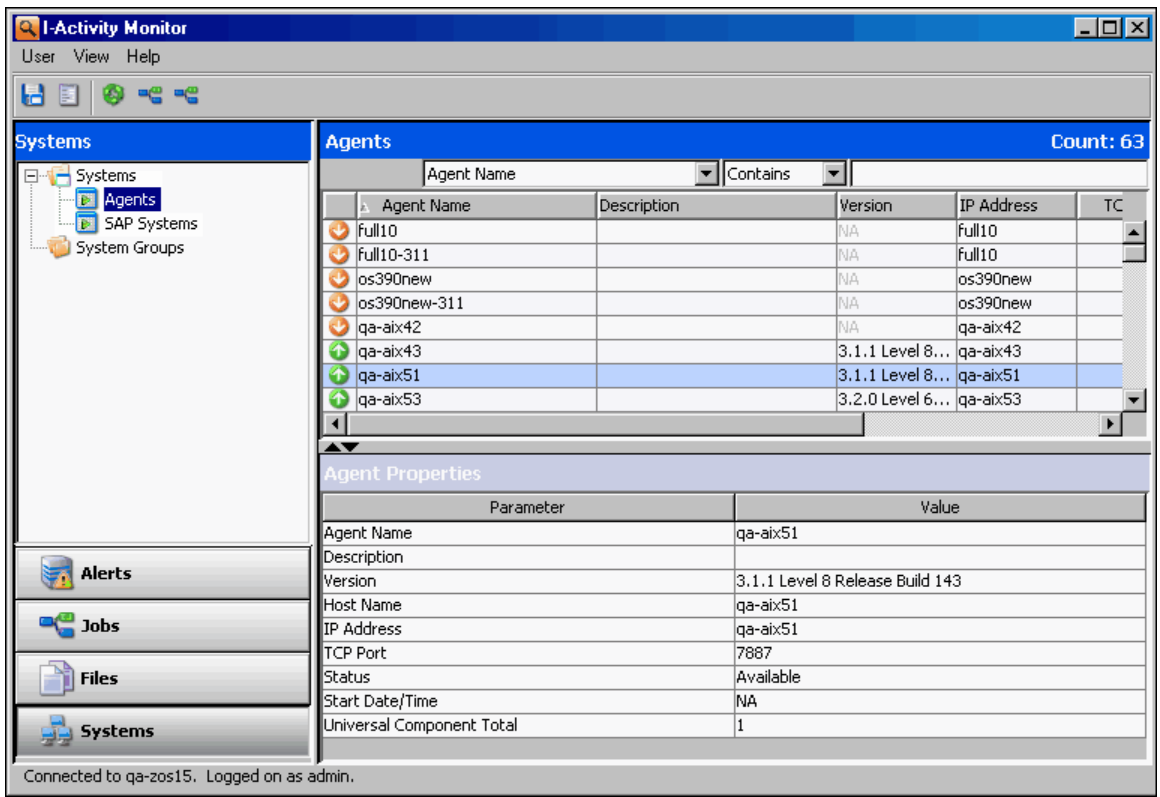

#### **I-Activity Monitor Screen Information**

The I-Activity Monitor screen contains the following regions:

- Menu Bar
	- The menu bar lets you perform tasks common to all I-Activity Monitor activities (see I-Activity Monitor Menu Bar]).
- Tool Bar The tool bar lets you perform tasks common to all I-Activity Monitor activities and tasks specific to individual activities (see [I-Activity](#page-38-0) [Monitor Tool Bar](#page-38-0)).
- Filter Group Panel
- The Filter Group panel contains buttons that let you select a category of UEC activity (see [I-Activity Monitor Filter Group Panel](#page-40-0)). • Filter Tree
- The Filter tree displays the types of activities for the activity category selected in the Filter Group panel (see [I-Activity Monitor Filter Tree](#page-41-0)). Data Table
- The Data table displays a list of all activities for the activity type selected in the Filter tree (see [I-Activity Monitor Data Table](#page-47-0)). • Data Details Table
	- The Data Details table displays detailed information about an item select in the Data table. There are two types of Data Details table:
		- Properties table displays a list of all fields, and their values, for an item selected in the Data table (see [Properties Table\)](#page-57-0).
		- Jobs table displays a list of all current jobs for an Agent selected in the Data table (see [Jobs Table\)](#page-57-1).

#### А **Note**

In the I-Activity Monitor screen that displays when you log in:

- **Agents** is pre-selected in the Filter tree.
- **Systems** is pre-selected in the Filter Group panel.
- Data Details table does not display.

# **I-Activity Monitor Menu Bar**

The following table identifies the items on each menu of the menu bar at the top of the I-Activity Monitor screen (see [Using I-Activity Monitor](#page-36-0)) and provides a link to the task associated with each item.

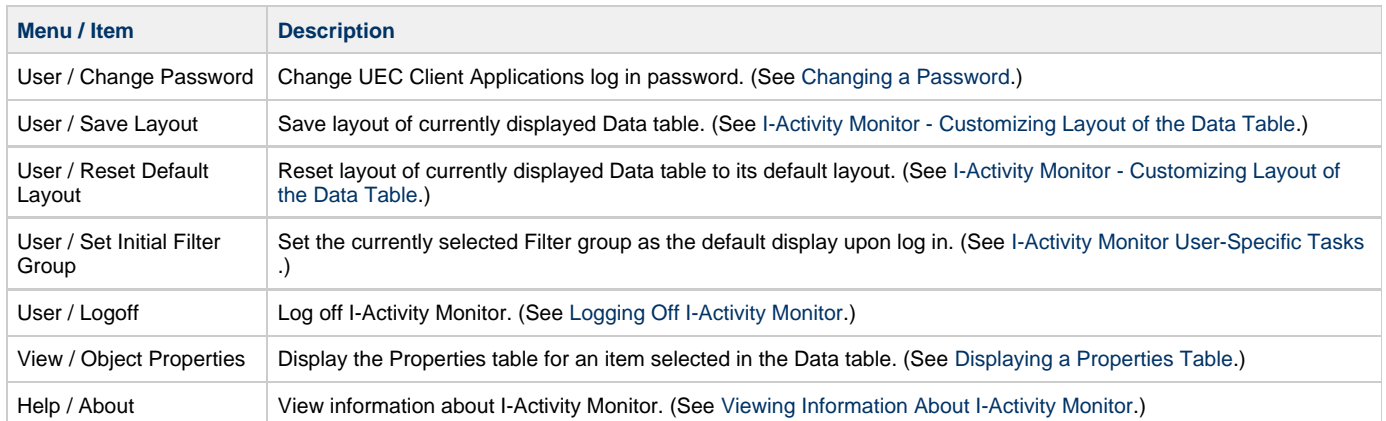

# <span id="page-38-0"></span>**I-Activity Monitor Tool Bar**

The tool bar at the top of the I-Activity Monitor screen (below) provides icons that let you select tasks for the four filter groups listed in the Filter Group Panel.

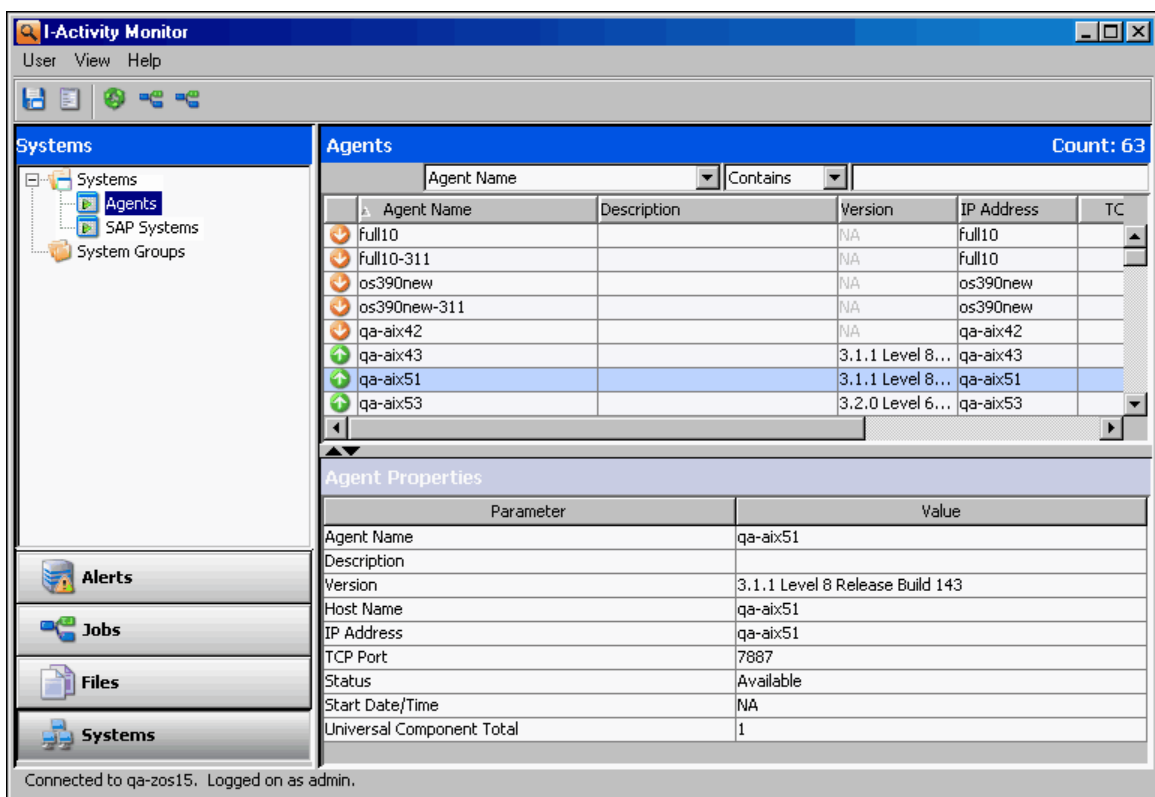

Some icons display for all filter groups and some icons display only for one or more specific filter groups.

The following table identifies the icons that display for the different filter groups and provides a link to the task associated with each item.

Most of the icons are enabled only as appropriate for the region being accessed.

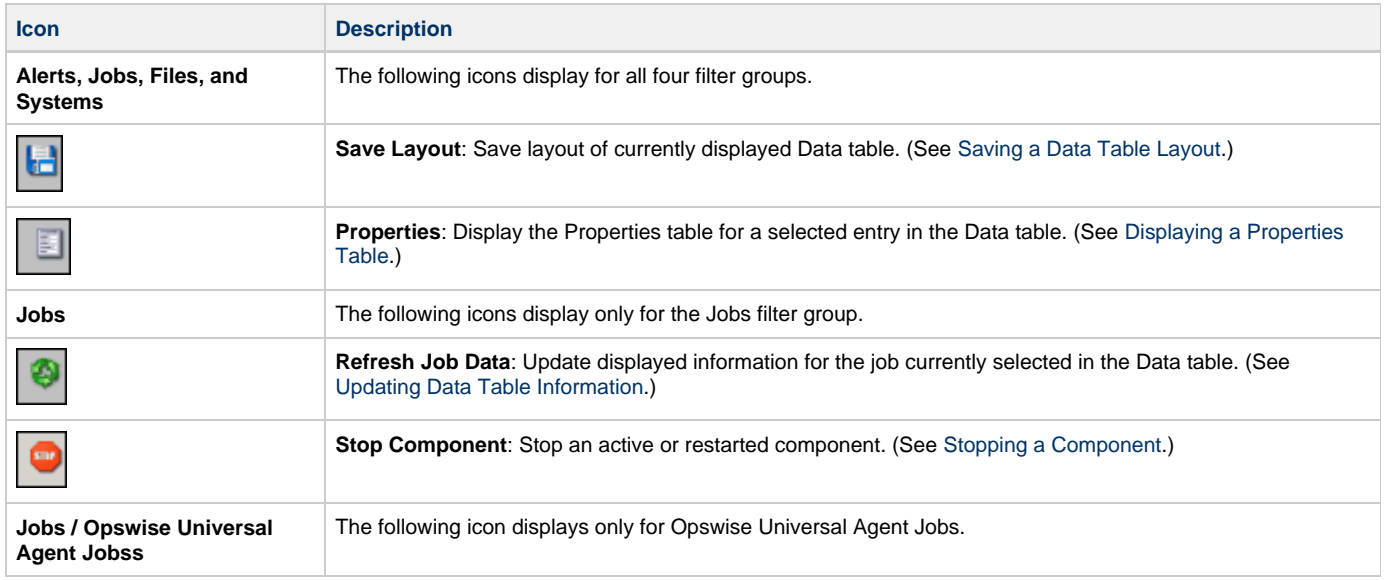

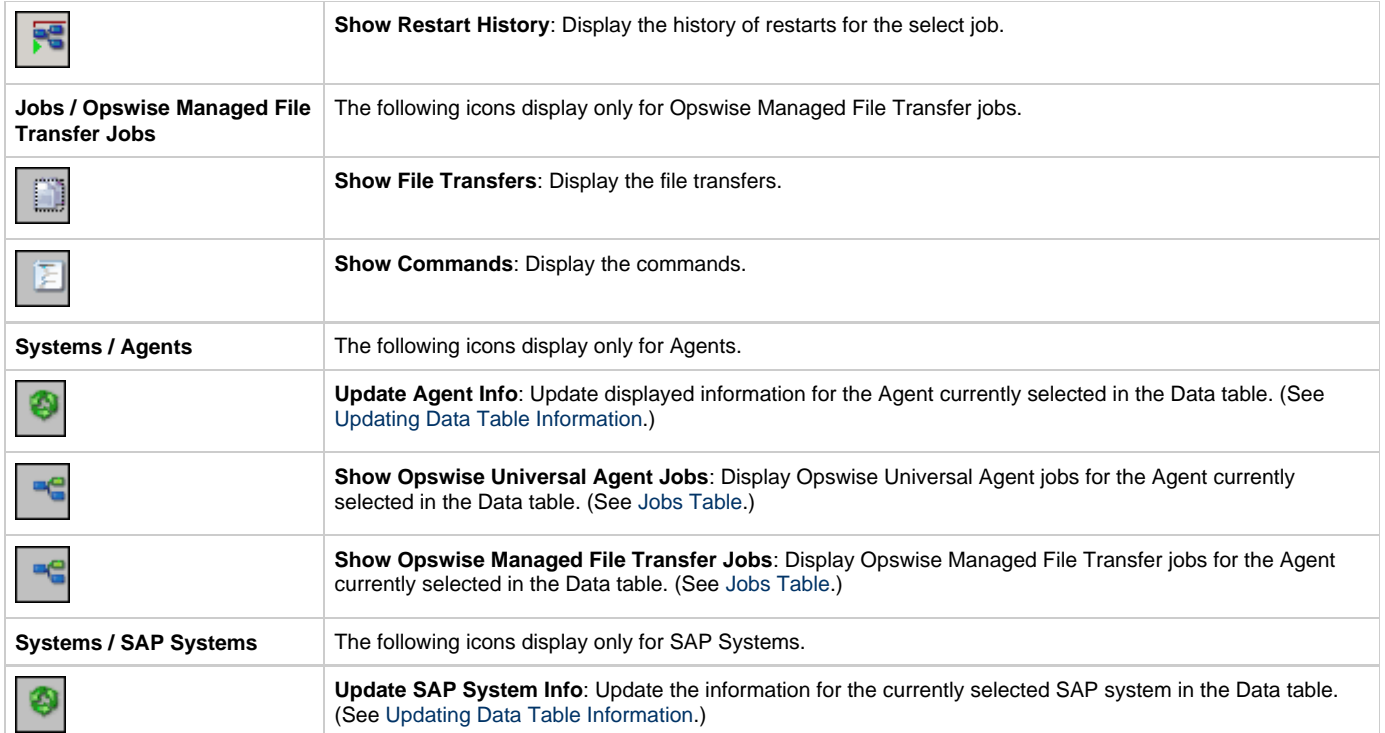

# <span id="page-40-0"></span>**I-Activity Monitor Filter Group Panel**

### **Filter Group Panel**

The Filter Group panel is a group of four buttons. Each button represents a category of Opswise Universal Agent and Opswise Managed File Transfer information that is available for viewing.

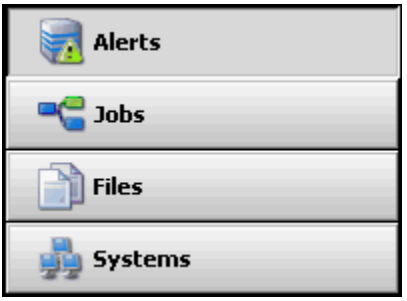

Click on a button in the Filter Group panel to populate it with filters for that category:

See [I-Activity Monitor Filter Tree](#page-41-0) for a description of the information that displays for each category:

- [I-Activity Monitor Alerts Category](#page-42-0)
- [I-Activity Monitor Jobs Category](#page-43-0)
- [I-Activity Monitor Files Category](#page-45-0)
- [I-Activity Monitor Systems Category](#page-46-0)

### <span id="page-41-0"></span>**I-Activity Monitor Filter Tree**

The Filter tree displays a list of filters (that is, types of filtered information) for the category of Opswise Universal Agent or Opswise Managed File Transfer information currently selected in the Filter Group Panel.

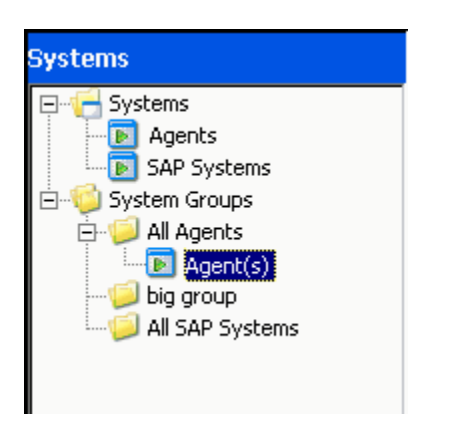

In this example, the Filter tree displays filters for the Systems category, indicating that the **Systems** button was clicked in the Filter Group Panel.

When you click a filter in the Filter tree, the entry is highlighted — Agent(s), in this example — and information for that filter displays in the Data Table.

#### **Filter Tree Icons**

The following table identifies the icons that are used in the Filter Group Panel.

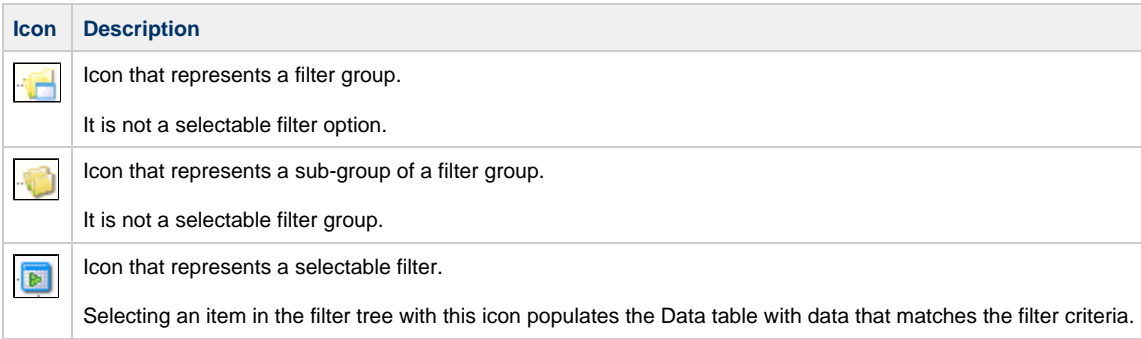

### <span id="page-42-0"></span>**I-Activity Monitor - Alerts Category**

Clicking the **Alerts** button in the Filter Group Panel populates the Filter Tree with the filters shown in the following figure.

Clicking on an option in the Filter Tree populates the Data Table with the information described for that filter.

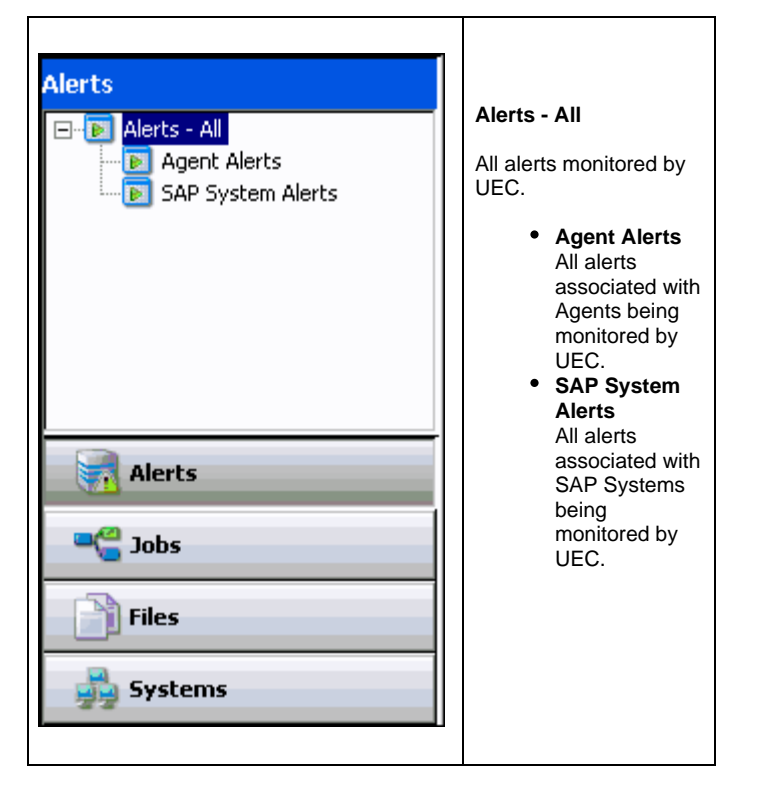

#### **Alert Types**

UEC creates three types of alerts:

- Agent Down
- UEC was unable to establish a connection with the broker on the last poll attempt.

Component Disconnected Server is not connected to the Manager. This occurs when a network error has occurred, the manager halted, or the manager host halted. The server is executing with either the network fault tolerant protocol, is restartable, or both.

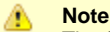

The Server cannot determine whether or not the Manager is still executing because it cannot communicate with it.

 $\bullet$ Component Orphaned

Manager has terminated. The manager sends a termination message to the server to notify it of its termination prior to terminating. This state only occurs if the server is restartable.

### <span id="page-43-0"></span>**I-Activity Monitor - Jobs Category**

Clicking the **Jobs** button in the Filter Group Panel populates the Filter Tree with the filters shown in the following figure.

Clicking on an option in the Filter Tree populates the Data Table with the information described for that filter.

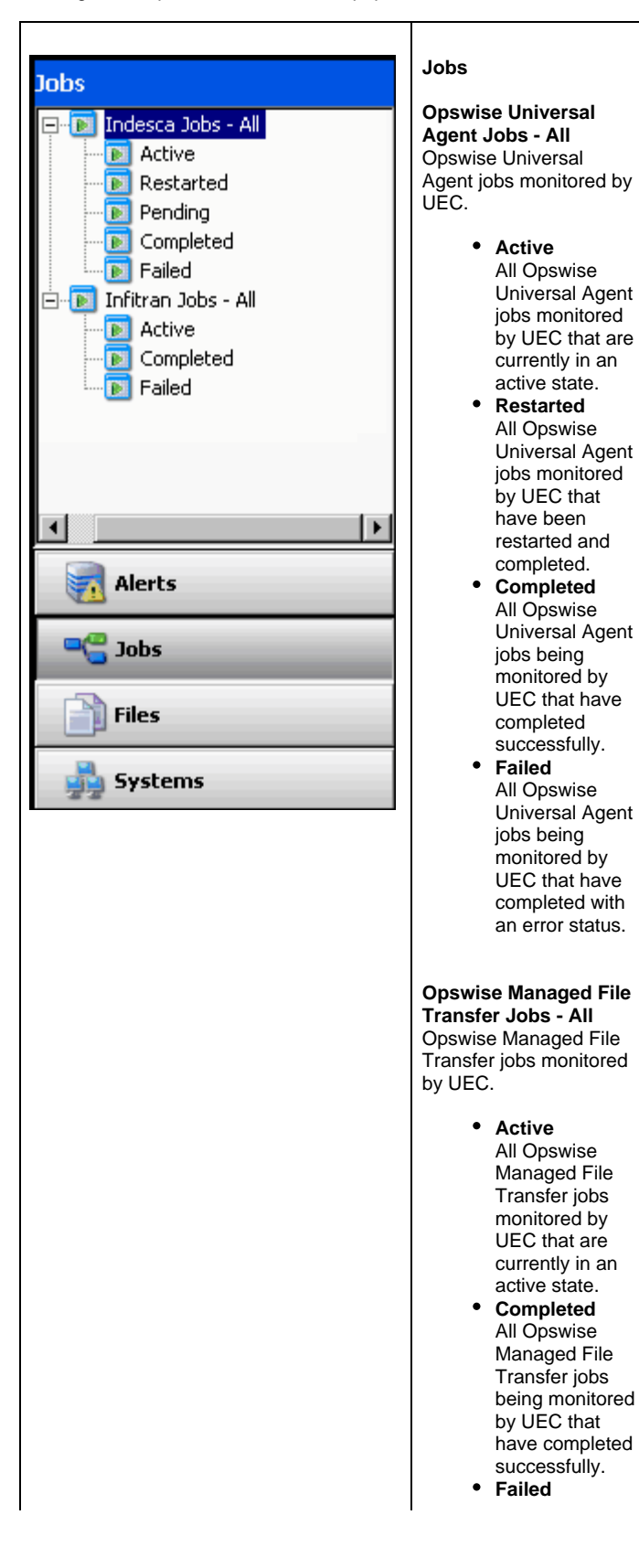

44 / uecca520-ref

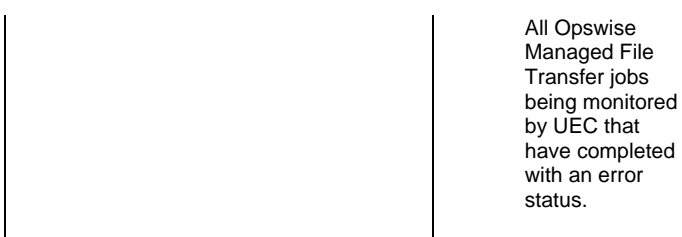

### <span id="page-45-0"></span>**I-Activity Monitor - Files Category**

Clicking the **Files** button in the Filter Group Panel populates the Filter Tree with the filters shown in the following figure.

Clicking on an option in the Filter Tree populates the Data Table with the information described for that filter.

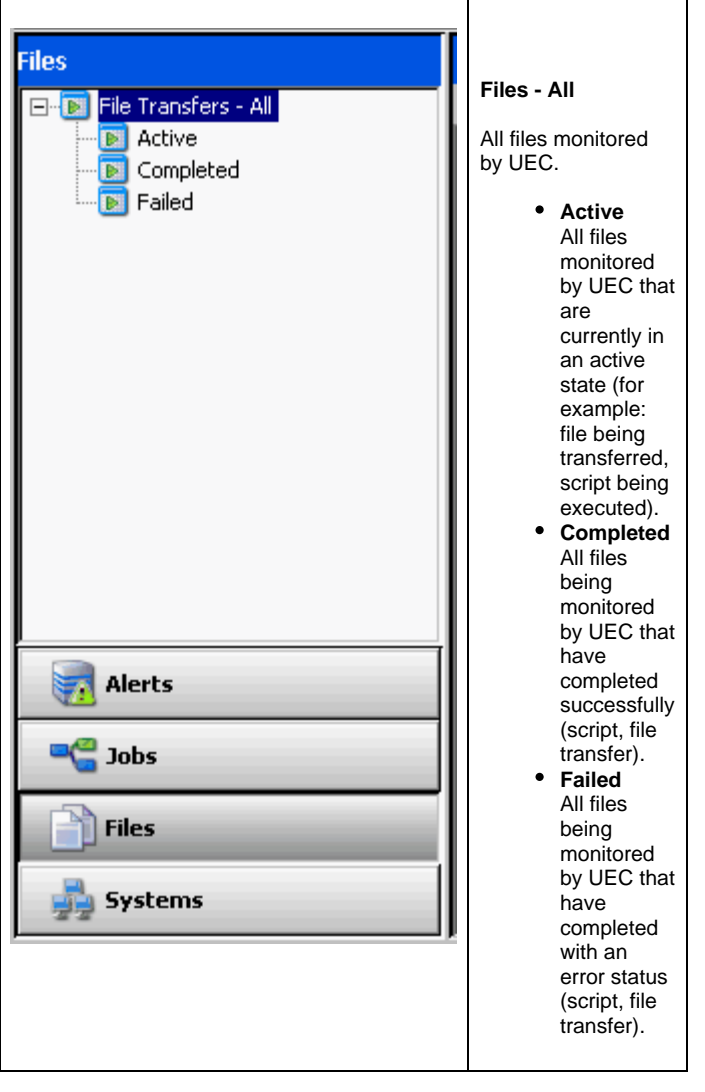

### <span id="page-46-0"></span>**I-Activity Monitor - Systems Category**

Clicking the **Systems** button in the Filter Group Panel populates the Filter Tree with the filters shown in the following figure.

Clicking on an option in the Filter Tree populates the Data Table with the information described for that filter.

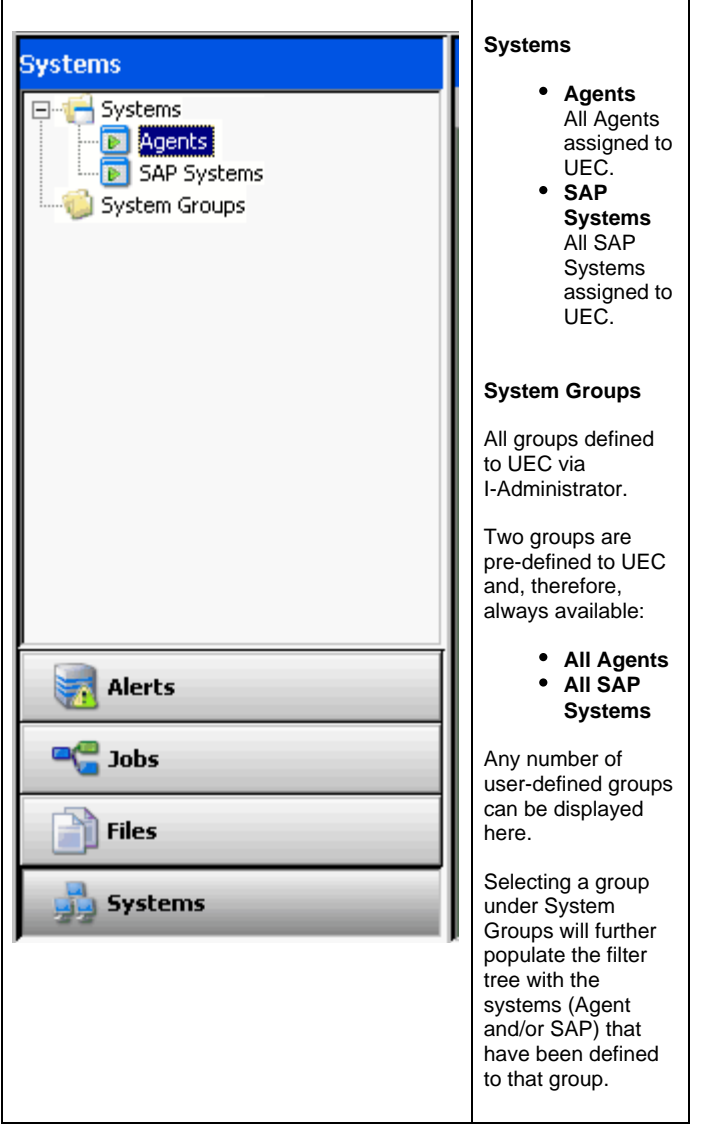

# <span id="page-47-0"></span>**I-Activity Monitor Data Table**

The Data table displays data returned from UEC that meets the criteria of the currently selected filter in the [I-Activity Monitor Filter Tree.](#page-41-0) The data is presented in near real-time. As UEC receives new information that meets the filter criteria, it is passed on to I-Activity Monitor and displayed in the Data table.

For example, in the following figure, the Data table contains an entry for all Agents currently assigned to UEC, since **Agents** had been selected in the Filter Tree.

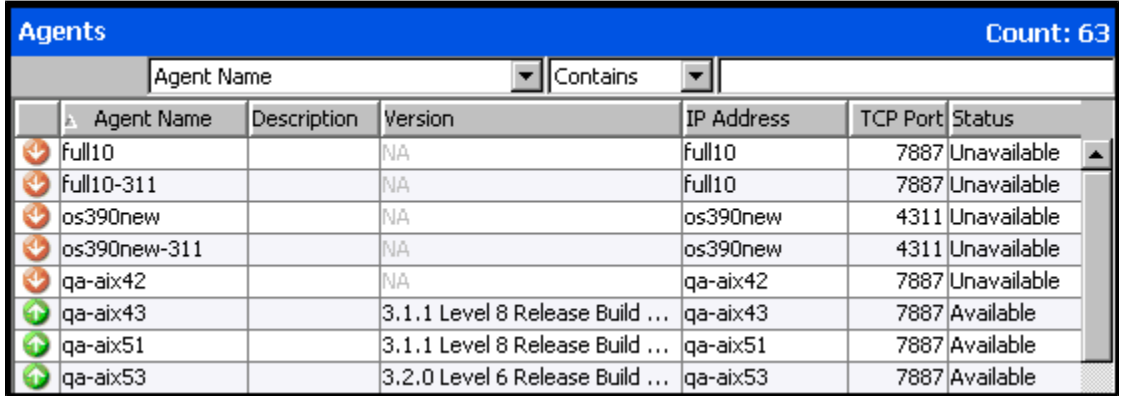

The Data table header identifies the currently selected filter and the number of matches in the table for that filter. (In the figure above, **Agents** was the selected filter, and the table lists three matches.)

#### **NA Values**

In the Data table, a value of **NA** (Not Available) displays in any field that has not been populated with event data. That is, UEC has not received the information (a UES event) required to supply a value for that field.

The reason for this could be:

- Lack of visibility to a Broker (for example, Broker may be down).
- Component's ACTIVITY\_MONITORING option may be set to **no**.

### **I-Activity Monitor - Data Table Icons**

#### **Data Table Icons**

Each item in the Data table is preceded by an icon that indicates the status of that item. The following table identifies and describes these icons.

#### **Tool Tips**

Hover your cursor over any Data table icon to display a tool tip that describes the status represented by that icon.

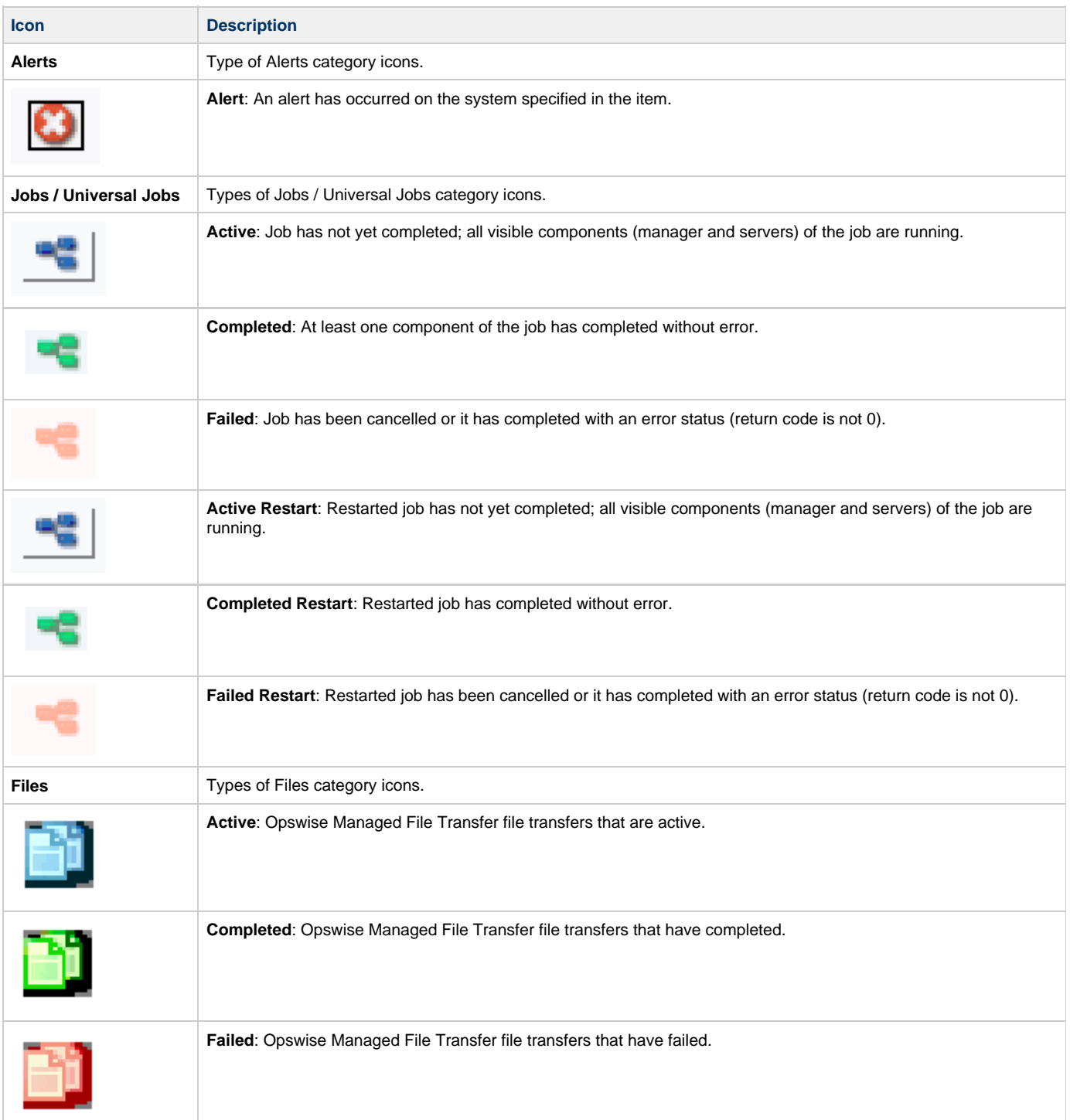

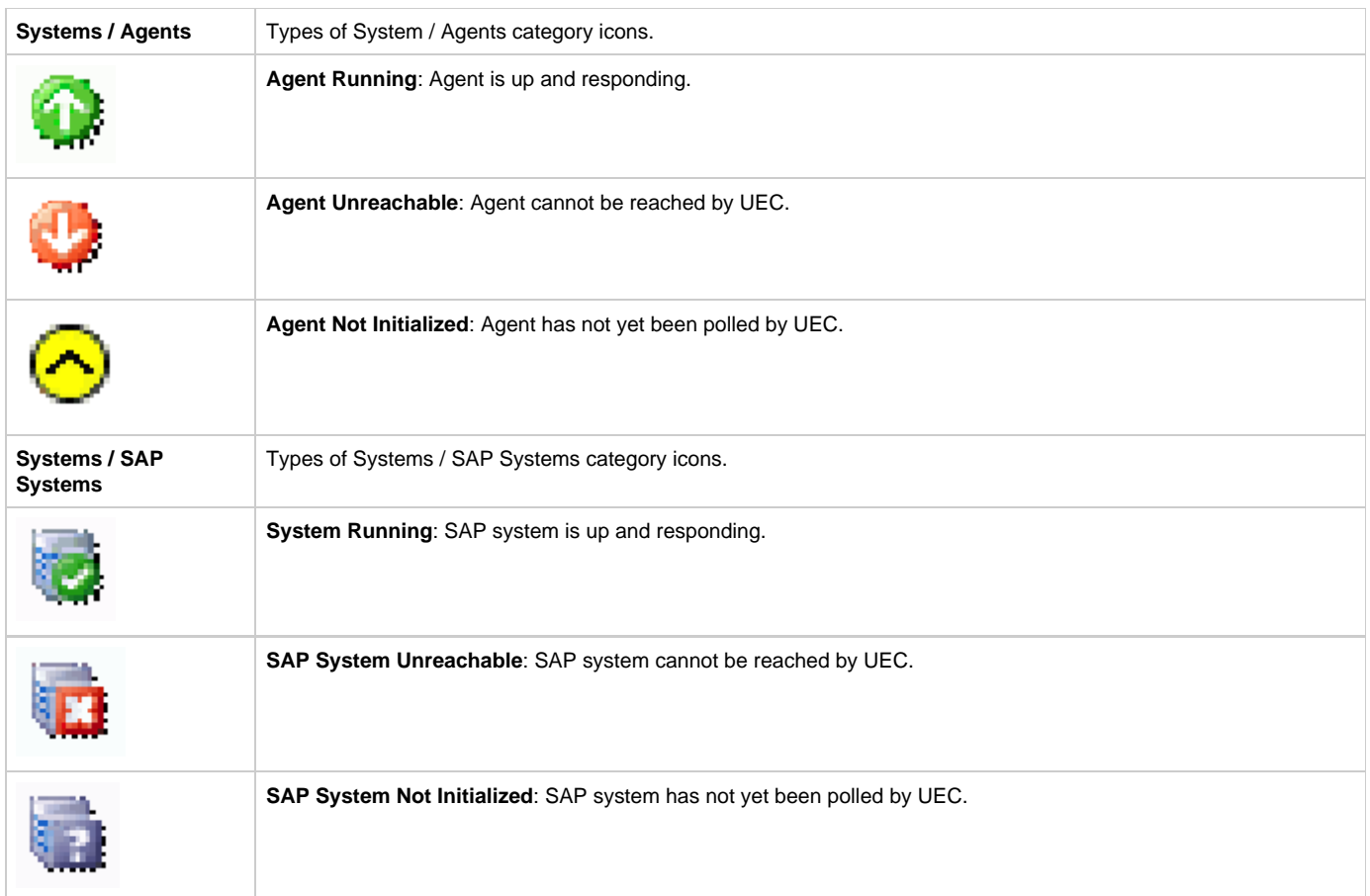

### **I-Activity Monitor - Data Table Filter Tool**

#### • [Filter Tool](#page-50-0)

- [Using the Filter Tool](#page-50-1)
- [Filter Matching Types](#page-50-2)

#### <span id="page-50-0"></span>**Filter Tool**

The Data table filter tool (shown below), located just below the table header, provides an additional level of filtering that is performed locally.

The filter tool allows you to select specific data for any column of data listed in the table. Any filter that does not contain the specified data is removed from view.

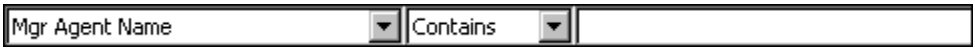

#### <span id="page-50-1"></span>**Using the Filter Tool**

To use the filter tool, perform the following steps:

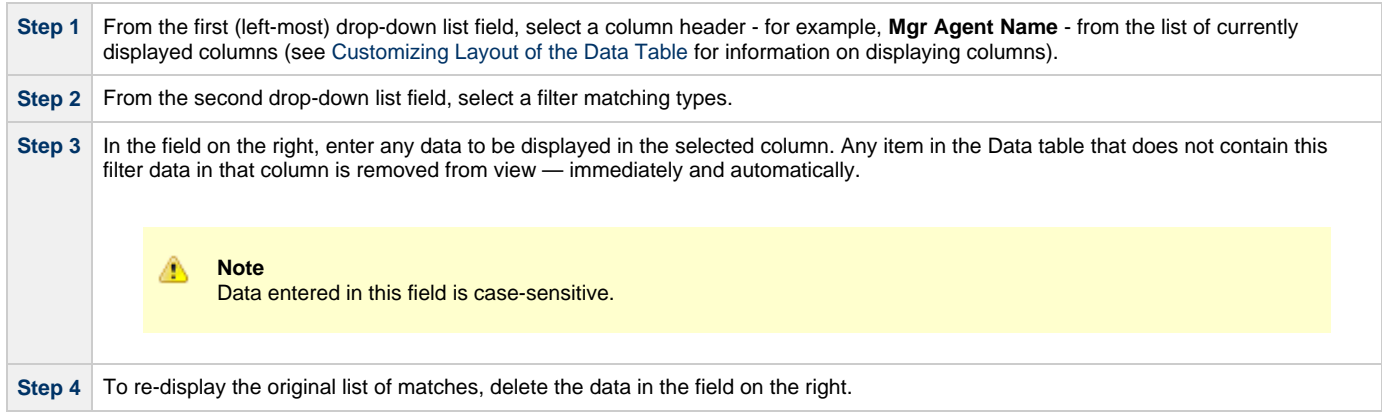

#### <span id="page-50-2"></span>**Filter Matching Types**

The following table identifies the available filter matching types.

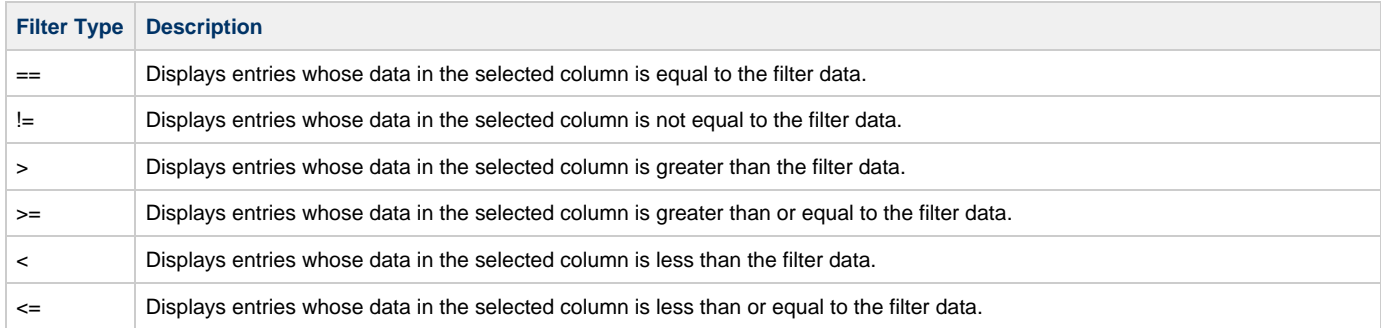

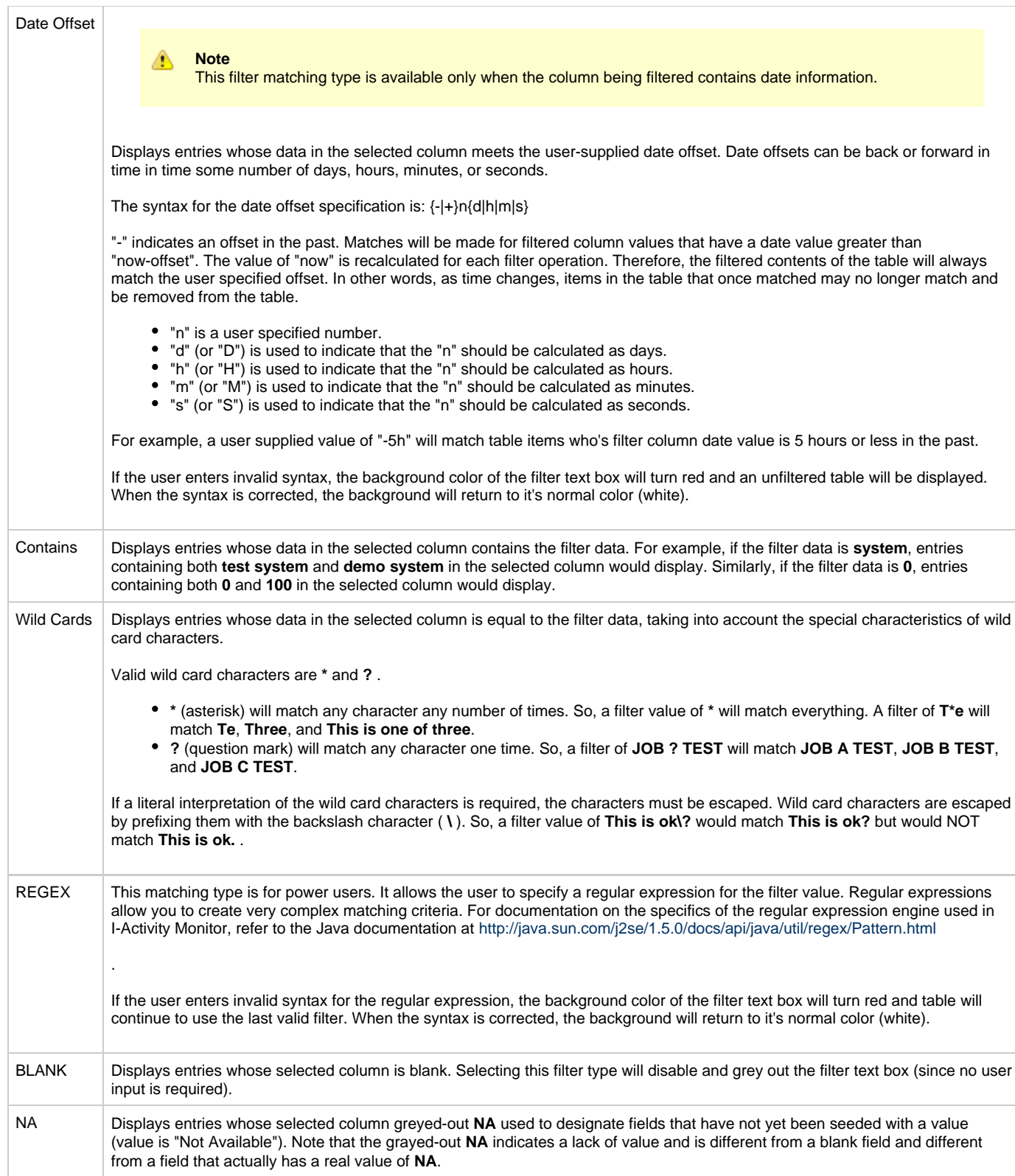

### **I-Activity Monitor - Sorting Data in the Data Table**

Click on a column header in the Data table to sort the data in that column in ascending, descending, or arrival order. Additional clicks let you cycle through the sorting options.

An arrow icon on the column header indicates the sort option currently in effect (no arrow indicates that no sorting is being performed).

Hold down the **Ctrl** key to apply sorts to multiple columns.

The first column clicked is the primary sorting column. Additional sorts are performed within the context of the previously sorted column.

#### ◬ **Note**

The sort indicator icon displayed in the column header gets increasingly smaller with each additional sort. Therefore, the primary sorting column always will have the largest sort indicator icon.

## <span id="page-53-0"></span>**I-Activity Monitor - Customizing Layout of the Data Table**

- [Customizing Layout of the Data Table](#page-53-2)
	- [Saving a Data Table Layout](#page-53-1)
		- [Resetting the Default Data Table Layout](#page-53-3)

### <span id="page-53-2"></span>**Customizing Layout of the Data Table**

You can customize the layout of the Data table for each type of filter.

**Note** The customization applies only to the logged in user.

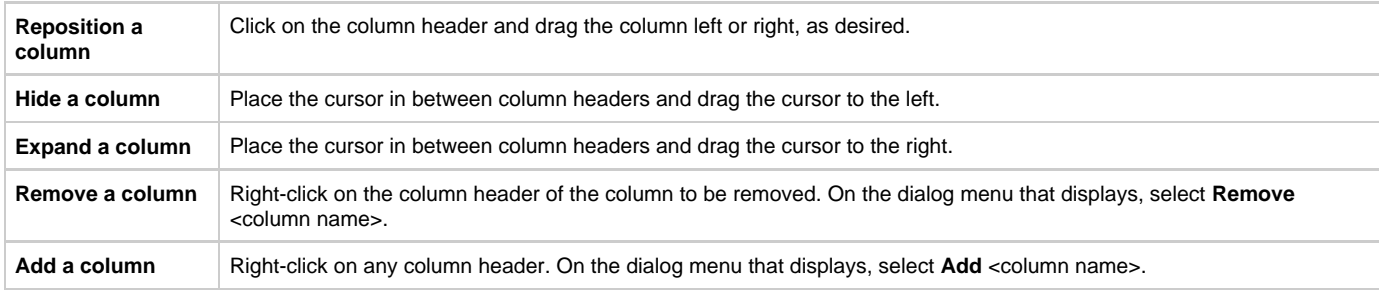

#### <span id="page-53-1"></span>**Saving a Data Table Layout**

♨

To save the layout of the currently displayed Data table, either:

- Click **Save Layout** on the I-Activity Monitor **User** menu.
- Click the **Save Layout** icon on the I-Activity Monitor tool bar.

The customized layout of the Data table will display when the current user logs in to any I-Activity Monitor client application that connects to a common UEC.

#### <span id="page-53-3"></span>**Resetting the Default Data Table Layout**

To reset the currently displayed Data table to its default layout, click **Reset Default Layout** on the I-Activity Monitor **User** menu. The Data table immediately redisplays in its default layout.

### <span id="page-54-0"></span>**I-Activity Monitor - Updating Data Table Information**

#### **Updating Data Table Information**

To update the displayed information for items in the Data table, either:

#### **Jobs**

- Click on the entry and then click the **Refresh job data** icon on the I-Activity Monitor tool bar.
- Right-click on the entry and then click **Refresh job data** on the displayed pop-up.

#### **Systems**

- Click on the entry and then click the **Update <activity> Info** icon on the I-Activity Monitor tool bar.
- Right-click on the entry and then click **Update <activity> Info** on the displayed pop-up.

(Since UEC relies on polling its agent list periodically to get the state of the Agents, the information displayed in I-Activity Monitor may not be timely enough for some situations.)

### <span id="page-55-0"></span>**I-Activity Monitor - Displaying a Properties Table**

#### **Displaying a Properties Table**

To display the Properties table for an item in the Data table, either:

- Right-click on the item and then, from the displayed dialog, click <Filter Name> **Properties**.
- Click on the item and then either:
	- Click the **Properties** icon on the I-Activity Monitor tool bar.
	- Select **Object Properties** from the View menu on the I-Activity Monitor menu bar.

The Properties table then displays for that item (see [Properties Table\)](#page-57-0).

# <span id="page-56-0"></span>**I-Activity Monitor - Displaying a Jobs Table**

### **Displaying a Jobs Table**

To display the Jobs table for an Agent listed in the Data table, either:

Click on the agent and then click the **Show <job type> Jobs** icon on the I-Activity Monitor tool bar. Right-click on the agent and then click **Show <job type> Jobs** on the displayed pop-up.

The Jobs table then displays (see [Jobs Table](#page-57-1)).

### **I-Activity Monitor Data Details Table**

[Overview](#page-57-2)

- [NA Values](#page-57-3)
- [Properties Table](#page-57-0)  $\bullet$
- [Jobs Table](#page-57-1)

### <span id="page-57-2"></span>**Overview**

The Data Details table displays below the Data table. It contains detailed information for an item selected in the Data Table.

There are two types of Data Details tables:

- [Properties Table](#page-57-0)
- $\bullet$ [Jobs Table](#page-57-1)

#### <span id="page-57-3"></span>**NA Values**

As in the Data table, a value of **NA** (Not Available) displays in any field of the Properties table and Jobs table that has not been populated with event data. (See NA Values in [I-Activity Monitor Data Table.](#page-47-0))

### <span id="page-57-0"></span>**Properties Table**

The Properties table identifies the parameters, and their values, of an item selected in the Data Table (see [Displaying a Properties Table\)](#page-55-0).

In the following figure, the Properties table identifies parameters and values for Agent **qa-hp1123**.

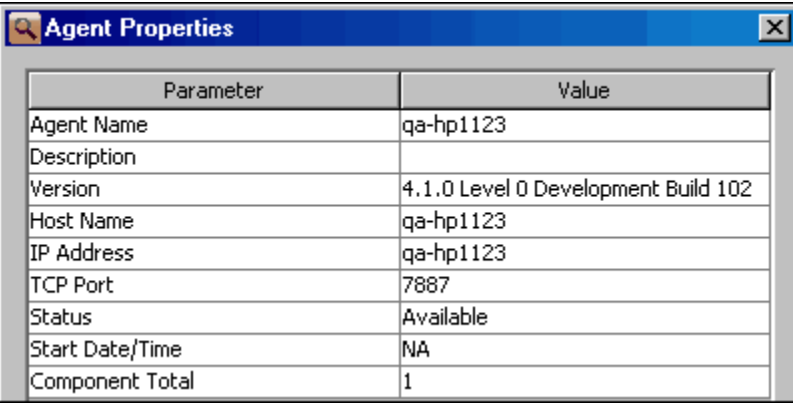

The Properties table lists all parameters / values for a selected filter, including any parameters / values that are not displayed in the Data table.

### <span id="page-57-1"></span>**Jobs Table**

The Jobs table displays information on jobs for an Agent selected in the Data Table (see [Displaying a Jobs Table](#page-56-0)).

You can select to display either:

- Opswise Universal Agent jobs
- Opswise Managed File Transfer jobs

◬ **Note**

The Jobs table displays the same type of job information for a single Agent that displays in the Data table for all jobs.

In the following figure, the Jobs table displays Opswise Universal Agent jobs.

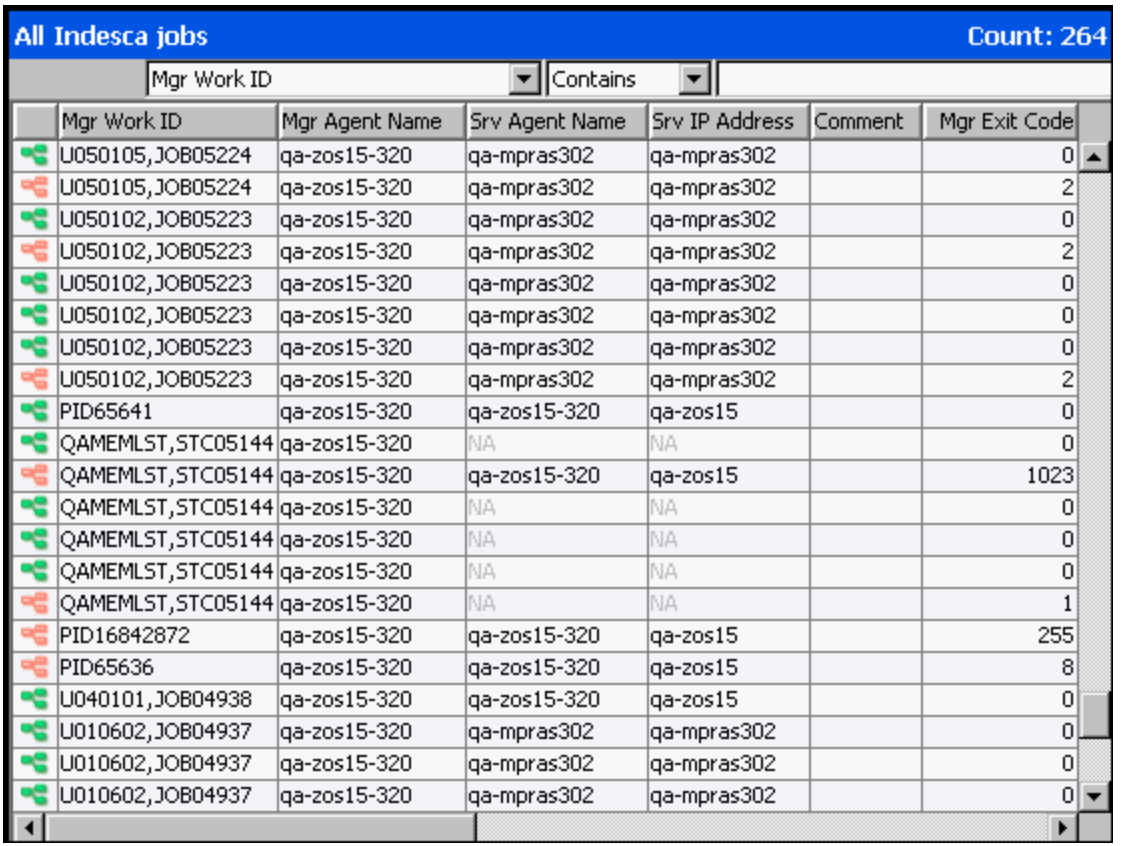

## <span id="page-59-1"></span>**I-Activity Monitor User-Specific Tasks**

- [I-Activity Monitor User-Specific Tasks](#page-59-2)
	- [Changing a Password](#page-59-0)
	- [Saving a Data Table Layout](#page-59-3)
	- [Resetting the Default Data Table Layout](#page-59-4)
	- [Setting a Filter Group as Default Display](#page-59-5)
	- [Logging Off I-Activity Monitor](#page-60-0)
	- [Viewing Information About I-Activity Monitor](#page-60-1)

### <span id="page-59-2"></span>**I-Activity Monitor User-Specific Tasks**

The User menu on the I-Activity Monitor Menu Bar provides the following tasks that are specific to the logged in user.

### <span id="page-59-0"></span>**Changing a Password**

To change the password that you use to log in to any of the UEC Client Applications, perform the following steps.

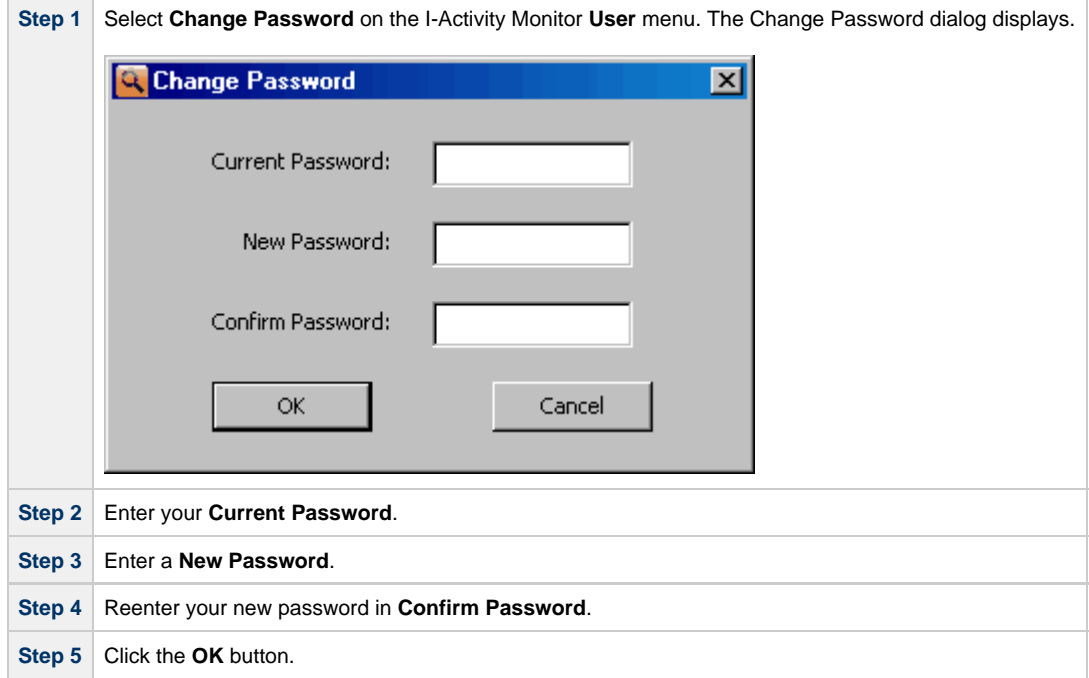

You must use this new password the next time that you log in to any of the UEC Client applications.

#### <span id="page-59-3"></span>**Saving a Data Table Layout**

For information on setting the currently displayed Data table layout as the default Data table layout for the logged in user, see [Customizing Layout](#page-53-0) [of the Data Table](#page-53-0).

#### <span id="page-59-4"></span>**Resetting the Default Data Table Layout**

For information on resetting the currently displayed Data table layout to the default Data table layout for the logged in user, see [Customizing](#page-53-0) [Layout of the Data Table.](#page-53-0)

#### <span id="page-59-5"></span>**Setting a Filter Group as Default Display**

To set the currently selected filter group (Alerts, Jobs, Files, or Systems) as the initial filter group displayed when you log in to I-Activity Monitor, click **Set Initial Filter Group** on the I-Activity Monitor **User** menu.

When you next log in to I-Activity Monitor, the button for the currently displayed filter group will be pre-selected in the [Filter Group Panel](#page-40-0) and the Filter Group Panel will be populated with the filters in that filter group.

### <span id="page-60-0"></span>**Logging Off I-Activity Monitor**

To log off I-Activity Monitor, perform the following steps.

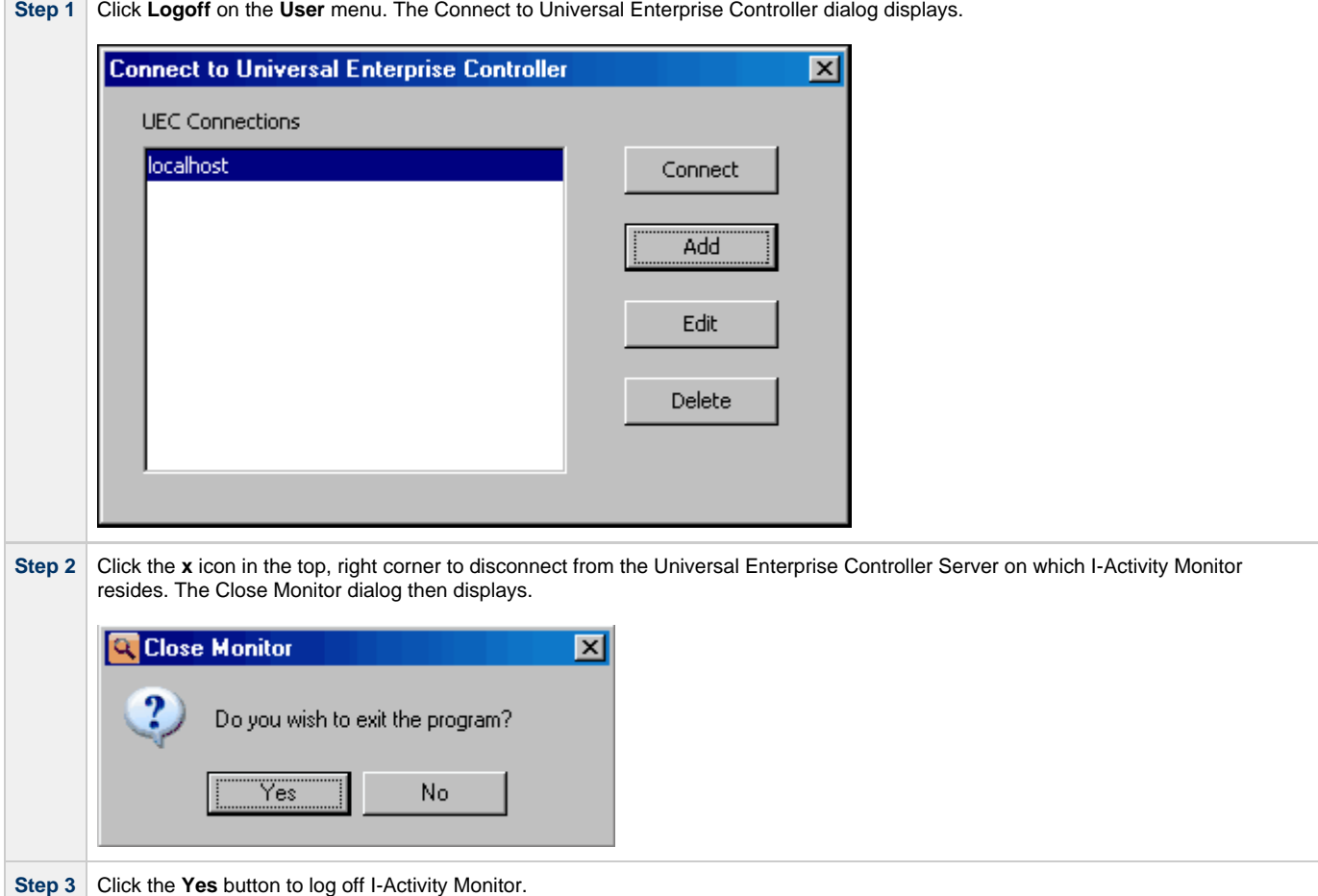

#### **I-Activity Monitor Screen Size**

When you log off I-Activity Monitor, the currently displayed size of the I-Activity Monitor screen is saved in the **ueclo.txt** file. The next time that I-Activity Monitor is logged into on this UEC server, the I-Activity Monitor screen is displayed in this same size.

This file is located in the **%appdata%\Universal** directory.

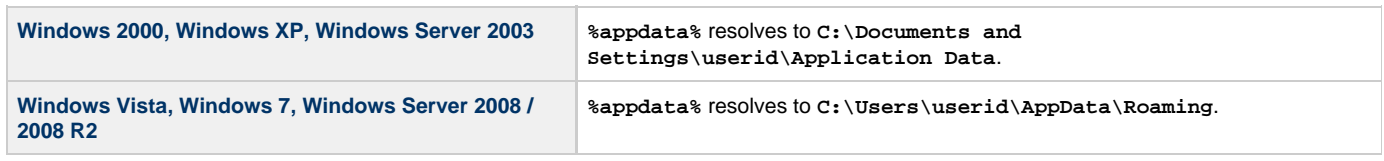

For all Windows systems, **userid** is the ID of the user currently logged into Windows.

#### <span id="page-60-1"></span>**Viewing Information About I-Activity Monitor**

To view information about the version of I-Activity Monitor to which you have logged in, click **About** on the **Help** menu. The About I-Activity Monitor dialog then displays.

**About I-Activity Monitor** 

### **I-Activity Monitor**

 $\vert x \vert$ 

I-Activity Monitor 4.1.0 Level 0 Development Build 101 11/20/09 14:38:45 (c) Copyright 2000-20010 Stonebranch, Inc. All rights reserved. Java version: Sun Microsystems Inc. 1.6.0\_17 Windows XP 5.1 C:\Program Files\Universal\UAMonitor

# <span id="page-62-0"></span>**Stopping a Component via I-Activity Monitor**

# **Stopping a Component via I-Activity Monitor**

To stop an active or restarted component, perform the following steps:

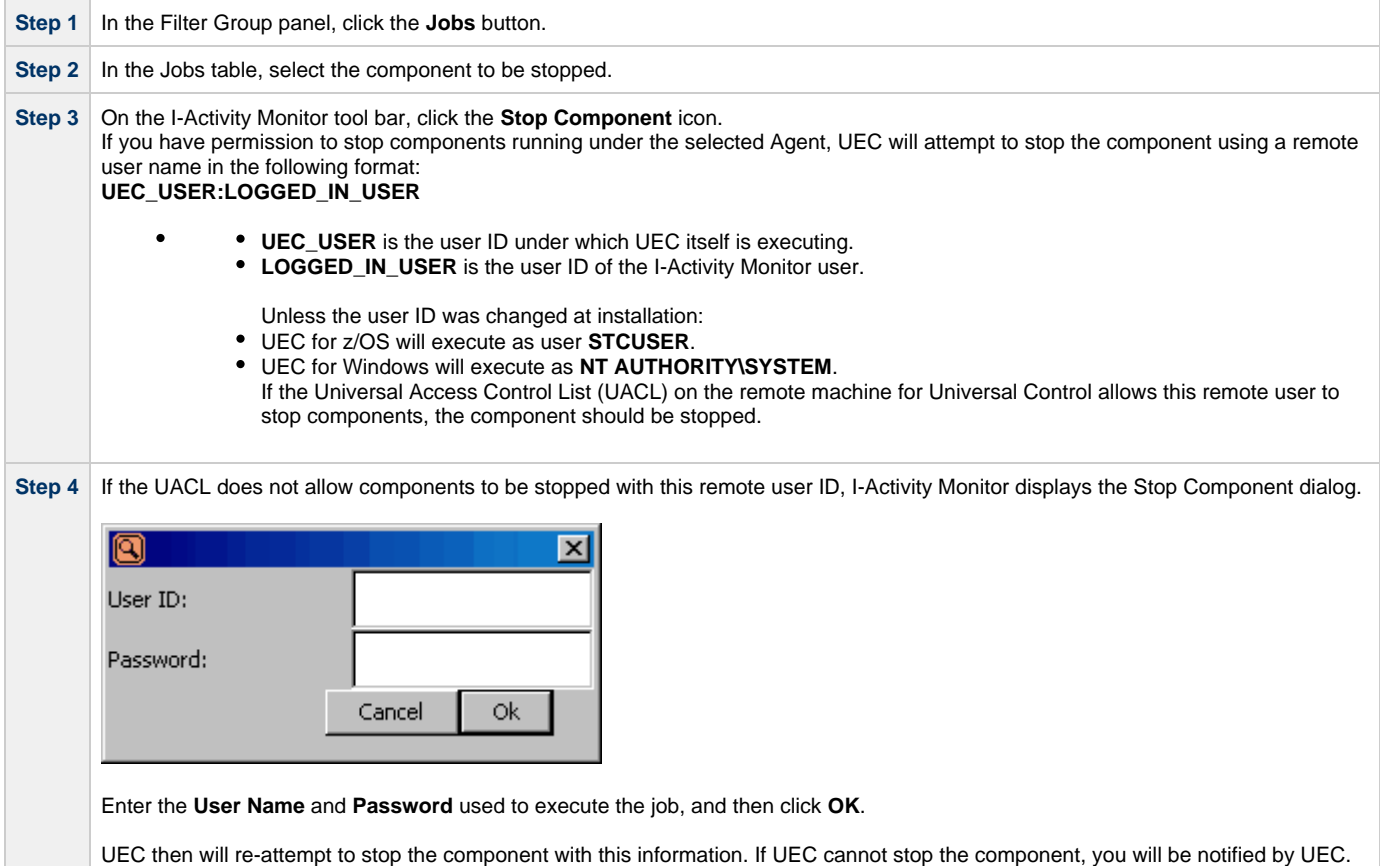

#### **UACL Example**

The following is an example entry in the UACL configuration of the remote agent for Universal Control **stop** access:

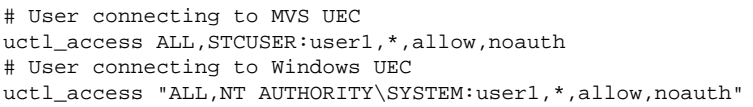

(For a complete description of UCTL\_ACCESS, see [Universal Control UACL Entries.](https://www.stonebranch.com/confluence/display/UAUMFT520/Universal+Control+UACL+Entries))

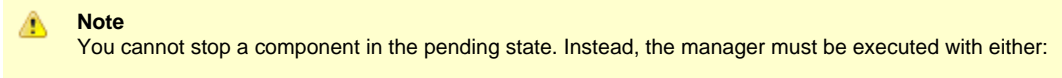

- RESTART option value of **auto** or **yes**, in order to pick up its output and exit status.
- FORCE\_COMPLETE option in order to clean up the spool.

Also, stopping a component that is running under the control of Universal Broker version 1.2 is not supported.

# **I-Management Console**

### **I-Management Console**

The I-Management Console application provides a graphical user interface for remotely configuring Agents.

### **I-Management Console Applications**

I-Management Console is comprised of three applications:

#### **Agent Update**

The [Agent Update](#page-71-0) application lets you:

- View and modify the configurations of Agents being monitored by the Universal Enterprise Controller (UEC).
- Save the configuration of an Agent as an Agent profile.

#### **Mass Update**

The [Mass Update](#page-85-0) application lets you:

Modify the configurations of multiple agents simultaneously through the use of Agent profiles.

#### **Commit Queue**

◬

The [Commit Queue](#page-109-0) application lets you:

- View the status of modified configurations committed to Agents.
- Cancel a commit that is pending.

**Note** To specify the Agents to be monitored by UEC, use the [I-Administrator](#page-6-0) application.

# <span id="page-64-2"></span>**Using I-Management Console**

[I-Management Console Screen](#page-64-0) [I-Management Console Screen Information](#page-64-1)

## <span id="page-64-0"></span>**I-Management Console Screen**

When you log in to I-Management Console, (see [Accessing UEC Client Applications](#page-3-0)), the I-Management Console screen displays.

**Note** ◬

The screen for the Agent Update application is the initial display.

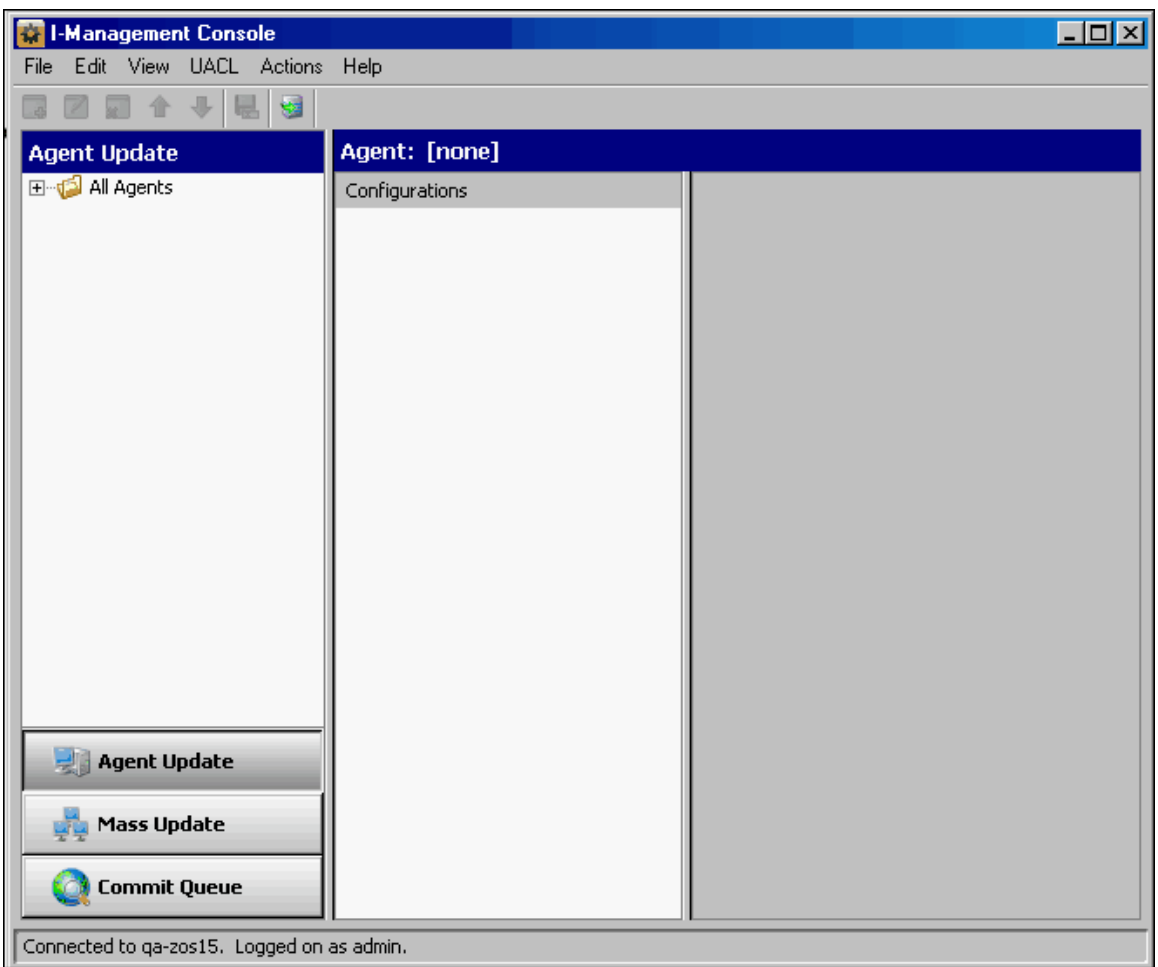

#### <span id="page-64-1"></span>**I-Management Console Screen Information**

The I-Management Console screen contains the following regions:

- Menu Bar
	- The menu bar lets you perform tasks common to all I-Management Console applications and tasks specific to individual applications (see [Menu Bar\)](#page-66-0).
- Tool Bar

The tool bar lets you perform tasks common to all I-Management Console applications and tasks specific to individual applications (see [Tool Bar](#page-67-0)).

• Filter Tree

The Filter tree identifies the currently defined list of agents (see [Agent Update](#page-72-0) screen) or profiles (see [Mass Update](#page-86-0) screen). Applications Panel

- The Applications panel contains buttons that provide access to each I-Management Console application:
	- Agent Update
	- Mass Update
	- Commit Queue
- Data Panel

The Data panel contains different information for each I-Management Console application. See:

- [Accessing Agent Update](#page-72-0)
- [Accessing Mass Update](#page-86-0)
- [Accessing Commit Queue](#page-109-1)

# <span id="page-66-0"></span>**I-Management Console Menu Bar**

Most of the menu items on the I-Management Console menu bar (see [Using I-Management Console\)](#page-64-2) are enabled only as appropriate for the task being performed.

The following table identifies the items on each menu of the menu bar and provides a link to the task associated with each item.

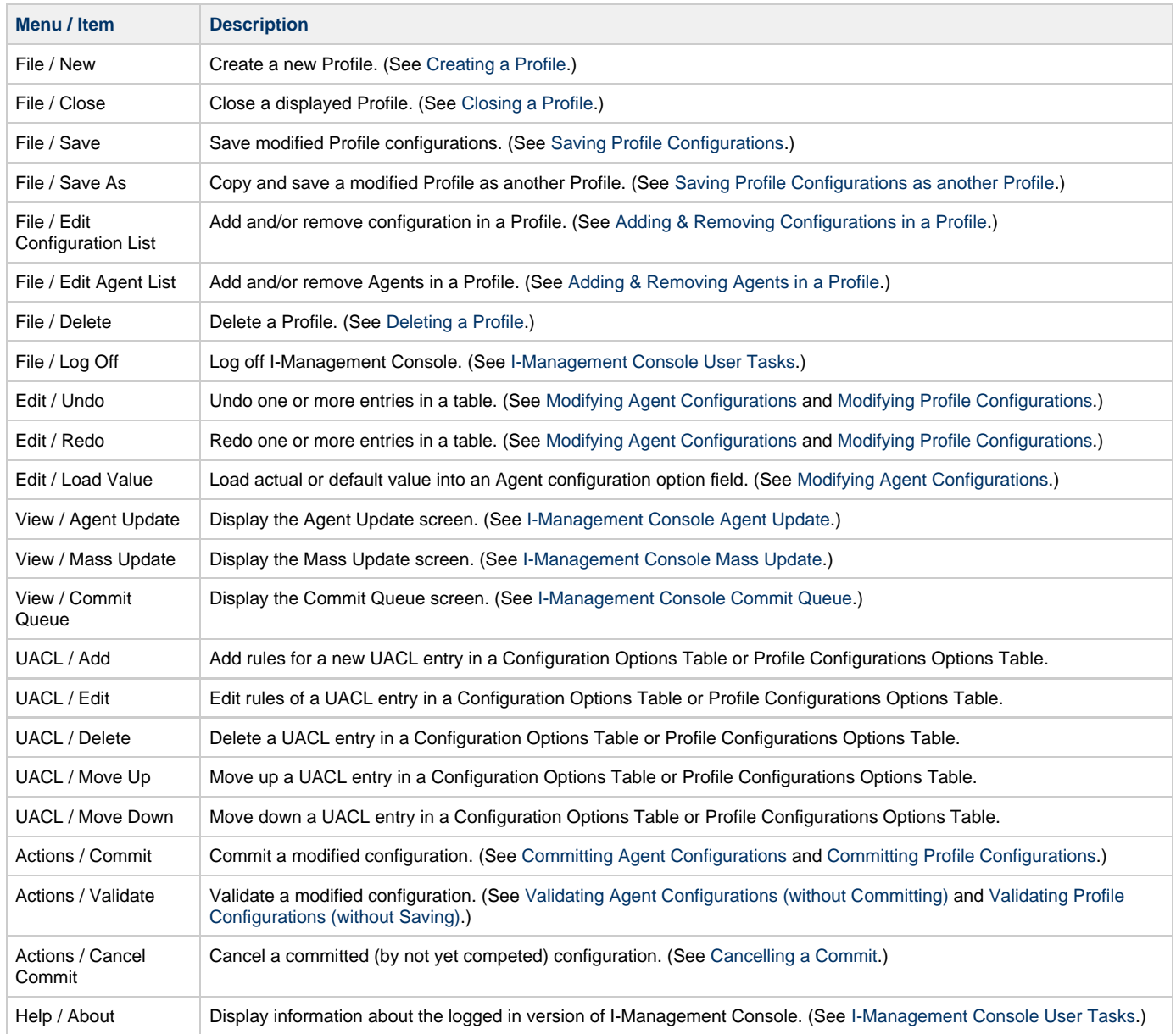

# <span id="page-67-0"></span>**I-Management Console Tool Bar**

The I-Management Console tool bar provides icons that let you select functions for the three I-Management Console applications. As the following table illustrates, some icons are shared by applications and some are unique to a specific application.

Most of the icons are enabled only as appropriate for the region being accessed in a specific I-Management Console application.

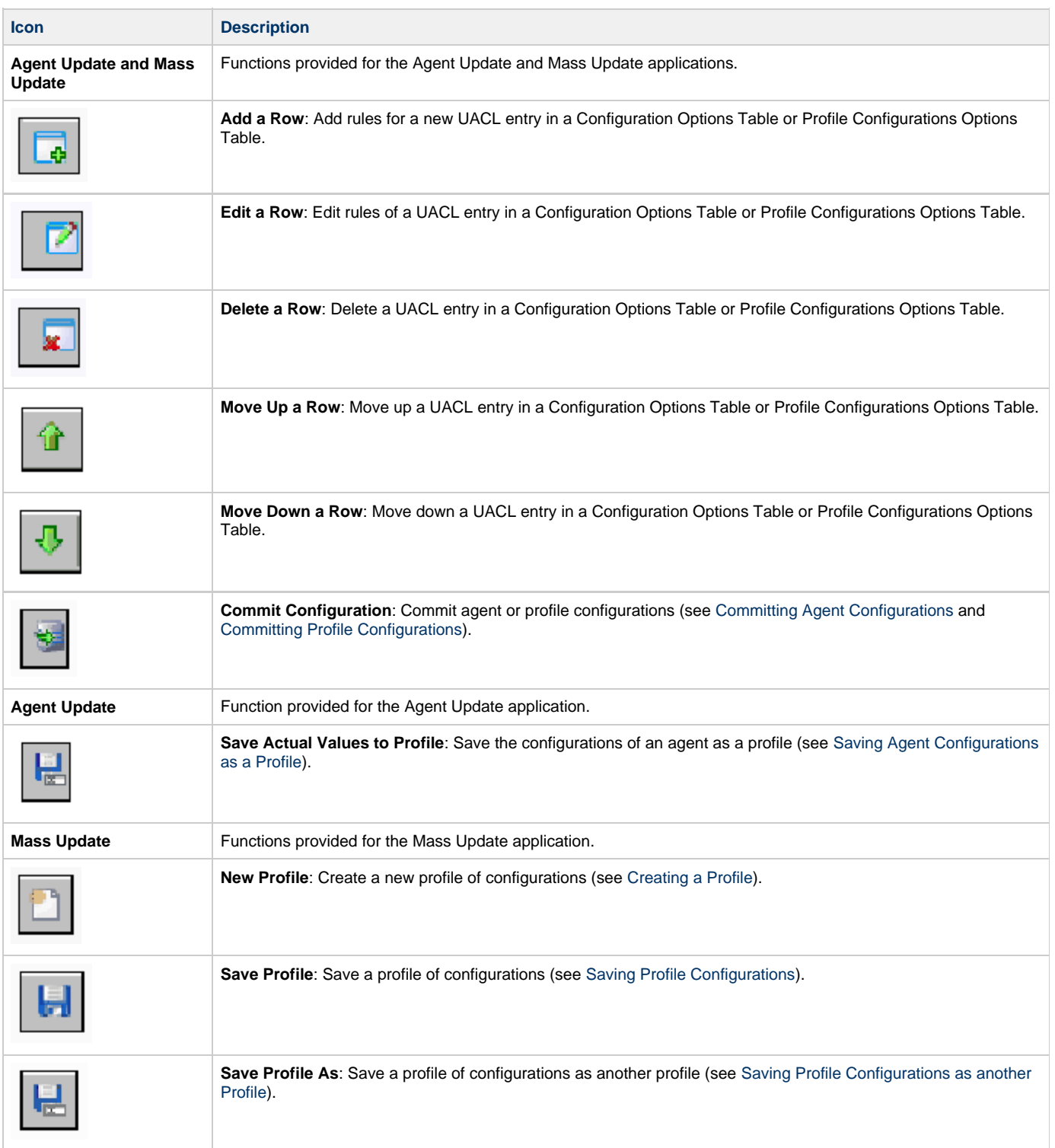

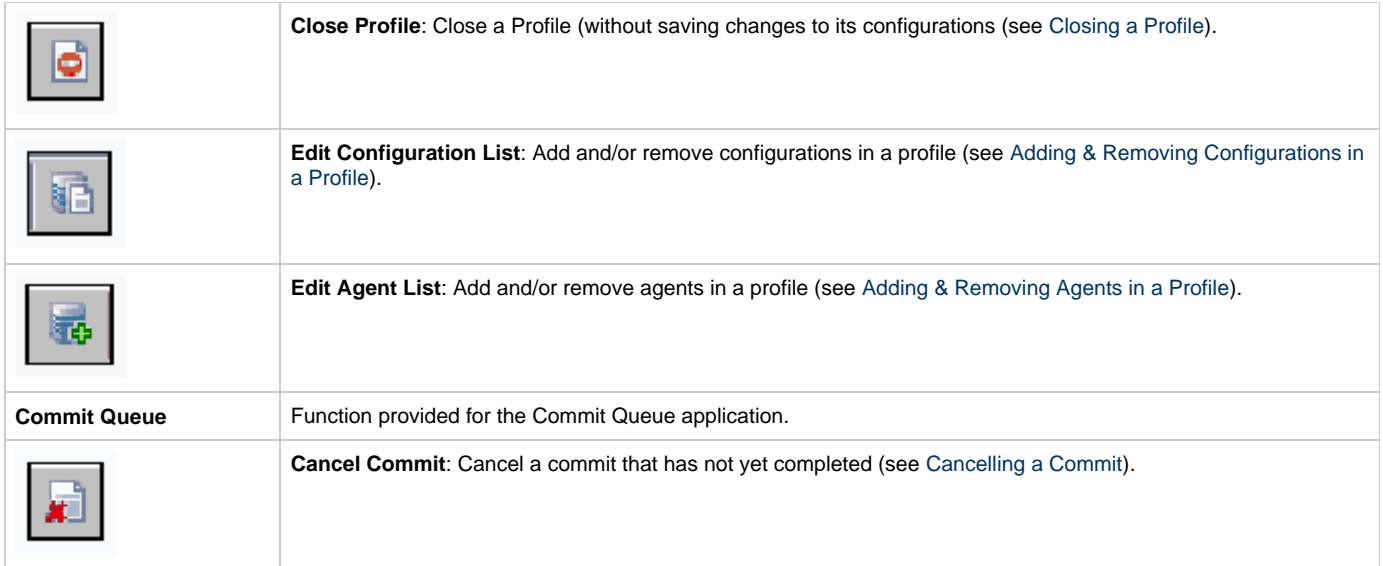

### <span id="page-69-0"></span>**I-Management Console User Tasks**

- [Accessing I-Management Console Applications](#page-69-1)
- [Logging Off I-Management Console](#page-69-2)
- [Displaying Information about I-Management Console](#page-69-3)

The user tasks are common for all I-Management Console applications.

#### <span id="page-69-1"></span>**Accessing I-Management Console Applications**

In addition to accessing a I-Management Console application by clicking the appropriate panel in the I-Management Console screen Applications Panel, you also can access them via the **View** menu on the I-Management Console menu bar (see [Using I-Management Console\)](#page-64-2). There is a separate menu item for each application.

#### <span id="page-69-2"></span>**Logging Off I-Management Console**

To log off I-Management Console, perform the following steps.

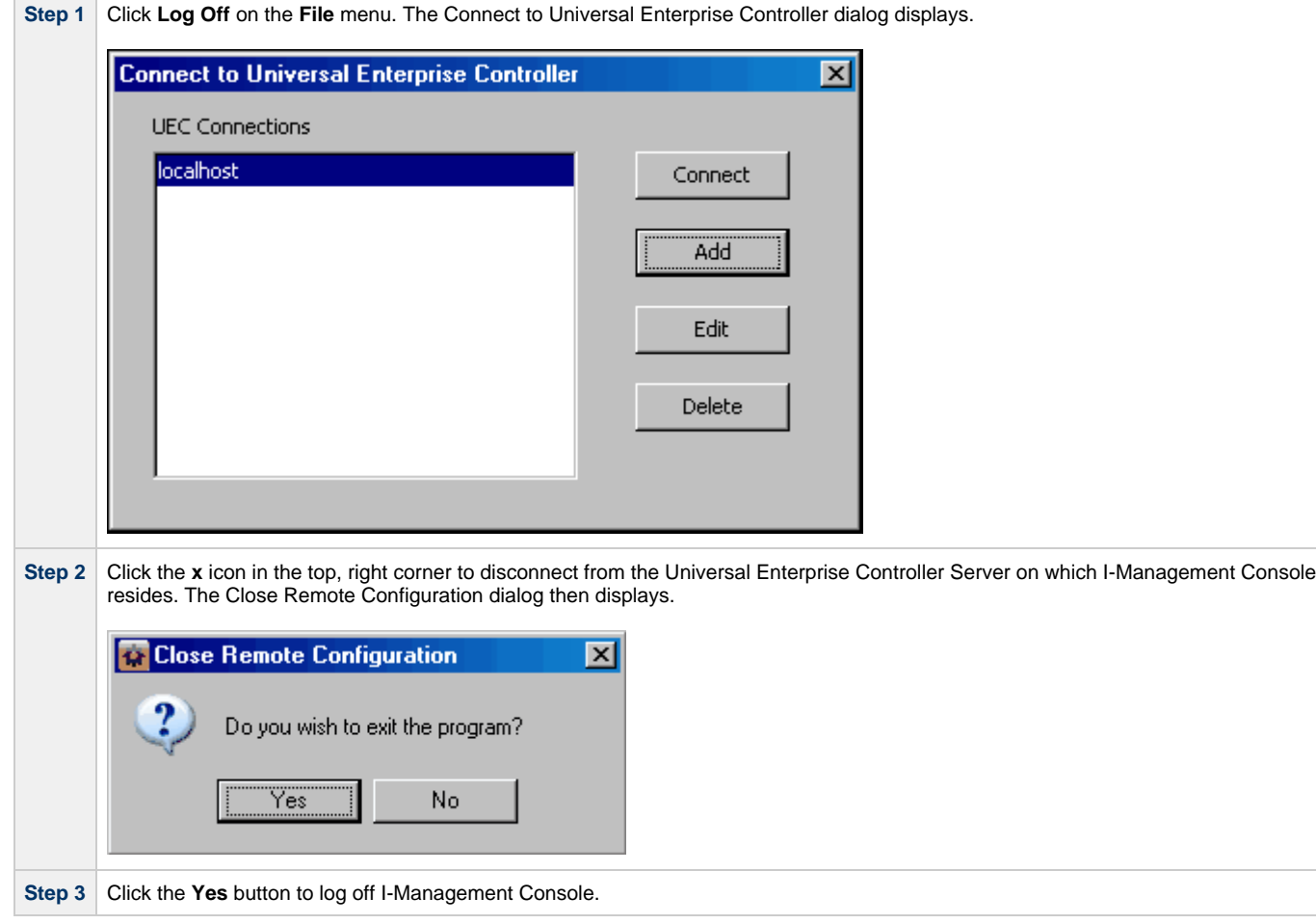

#### <span id="page-69-3"></span>**Displaying Information about I-Management Console**

To view information about the version of I-Management Console to which you have logged in, click **About** on the **Help** menu.

The About I-Management Console dialog then displays.

**About I-Management Console** 

#### I-Management Console

 $|\mathbf{x}|$ 

I-Management Console 4.1.0 Level 0 Development Build 101 11/20/09 14:38:46

(c) Copyright 2000-2010 Stonebranch, Inc. All rights reserved.

Java version: Sun Microsystems Inc. 1.6.0\_17

Windows XP 5.1

C:\Program Files\Universal\UMConsole

# <span id="page-71-0"></span>**I-Management Console Agent Update**

### **I-Management Console Agent Update**

The Agent Update application lets you perform the following tasks:

- 1. View installed configurations, and their options, for all Agents.
- 2. Modify configuration option values and commit them to an Agent.
- 3. Save an Agent's configurations and option values to a profile.
# **Accessing Agent Update**

[Agent Tree](#page-72-0)

◬

- [Configuration Tree](#page-73-0)
- [Configuration Options Table](#page-73-1)
	- [Navigating in the Configuration Options Table](#page-74-0)
	- [Rules for Creating and Modifying Configuration Values](#page-74-1)

To access the Agent Update application, click the **Agent Update** button in the I-Management Console screen Applications panel. The Agent Update screen then displays.

**Note** When you log in to I-Management Console, this is the default display.

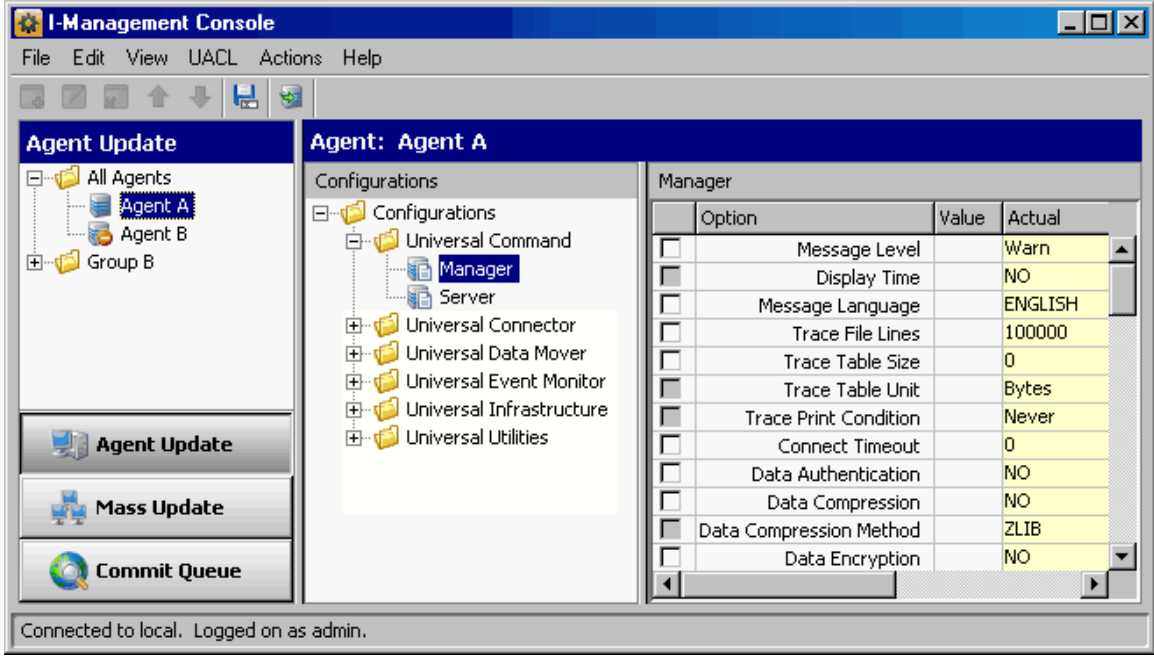

In addition to the Menu Bar and Tool Bar, the Agent Update screen is comprised of three regions:

- Agent Tree
- [Configuration Tree](#page-73-0)
- Configuration Options Table

### <span id="page-72-0"></span>**Agent Tree**

The Agent tree section of the Agent Update screen identifies all of the agents and groups assigned to the current user.

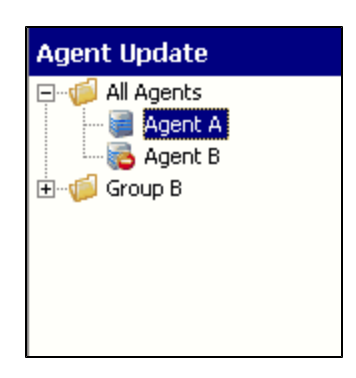

Each agent in the Agent tree is identified by one of the following icons:

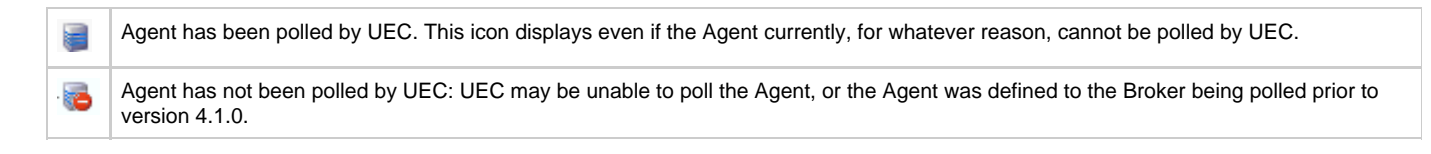

When you click on an agent in the Agent tree, the [Configuration Tree](#page-73-0) is populated with all configurations installed on that agent.

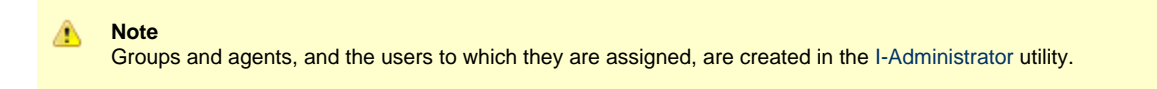

### <span id="page-73-0"></span>**Configuration Tree**

The Configuration tree section of the Agent Update screen identifies all of the Opswise Universal Agent or Opswise Managed File Transfer components installed on the Agent currently selected in the Agent Tree.

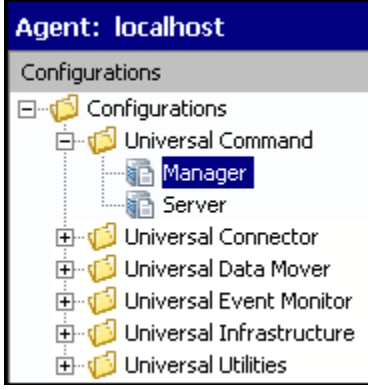

The following configuration groups can appear in the Configuration tree:

- Universal Command
- $\bullet$ Universal Data Mover
- Universal Event Monitor
- Universal Infrastructure
- Universal Utilities

When you click on a configuration in the Configuration tree, the [Configuration Options Table](#page-73-1) is populated with all of the options, and their values, included in that configuration.

#### <span id="page-73-1"></span>**Configuration Options Table**

The Configuration Options table of the Agent Update screen identifies all of the options included in the configuration currently selected in the Configuration Tree.

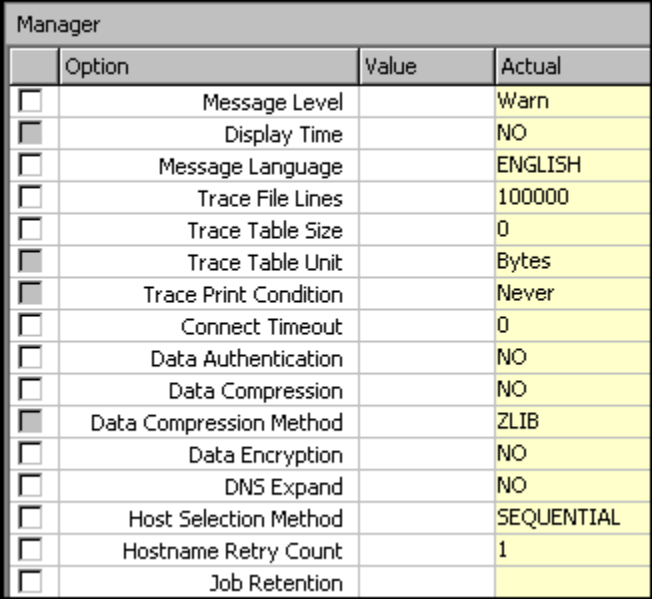

The Configuration Options table consists of four columns:

- 1. Check box that lets you select an option to modify.
- 2. Option: Name of each option whose value can be changed.
- 3. Value: Field that lets you create or modify an option value.
	- Depending on the option, **Value** has the following form: • Text field
		- Drop-down list
		- Custom field (for example, the SSL Cipher List fields)
- 4. Actual: Current value of each option.

#### <span id="page-74-0"></span>**Navigating in the Configuration Options Table**

After selecting a option in the Configuration Options table, you can navigate in the table and modify values solely from the keyboard by using the following keys:

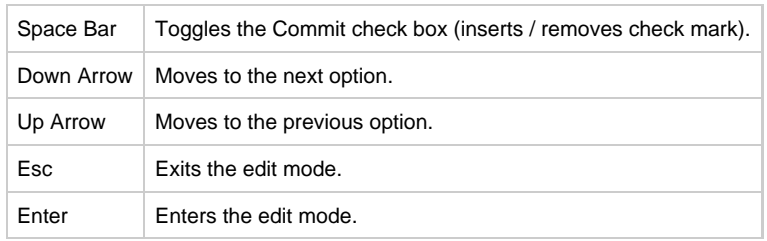

#### <span id="page-74-1"></span>**Rules for Creating and Modifying Configuration Values**

The following rules apply for creating and modifying configuration values in the Configuration Options table:

- Configuration values can contain spaces and/or tabs, but if they do, they must be enclosed in single ( **'** ) or double ( **"** ) quotation marks. Repeat the enclosing characters to include them as part of the value.
- Configuration values that are not pre-defined, such as directory names and file names, are case sensitive.

# **Modifying Agent Configurations**

To modify agent configurations — that is, to modify the configuration option values of an agent — perform the following steps:

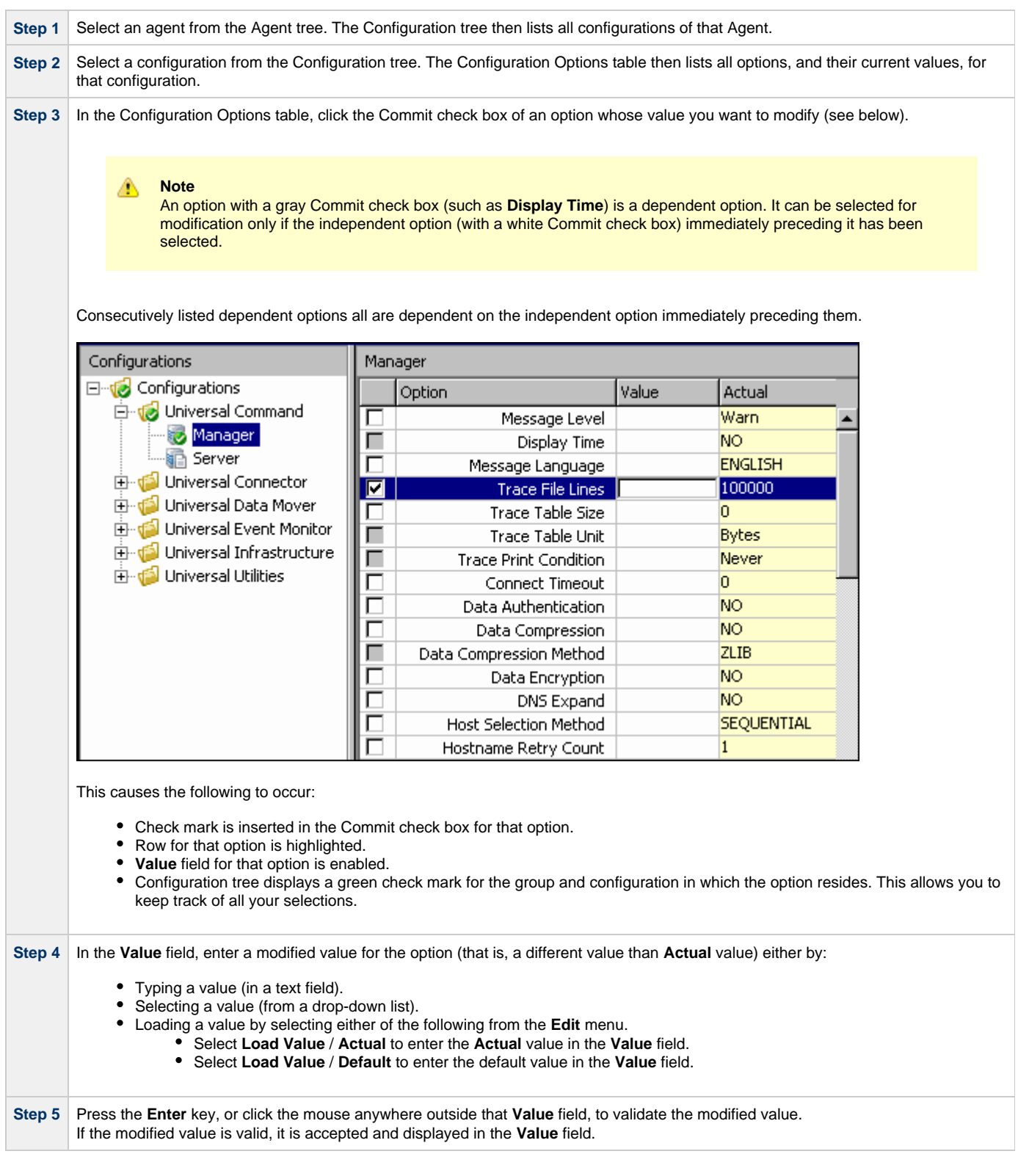

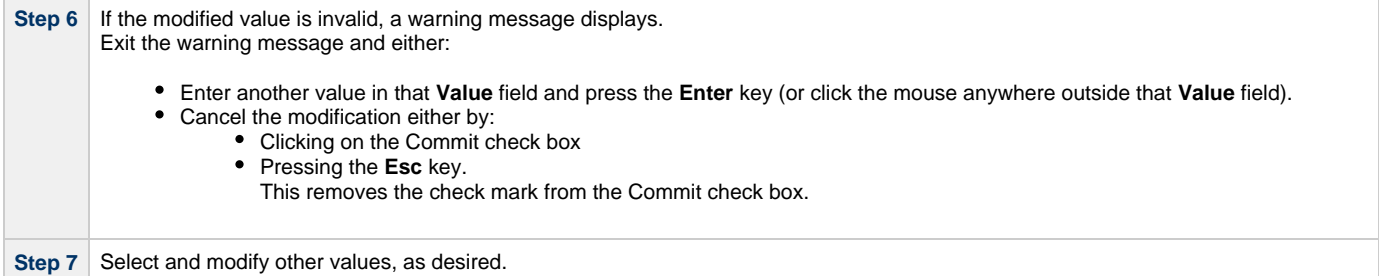

### **Undoing / Redoing Table Actions**

You can undo multiple actions, and redo multiple undone actions, performed in the Configuration Options table.

- To undo an action, either select **Undo** from the I-Management Console **Edit** menu or press **Ctrl+Z**.
- To redo an undone action, either select **Undo** from the I-Management Console **Edit** menu or press **Ctrl+Y**.

## **Modifying Universal Access Control Lists - Agent Update**

- [Overview](#page-77-0)
	- [UACL Configuration Actions](#page-77-1)
- [Adding a UACL Entry](#page-77-2)
- [Editing a UACL Entry](#page-78-0)
- [Deleting a UACL Entry](#page-79-0)
- [Moving Up a UACL Entry](#page-79-1)
- [Moving Down a UACL Entry](#page-79-2)

### <span id="page-77-0"></span>**Overview**

Universal Access Control List (UACL) configurations (as shown in the following figure) are used to define Access Control Lists (ACLs) and certificates.

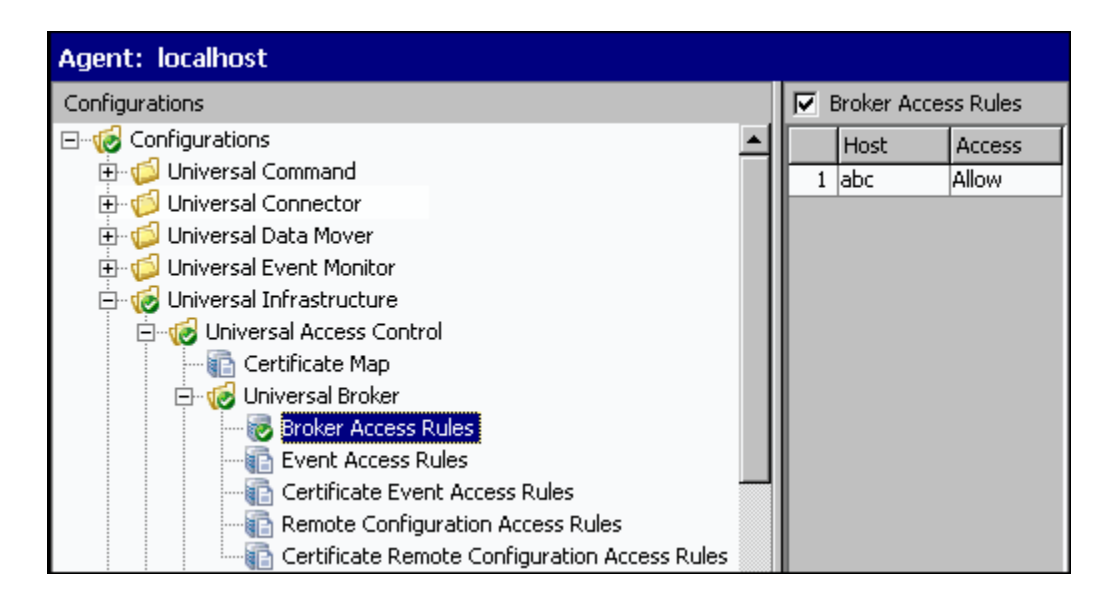

Each Universal Access Control configuration in the Configuration tree represents a type of UACL entry for a specific component.

A UACL entry type selected in the Configuration tree is identified at the top of the Configuration Options table. The column headers identify the fields that comprise the rule for that entry type. Each row in the table represents the rule for a single entry.

There is no limit to the number of UACL entries that can exist for an entry type.

The figure above, for example, illustrates a single entry of Broker Access Rules for the Universal Broker. The rule is comprised of two fields: Host (value=**abc**) and Access (value=**Allow**).

### <span id="page-77-1"></span>**UACL Configuration Actions**

You can perform the following actions for a UACL configuration:

- [Adding a UACL Entry](#page-77-2)
- [Editing a UACL Entry](#page-78-0)
- [Deleting a UACL Entry](#page-79-0)
- [Moving Up a UACL Entry](#page-79-1)
- [Moving Down a UACL Entry](#page-79-2)

### <span id="page-77-2"></span>**Adding a UACL Entry**

To add a UACL entry for a component, perform the following steps.

**Step 1** Click on a UACL entry type of a specific component in the Configuration tree. The Configuration Options table then displays a row for each UACL entry of that type currently defined for that component.

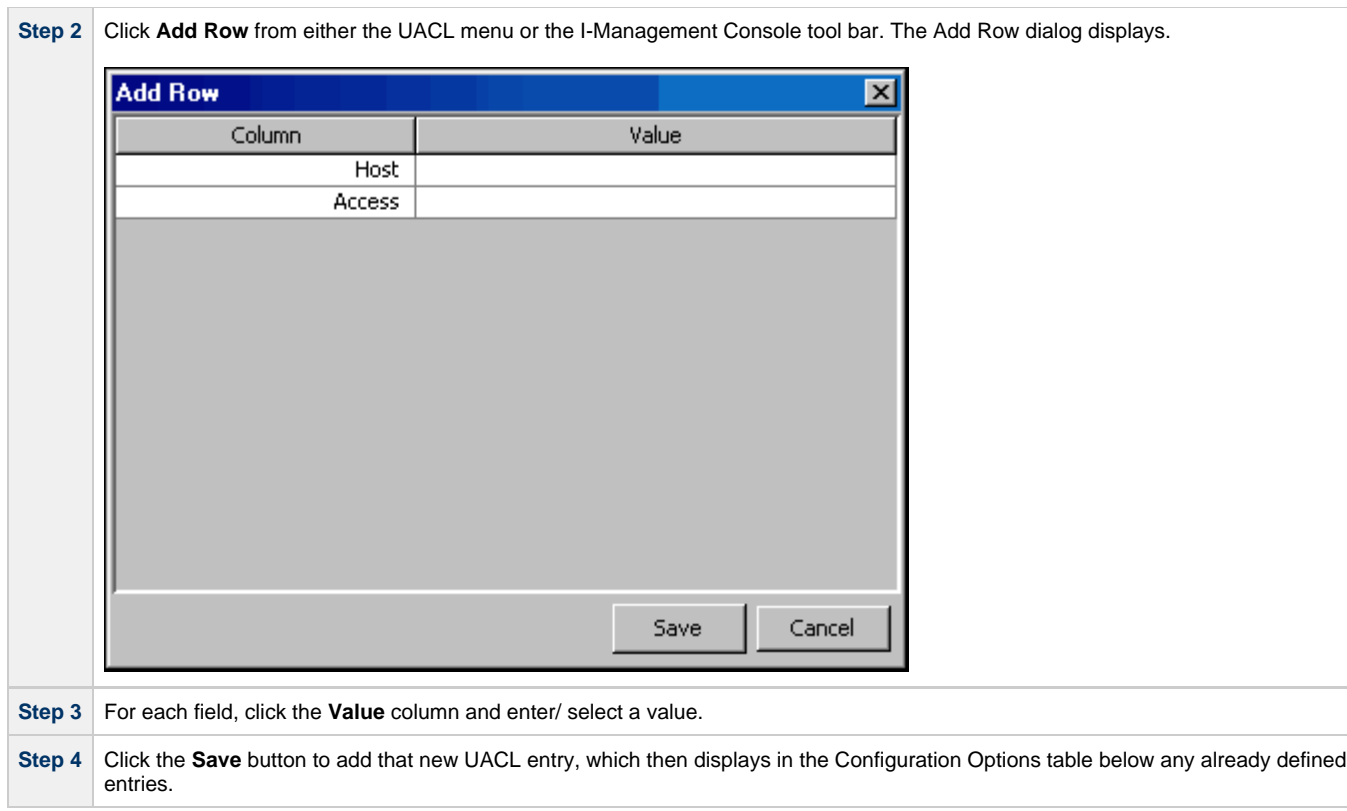

## <span id="page-78-0"></span>**Editing a UACL Entry**

To edit a UACL entry of a component, perform the following steps.

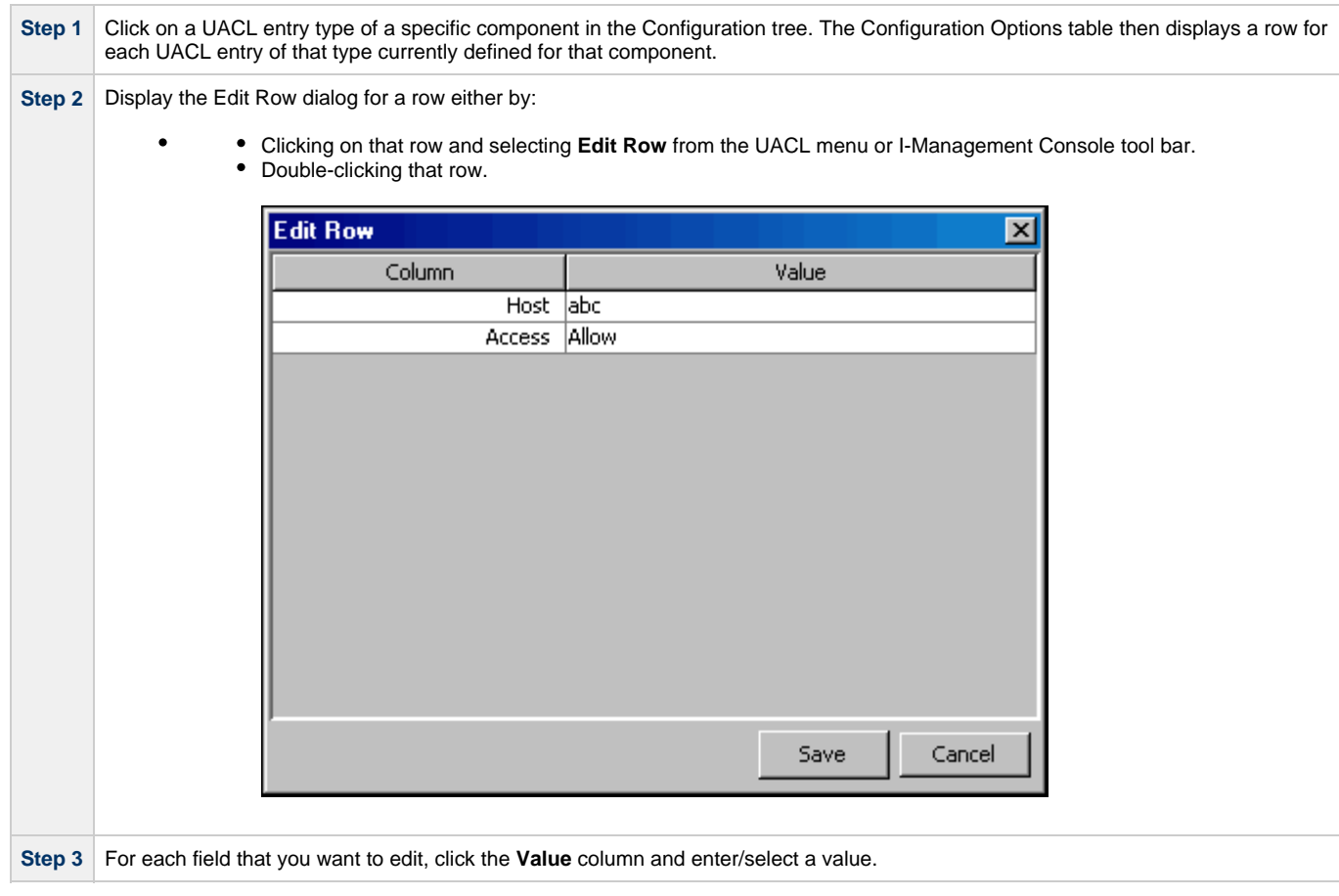

**Step 4** Click the **Save** button. The Configuration Options table displays the edited values for that entry.

## <span id="page-79-0"></span>**Deleting a UACL Entry**

To delete a UACL entry of a component, perform the following steps.

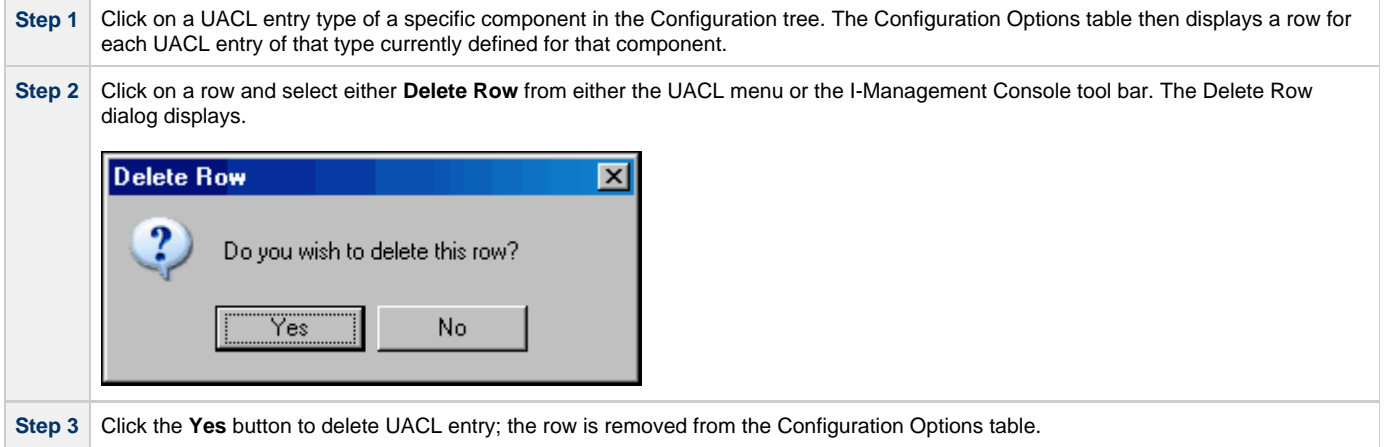

## <span id="page-79-1"></span>**Moving Up a UACL Entry**

To move up an entry in a UACL, perform the following steps.

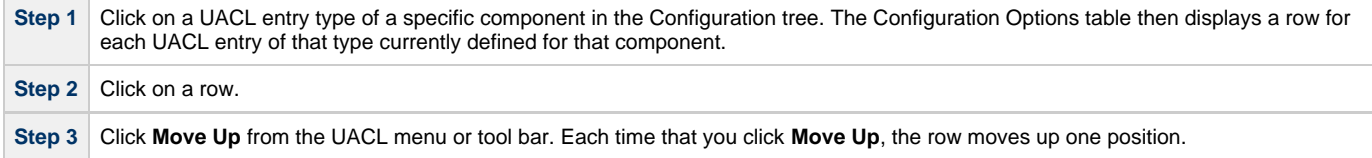

## <span id="page-79-2"></span>**Moving Down a UACL Entry**

To move down an entry in a UACL, perform the following steps.

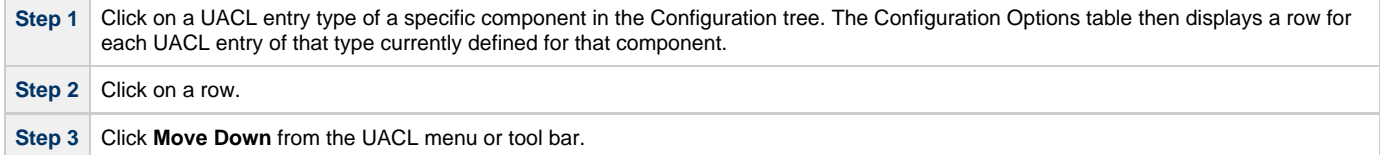

Each time that you click **Move Down**, the row moves down one position.

# <span id="page-80-0"></span>**Committing Agent Configurations**

You must commit any modified option values of an Agent configuration in order for UEC to send those values to the Agent. When you commit a configuration, a validation automatically is performed on all of its modified option values.

Committed configurations are placed in a Commit queue. Whenever UEC polls an Agent, the Commit queue is scanned for any pending commits (committed configurations) to that agent. If a pending commit is found, it is sent to the Agent, where the Universal Broker automatically is refreshed.

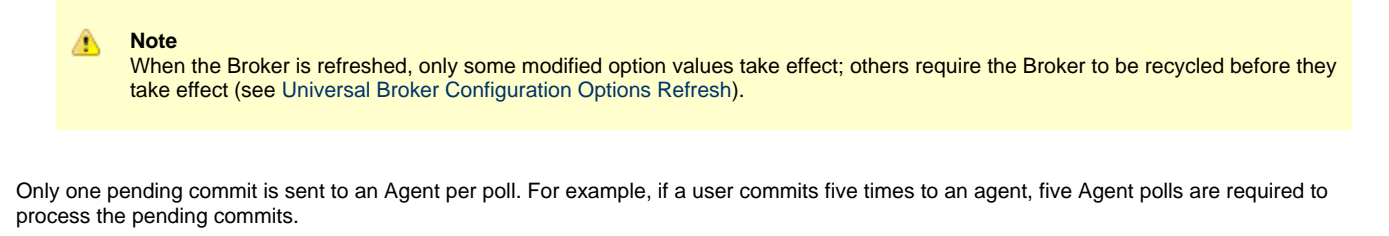

**Note** The frequency with which UEC polls an Agent is defined in the UEC [POLLING\\_INTERVAL](https://www.stonebranch.com/confluence/display/UAUMFT520/POLLING_INTERVAL+-+UEC+configuration+option) configuration option. This polling interval also can be defined for individual agents through the I-Administrator client application (see [I-Administrator](#page-6-0)).

To track the status of commits, access the Commit Queue application (see [Commit Queue](#page-109-0)).

To commit a configuration, perform the following steps.

⚠

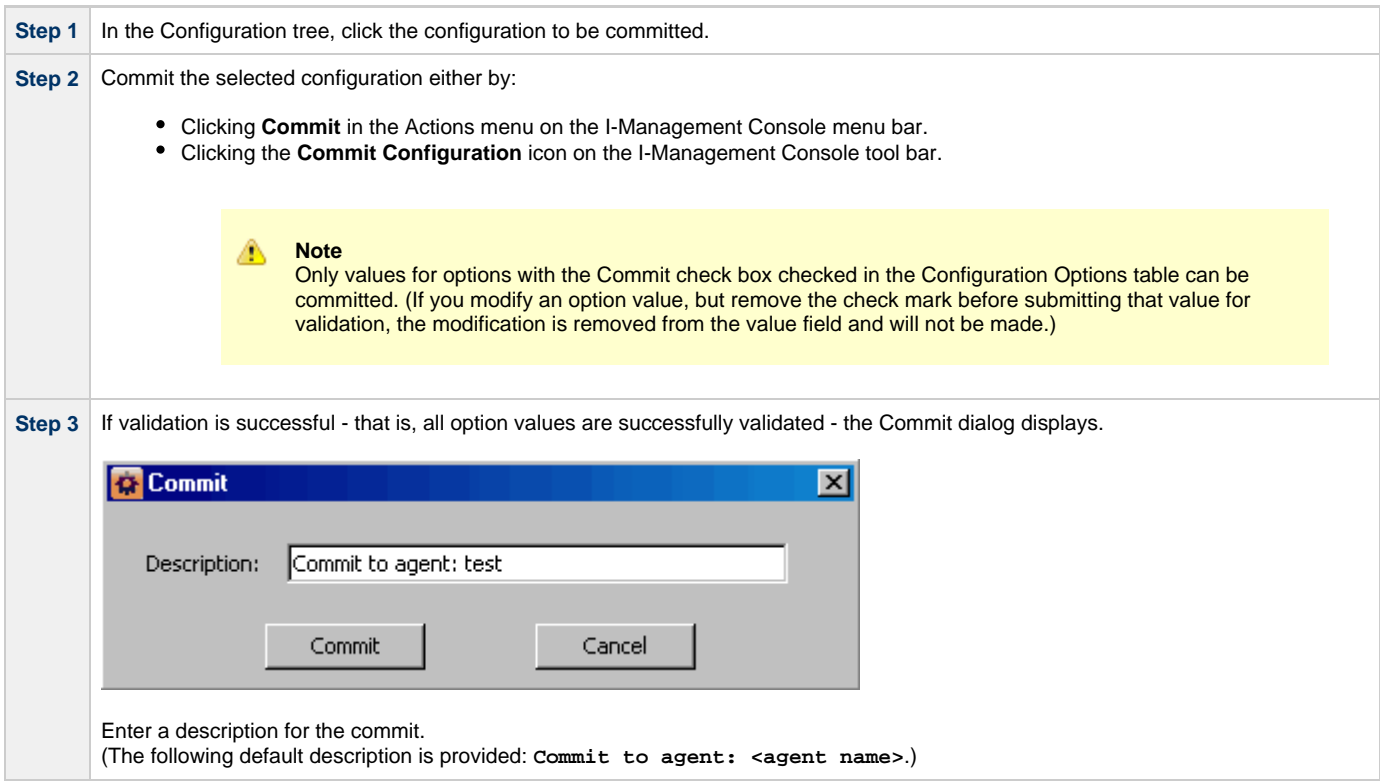

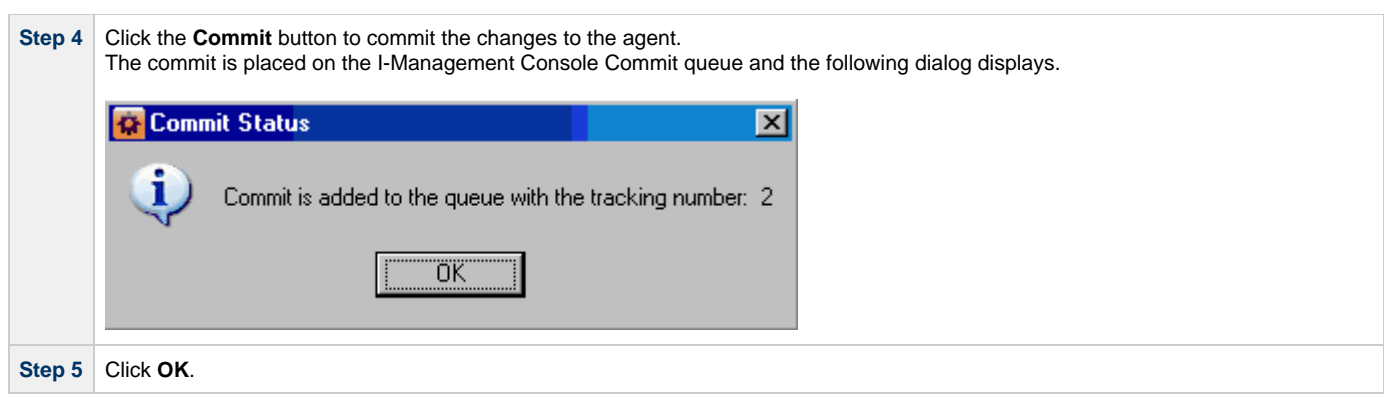

# **Validating Agent Configurations (without Committing)**

When you commit a configuration, a validation automatically is performed on all of its modified option values (see [Committing Agent](#page-80-0) [Configurations\)](#page-80-0).

However, If you want to validate the modified values without committing the configuration, perform the following steps.

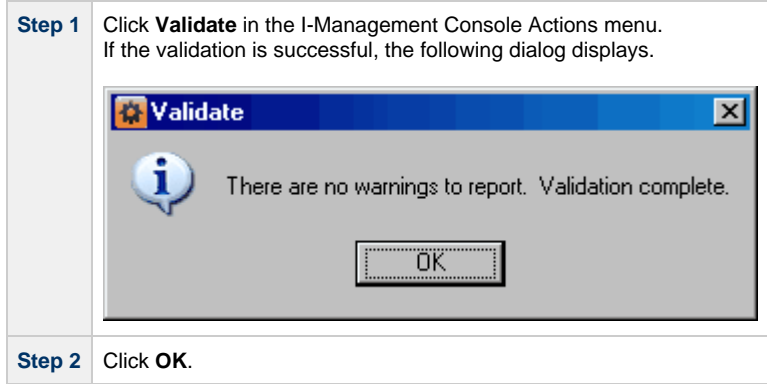

# **Correcting Invalid Agent Configuration Values**

If validation is unsuccessful when you attempt to commit a configuration - that is, the configuration contains one or more invalid option values - the following dialog displays.

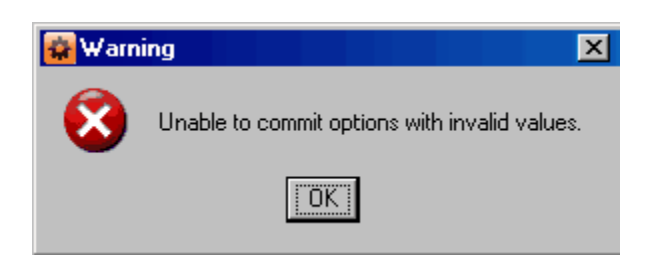

Click **OK**. The Validate dialog displays. (The Validate dialog displays immediately if you attempt to validate, without committing, an agent configuration.)

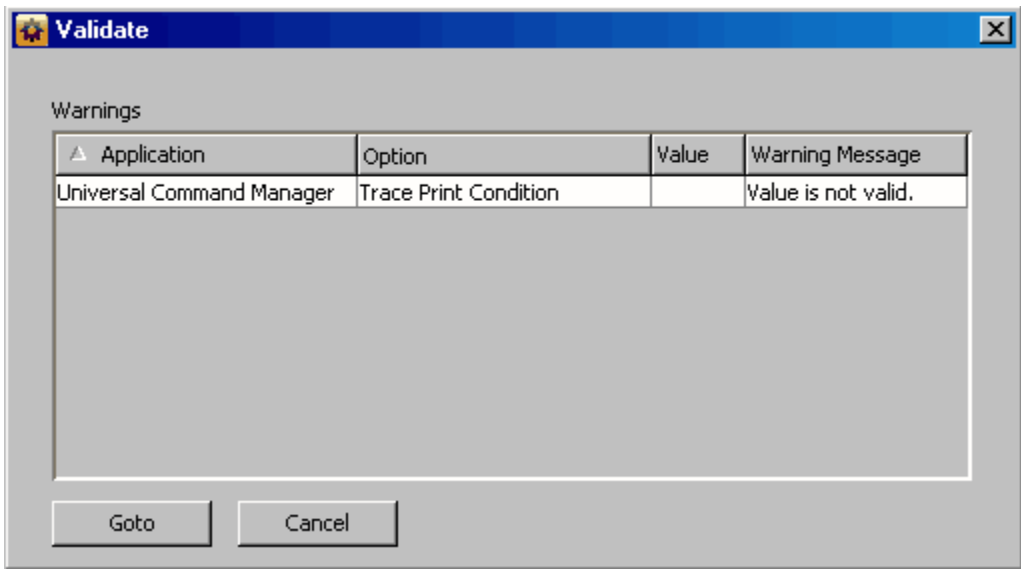

For each invalid option value, the Validate dialog provides the following information:

- **Application** of the option containing the invalid value.
- **Option** for which there is an invalid value.
- **Value** that is invalid.
- **Warning Message** indicating why the value is invalid.

To modify a value, perform the following steps:

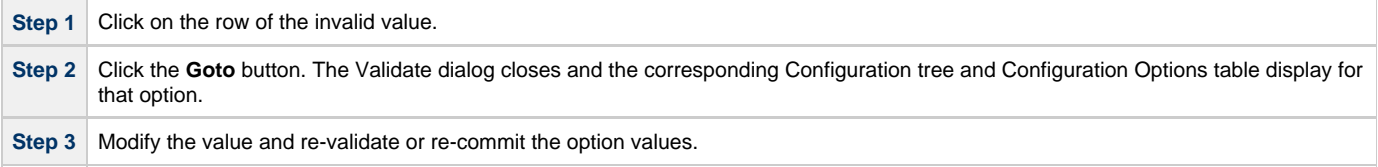

# **Saving Agent Configurations as a Profile**

To save agent configurations as a profile, perform the following steps:

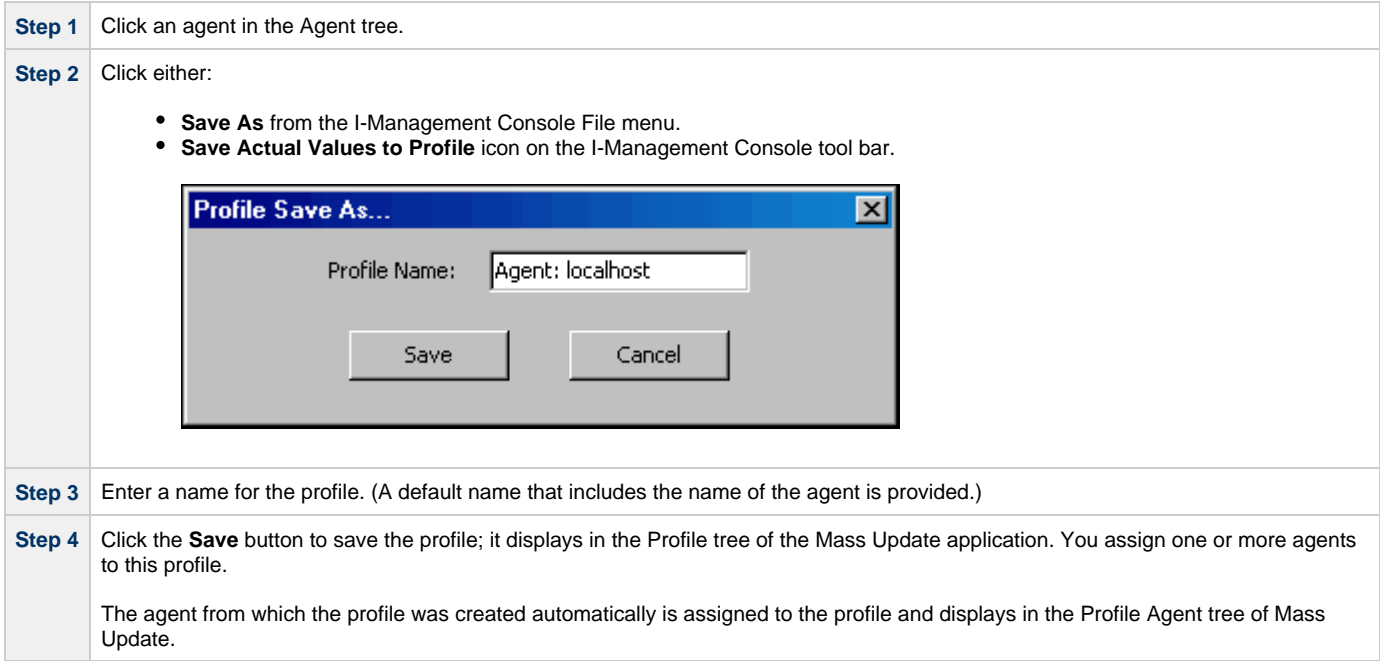

# **I-Management Console Mass Update**

#### I-Management Console Mass Update

The Mass Update application lets you modify configurations for multiple agents simultaneously through the use of agent profiles.

Each profile is a set of one, more than one, or all configurations. A profile is available to a user only if the user has been given access, via [I-Administrator,](#page-6-0) to all configurations included in that profile.

Mass Update lets you perform the following tasks:

- 1. Create profiles.
- 2. Select profile configurations for the created profiles.
- 3. Assign agents to profiles.
- 4. Define configuration option values for the profile configurations.
- 5. Commit the profiles to Universal Enterprise Controller (UEC).

The following pages tell you how to perform these tasks.

## **Accessing Mass Update**

- [Accessing Mass Update](#page-86-0)
- [Profile Tree](#page-86-1)
- [Profile Configurations Tree](#page-87-0)
- [Profile Agents Tree](#page-87-1)
- [Profile Configurations Options Table](#page-88-0)
	- [Navigating in the Profile Configurations Options Table](#page-88-1)
	- [Rules for Creating and Modifying Configuration Values](#page-89-0)

### <span id="page-86-0"></span>**Accessing Mass Update**

To access the Mass Update application, click the **Mass Update** panel on the bottom left corner of the I-Management Console screen. The Mass Update screen then displays.

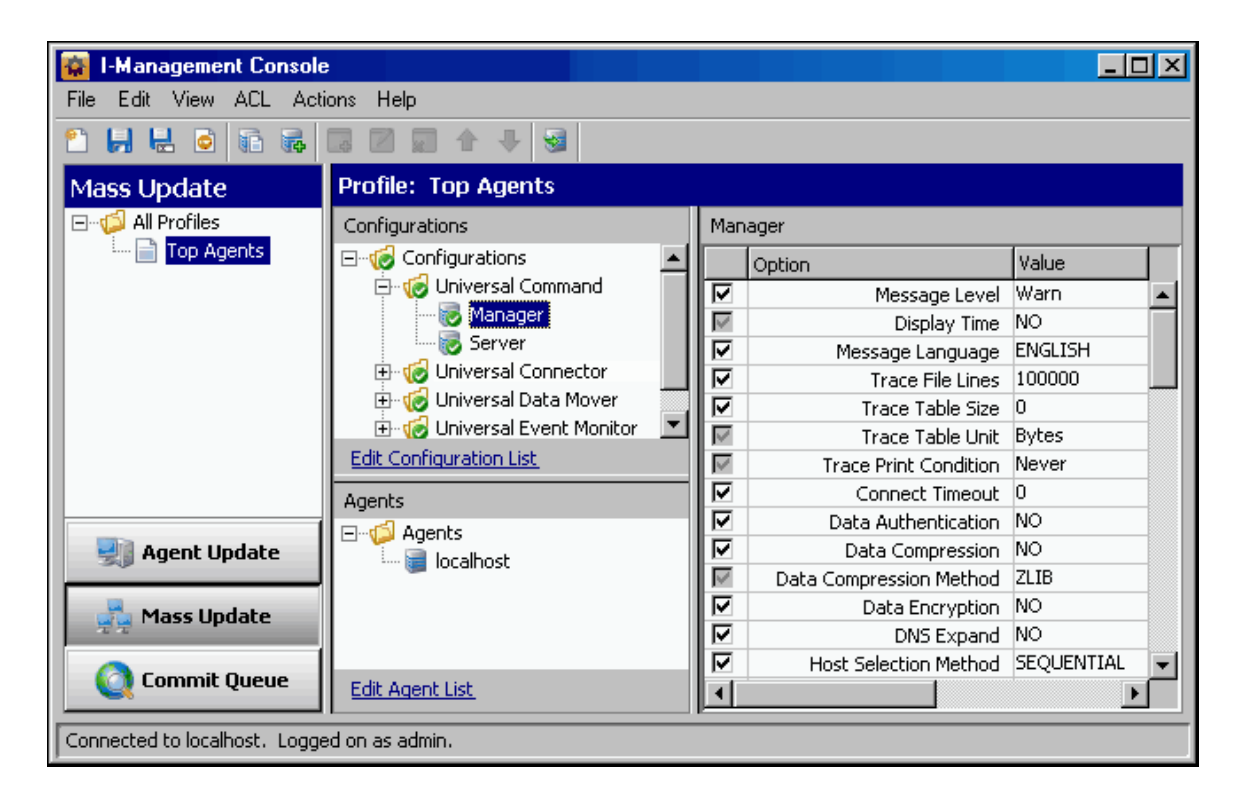

In addition to the Menu Bar and Tool Bar, the Mass Update screen is comprised of four regions:

- [Profile Tree](#page-86-1)
- [Profile Configurations Tree](#page-87-0)
- [Profile Agents Tree](#page-87-1)
- [Profile Configurations Options Table](#page-88-0)

### <span id="page-86-1"></span>**Profile Tree**

The Profile tree section of the Mass Update screen identifies all of the profiles for which the current user (resident on UEC) has configuration access.

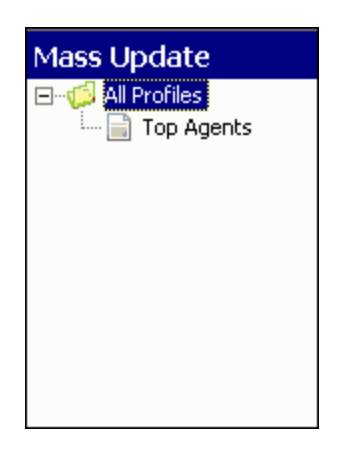

When you click on a profile in the Profile tree, the Profile Configurations Tree is populated with all configurations defined for that profile.

**Note** ◬ When you select Mass Update for the first time, the Profile tree may be empty.

### <span id="page-87-0"></span>**Profile Configurations Tree**

The Profile Configurations tree section of the Mass Update screen identifies all of the configurations included in the profile selected in the Profile Tree.

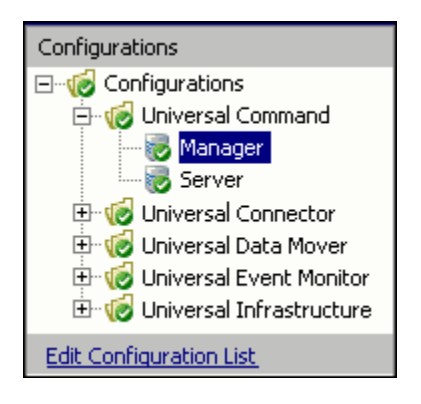

The Profile Configuration tree organizes the configurations under groups that provide a logical hierarchy.

The following configuration groups can appear in the Profile Configuration tree:

- Universal Command
- $\bullet$ Universal Data Mover
- Universal Event Monitor
- Universal Infrastructure
- Universal Utilities

The **Edit Configuration List** link at the bottom of the tree lets you add or remove configurations for this profile (see [Adding & Removing](#page-91-0) [Configurations in a Profile\)](#page-91-0).

### <span id="page-87-1"></span>**Profile Agents Tree**

The Profile Agents tree section of the Mass Update screen identifies all of the agents that have been assigned to the profile selected in the Profile Tree.

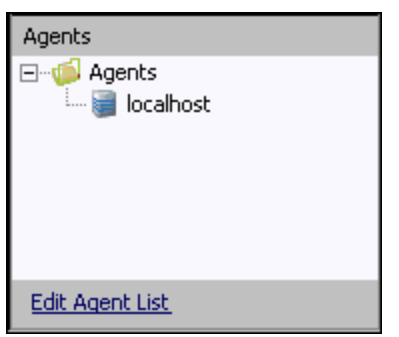

The **Edit Agent List** link at the bottom of the tree lets you add or remove agents assigned to this profile (see [Adding & Removing Agents in a](#page-93-0) [Profile\)](#page-93-0).

## <span id="page-88-0"></span>**Profile Configurations Options Table**

The Profile Configurations Options table section of the Mass Update screen identifies all of the options for a profile configuration selected in the Profile Configurations Tree.

(The top, left corner of the table identifies the selected profile configuration.)

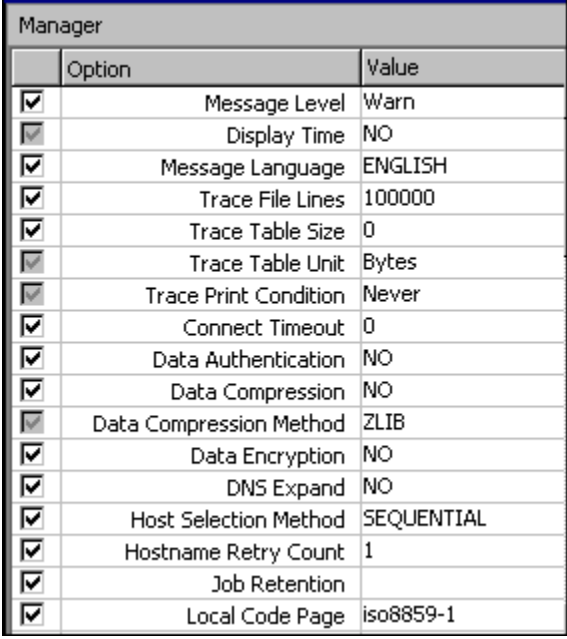

The Profile Configurations Options table consists of three columns:

- Check box that lets you select an option to modify.
- **Option**: Options in the selected configuration whose value can be defined.
- **Value**: Fields that lets you create or modify option values. Depending on the option, **Value** has the following form:
	- Text field
		- Drop-down list
		- Custom field (for example, the SSL Cipher List fields)

### <span id="page-88-1"></span>**Navigating in the Profile Configurations Options Table**

After selecting an option in the Profile Configurations Options table, you can navigate in the table and modify values solely from the keyboard by using the following keys:

- Space Bar
- Toggles the Commit check box (inserts / removes check mark).
- Down Arrow
- Moves to the next option.
- Up Arrow

Moves to the previous option. • Esc

- Exits the edit mode. • Enter
	- Enters the edit mode.

### <span id="page-89-0"></span>**Rules for Creating and Modifying Configuration Values**

The following rules apply for creating and modifying configuration values in the Profile Configurations Options table:

- Configuration values can contain spaces and/or tabs, but if they do, they must be enclosed in single ( **'** ) or double ( **"** ) quotation marks. Repeat the enclosing characters to include them as part of the value.
- Configuration values that are not pre-defined, such as directory names and file names, are case sensitive.

# **Creating a Profile**

## **Creating a Profile**

To create a new profile, perform the following steps:

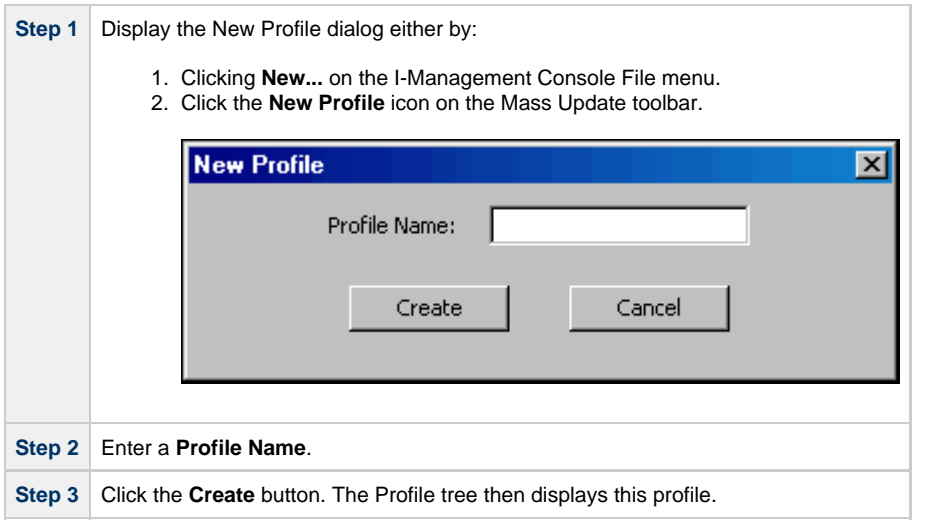

You now can:

- Add configurations to a profile (see [Adding & Removing Configurations in a Profile](#page-91-0)).
- Assign agents to this profile (see [Adding & Removing Agents in a Profile\)](#page-93-0).

# <span id="page-91-0"></span>**Adding & Removing Configurations in a Profile**

## **Adding / Removing Configurations in a Profile**

To add and/or remove configurations in a Profile, perform the following steps.

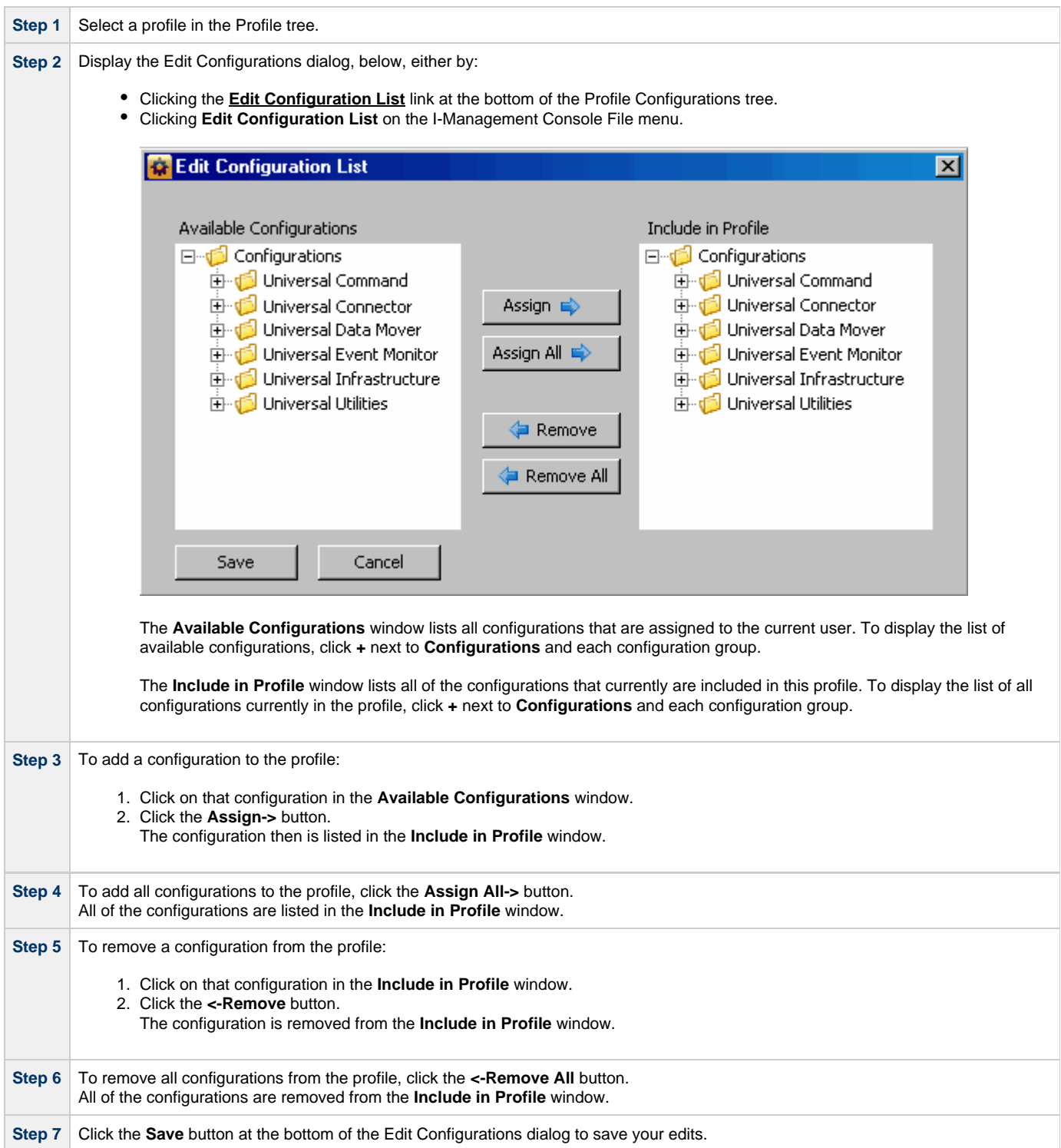

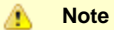

Adding configurations to the **Include in Profile** window does not remove them from the **Available Configurations** window.

# <span id="page-93-0"></span>**Adding & Removing Agents in a Profile**

## **Adding / Removing Agents in a Profile**

To add and/or remove agents in a Profile, perform the following steps:

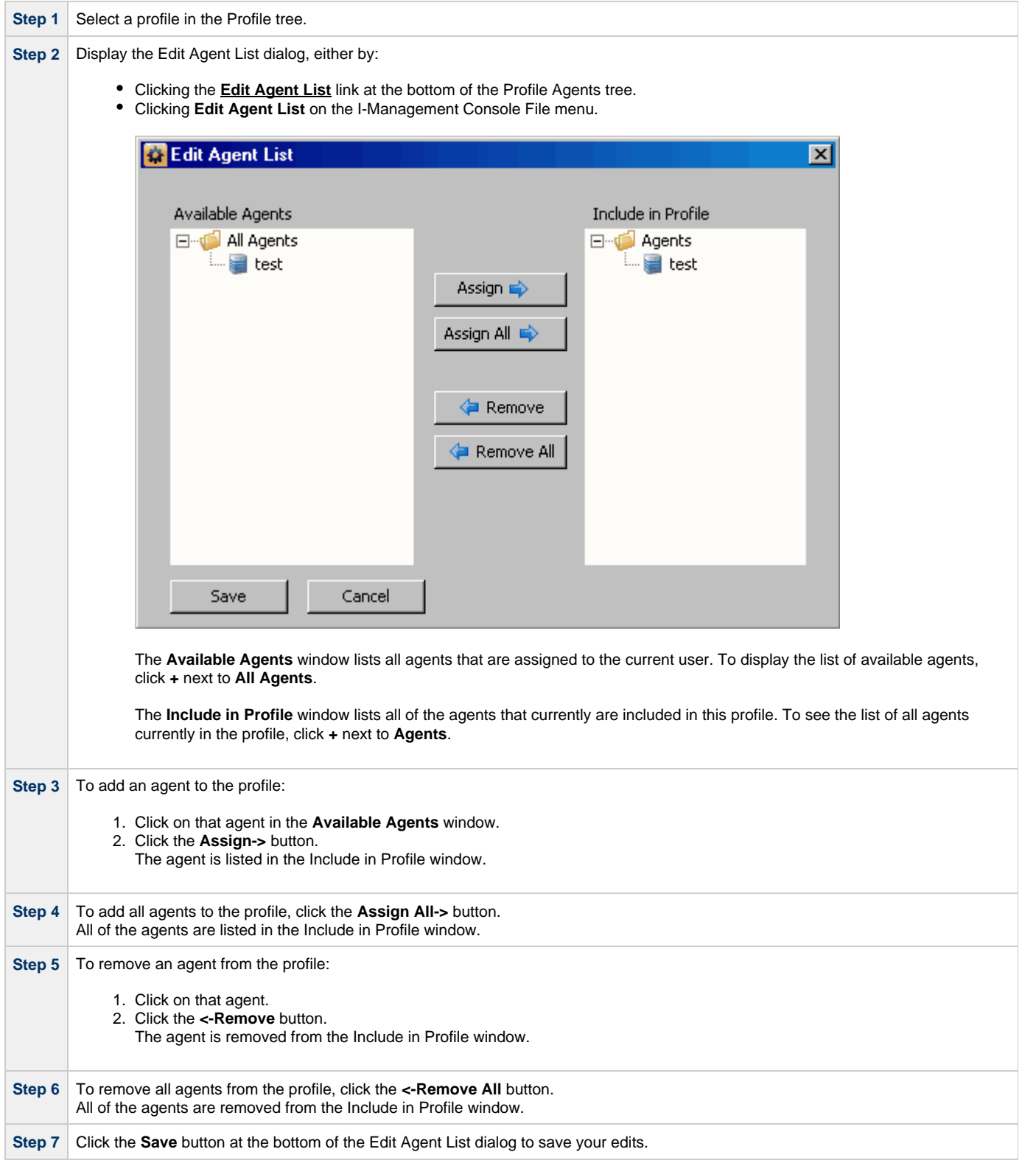

Universal Enterprise Controller Client Applications 5.2.0 User Guide

# **Modifying Profile Configurations**

• [Modifying Profile Configurations](#page-95-0) • [Undoing / Redoing Table Actions](#page-97-0)

## <span id="page-95-0"></span>**Modifying Profile Configurations**

To modify profile configurations — that is, to modify the configuration option values of a profile — perform the following steps.

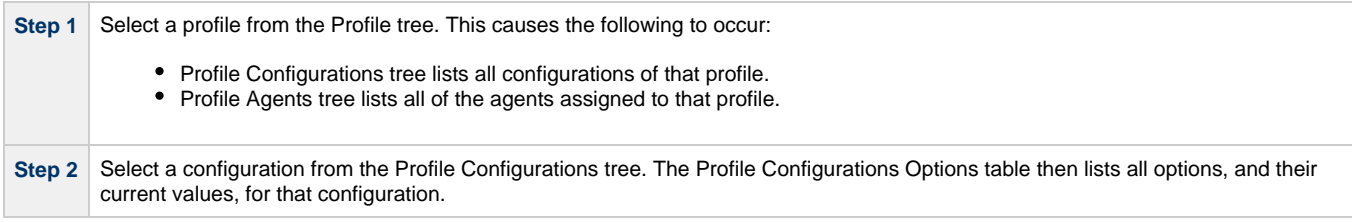

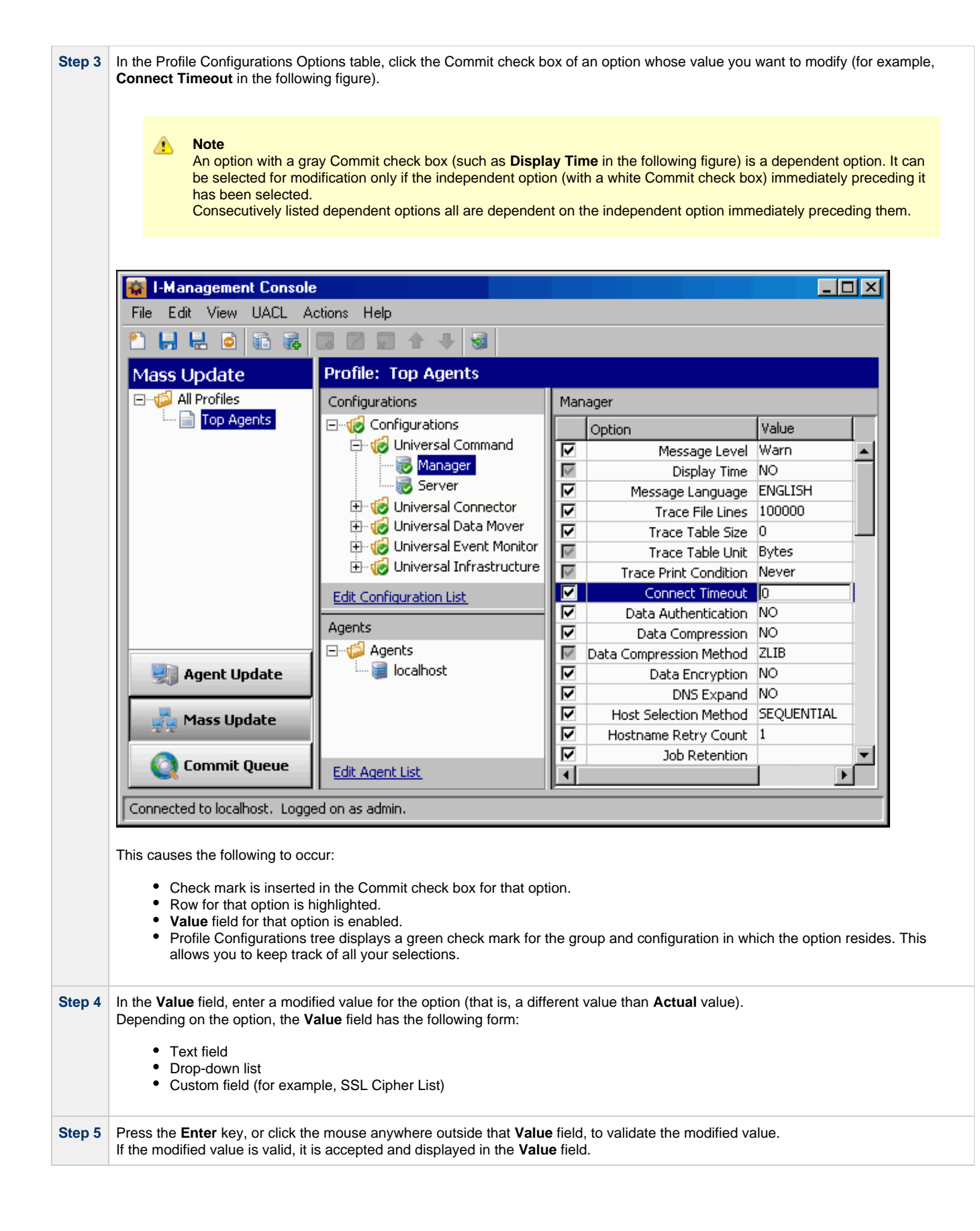

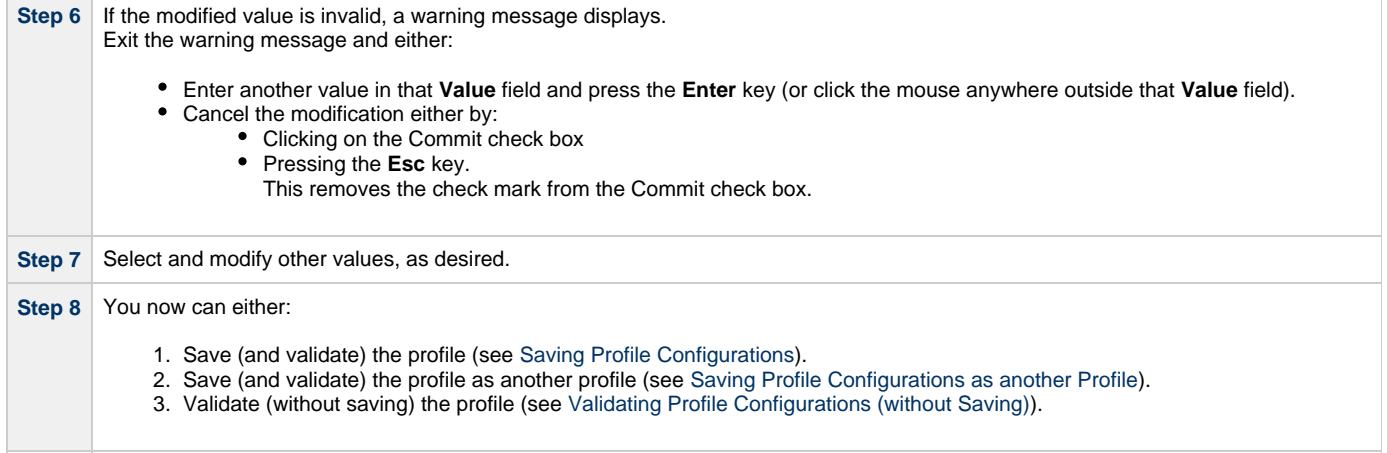

◬ **Note**

**Contract Contract** 

You must save a profile before you can commit it. Saving a profile validates the profile, but validating a profile does not save it.

### <span id="page-97-0"></span>**Undoing / Redoing Table Actions**

You can undo multiple actions, and redo multiple undone actions, performed in the Profile Configurations Options table.

- To undo an action, either select **Undo** from the I-Management Console **Edit** menu or press **Ctrl+Z**.
- To redo an undone action, either select **Undo** from the I-Management Console **Edit** menu or press **Ctrl+Y**.

## **Modifying Universal Access Control Lists - Mass Update**

- [Modifying Universal Access Control Lists](#page-98-0)
- [Modifying a UACL Configuration](#page-98-1)
- [Adding a UACL Entry](#page-98-2)
- [Editing a UACL Entry](#page-99-0)
- [Deleting a UACL Entry](#page-100-0)
- [Moving Up a UACL Entry](#page-100-1) • [Moving Down a UACL Entry](#page-100-2)
- 

### <span id="page-98-0"></span>**Modifying Universal Access Control Lists**

Universal Access Control List (UACL) configurations (as shown below) are used to define Access Control Lists (ACLs) and certificates.

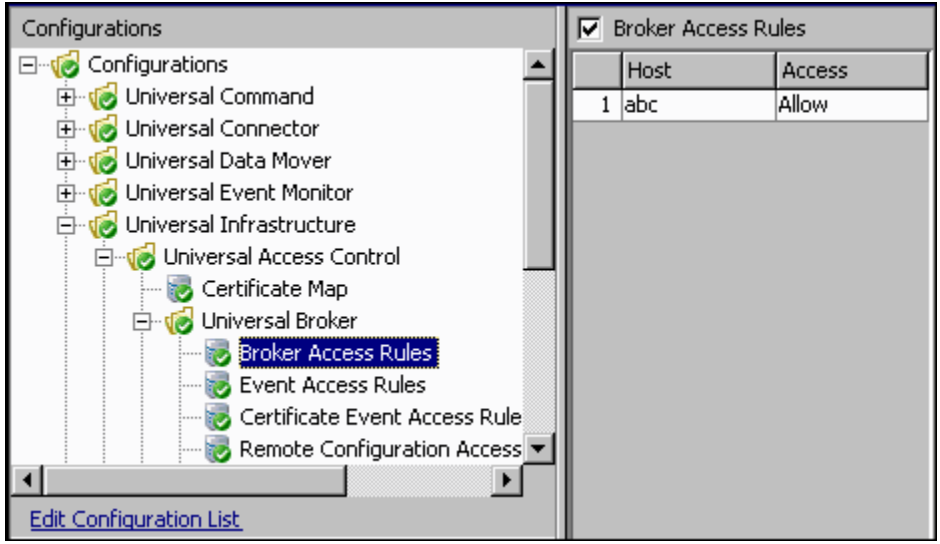

Each Universal Access Control configuration in the Profile Configurations tree (**1**) represents a type of UACL entry for a specific component.

A UACL entry type selected in the Profile Configurations tree is identified at the top of the Profile Configurations Options table (**2**). The column headers identify the fields that comprise the rule for that entry type. Each row in the table represents the rule for a single entry.

There is no limit to the number of UACL entries that can exist for an entry type.

The figure above, for example, illustrates a single entry of Broker Access Rules for the Universal Broker. The rule is comprised of two fields: Host (value=**abc**) and Access (value=**Allow**).

### <span id="page-98-1"></span>**Modifying a UACL Configuration**

You can perform the following actions on a UACL configuration:

- [Adding a UACL Entry](#page-98-2)
- [Editing a UACL Entry](#page-99-0)
- [Deleting a UACL Entry](#page-100-0)
- [Moving Up a UACL Entry](#page-100-1)
- [Moving Down a UACL Entry](#page-100-2)

### <span id="page-98-2"></span>**Adding a UACL Entry**

To add a UACL entry for a component, perform the following steps.

**Step 1** Click on a UACL entry type of a specific component in the Profile Configurations tree. The Profile Configuration Options table then displays a row for each UACL entry of that type currently defined for that component.

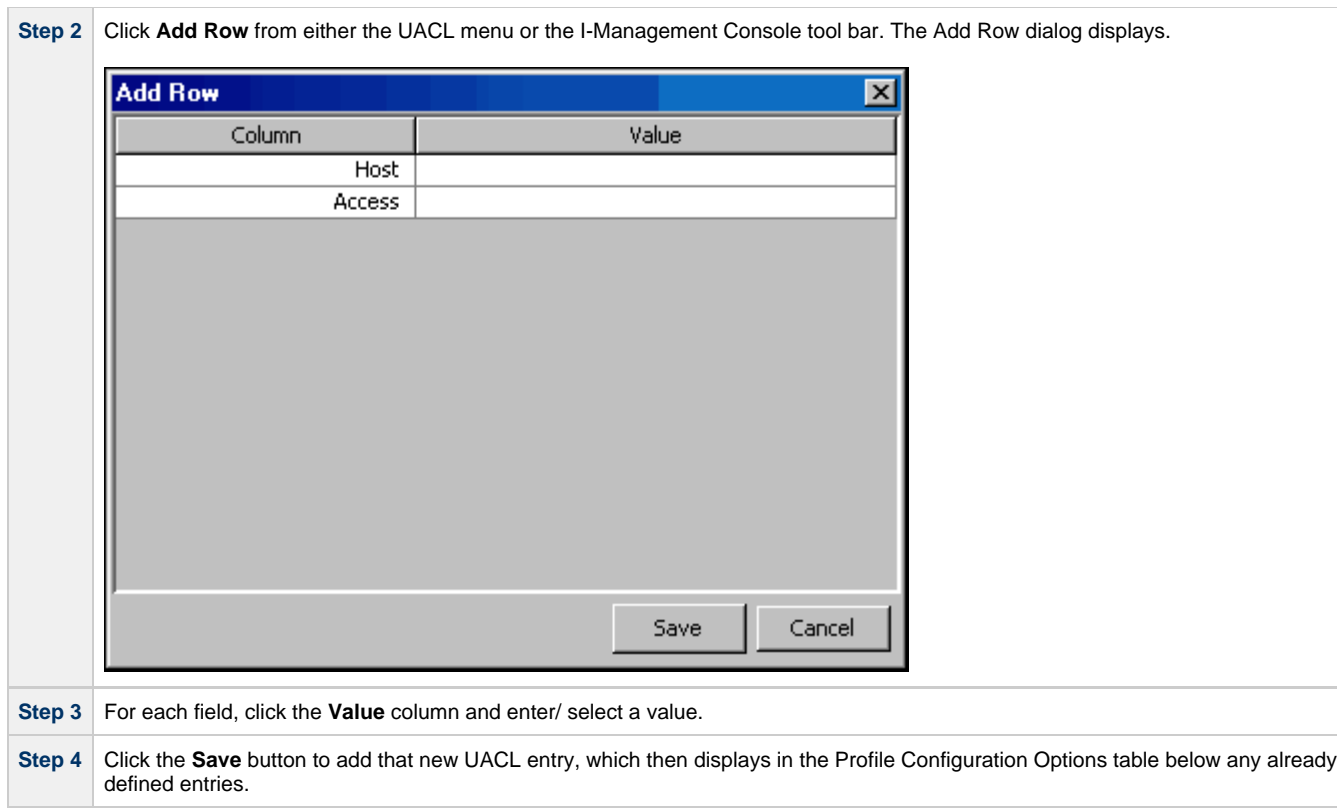

## <span id="page-99-0"></span>**Editing a UACL Entry**

To edit a UACL entry of a component, perform the following steps.

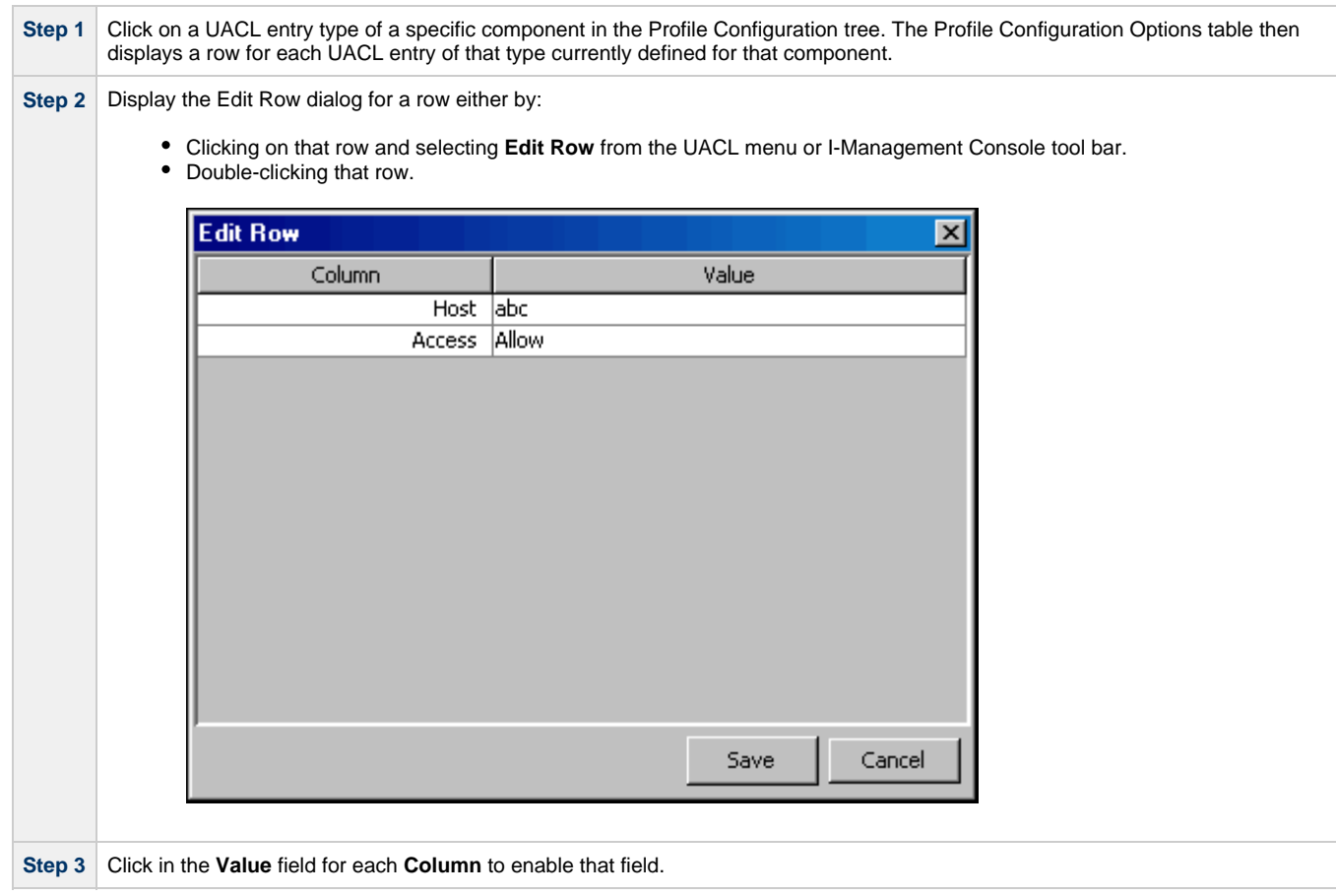

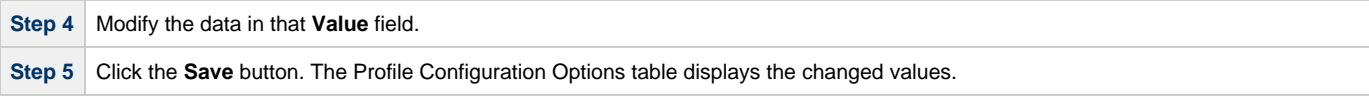

## <span id="page-100-0"></span>**Deleting a UACL Entry**

To delete a UACL entry of a component, perform the following steps.

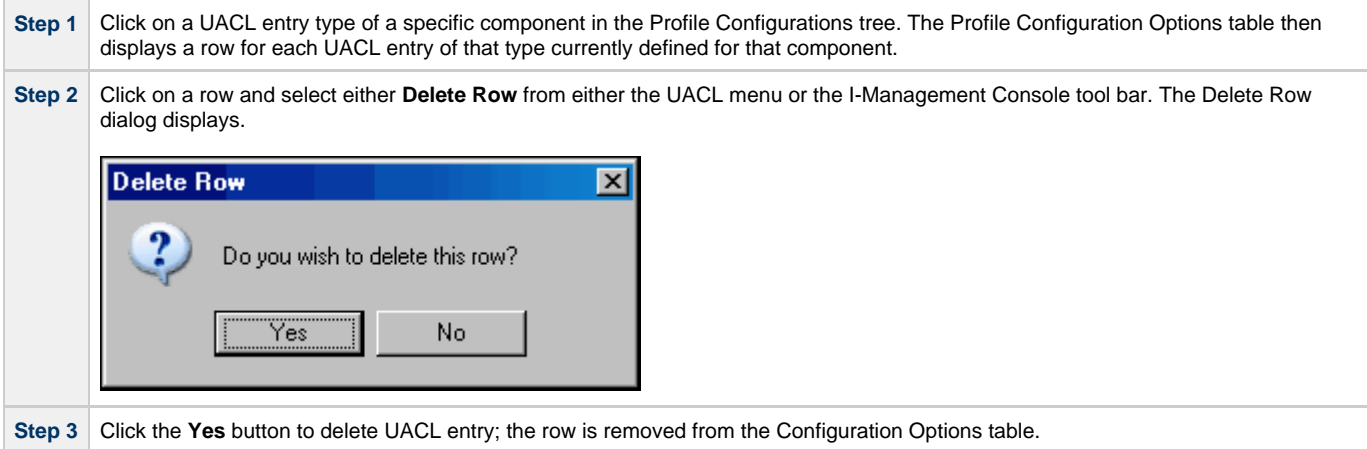

### <span id="page-100-1"></span>**Moving Up a UACL Entry**

To move up an entry in a UACL, perform the following steps.

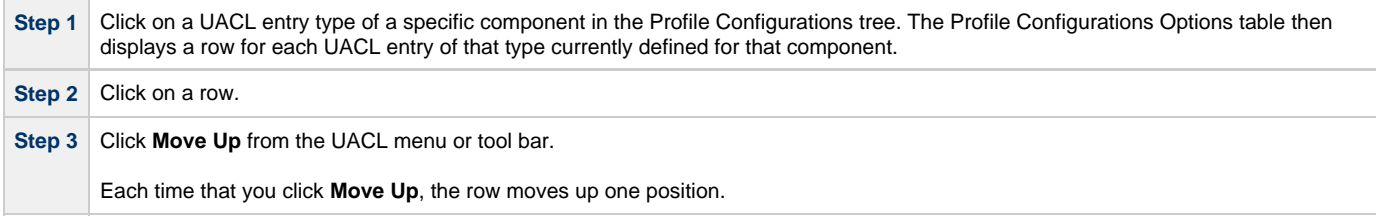

### <span id="page-100-2"></span>**Moving Down a UACL Entry**

To move down an entry in a UACL, perform the following steps.

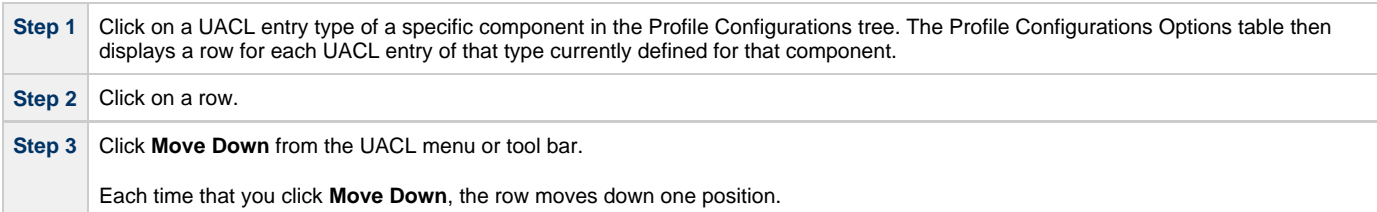

# <span id="page-101-0"></span>**Saving Profile Configurations**

## **Saving Profile Configurations**

You must save modified configurations of a profile before you can commit the profile.

#### **Note** ◬

When you save a profile, a validation automatically is performed on all of its modified configuration option values. However, you can validate a profile without saving it (see [Validating Profile Configurations \(without Saving\)](#page-103-0)).

To save profile configurations, perform the following steps:

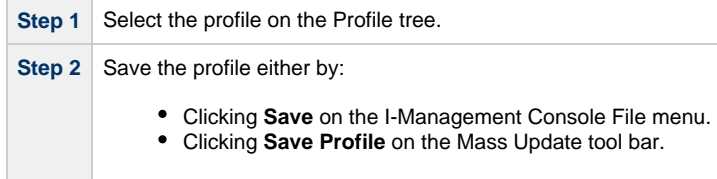

# <span id="page-102-0"></span>**Saving Profile Configurations as another Profile**

## **Saving Profile Configurations As Another Profile**

To copy profile configurations and save it as another profile (that is, under a different name), perform the following steps.

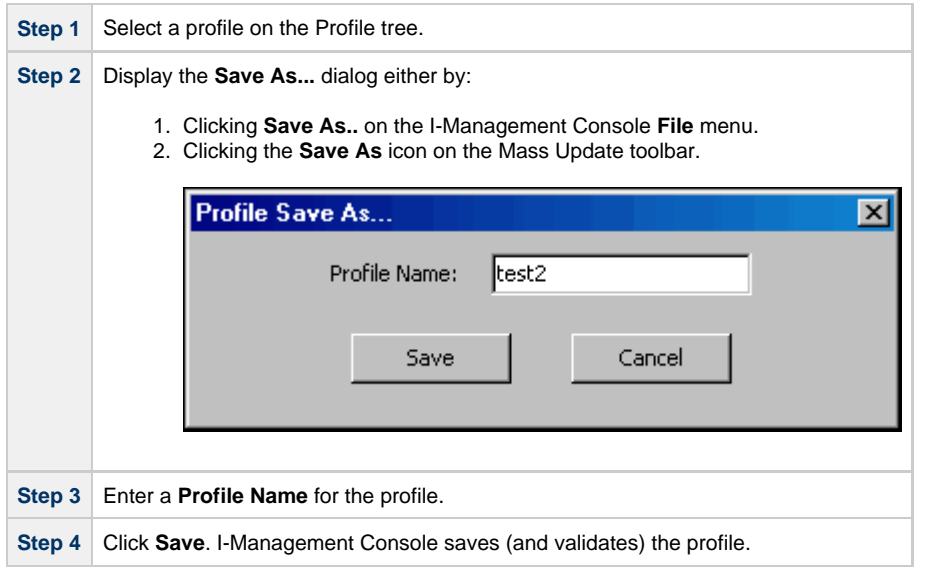

When the save is complete, the profile resides in the UEC database and it displays in the Profile tree.

# <span id="page-103-0"></span>**Validating Profile Configurations (without Saving)**

## **Validating Profile Configurations (Without Saving)**

When you save a profile, a validation automatically is performed on all of its modified configuration option values (see [Saving Profile](#page-101-0) [Configurations\)](#page-101-0). Only after a profile is saved, and its values successfully validated, can you commit the profile to be sent by UEC to all agents with that profile.

However, If you want to validate the configuration option values of a profile without saving the profile, perform the following steps.

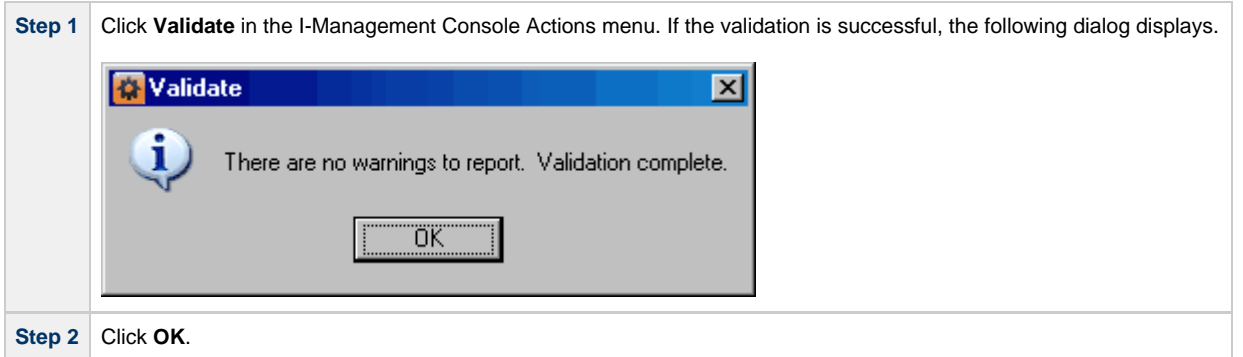

**Note**

Validating a profile does not save it. You still must save the profile before committing it.

## **Committing Profile Configurations**

[Committing Profile Configurations](#page-104-0)

- [Polling](#page-104-1)
- [Committing a Profile](#page-104-2)
- [Profile not Saved](#page-105-0)

### <span id="page-104-0"></span>**Committing Profile Configurations**

You must commit a profile in order to have UEC sends its modified configuration option values to all Agents with that profile. However, before you can commit a profile, you must save - and automatically validate - the profile (see [Saving Profile Configurations\)](#page-101-0).

#### <span id="page-104-1"></span>**Polling**

Committed profiles are placed in a Commit queue. Whenever UEC polls an Agent, the Commit queue is scanned for a pending commit to Agents with that profile. If a pending commit is found, it is sent to the Agent, where the Universal Broker automatically is refreshed.

The frequency with which UEC polls an Agent is defined in the UEC [POLLING\\_INTERVAL](https://www.stonebranch.com/confluence/display/UAUMFT520/POLLING_INTERVAL+-+UEC+configuration+option) configuration option. This polling interval also can be defined for individual Agents through the I-Administrator client application (see [I-Administrator](#page-6-0)).

Only one pending commit is sent to an Agent per poll. For example, if a user commits five times to an Agent, five Agent polls are required to process the pending commits.

To track the status of commits, access the Commit Queue application (see [Commit Queue](#page-109-0)).

#### <span id="page-104-2"></span>**Committing a Profile**

To commit a profile, perform the following steps.

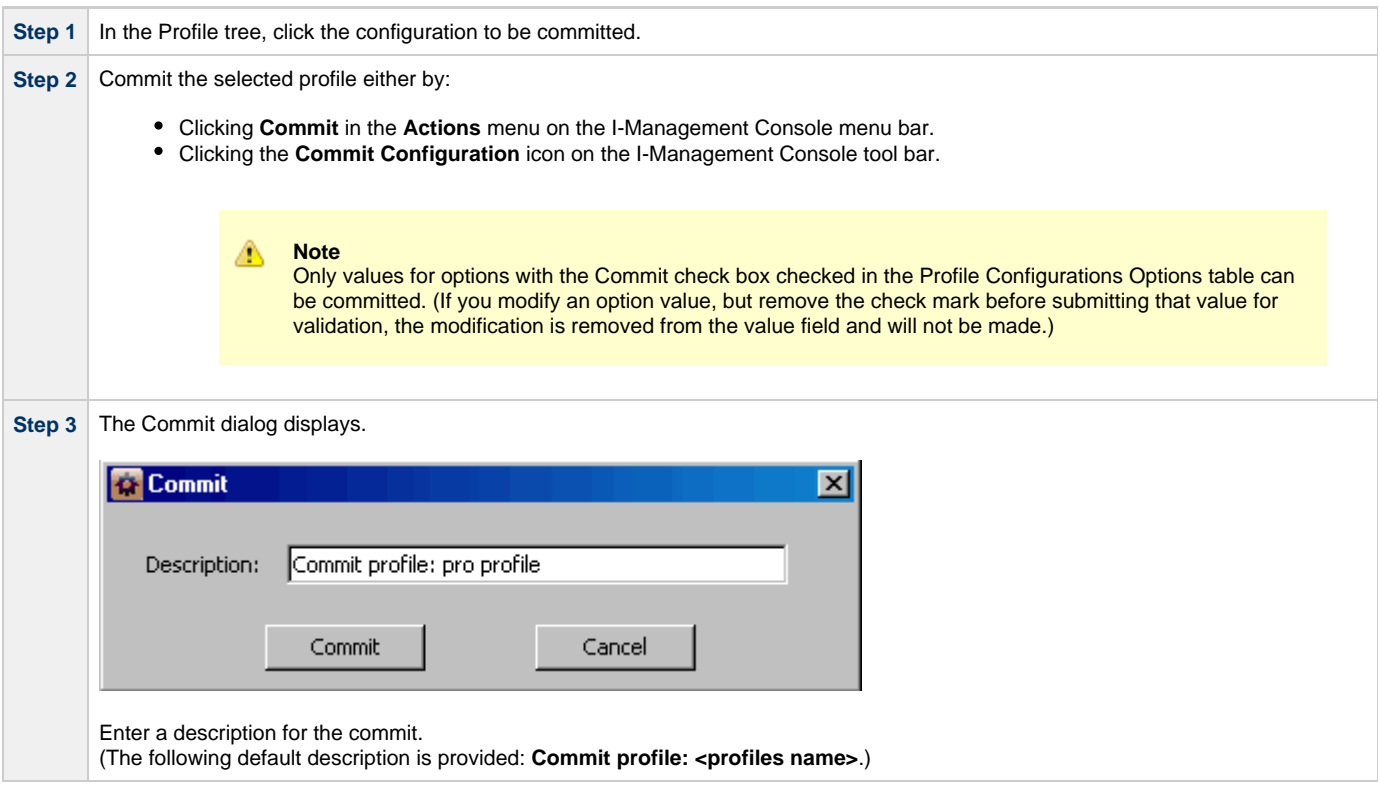

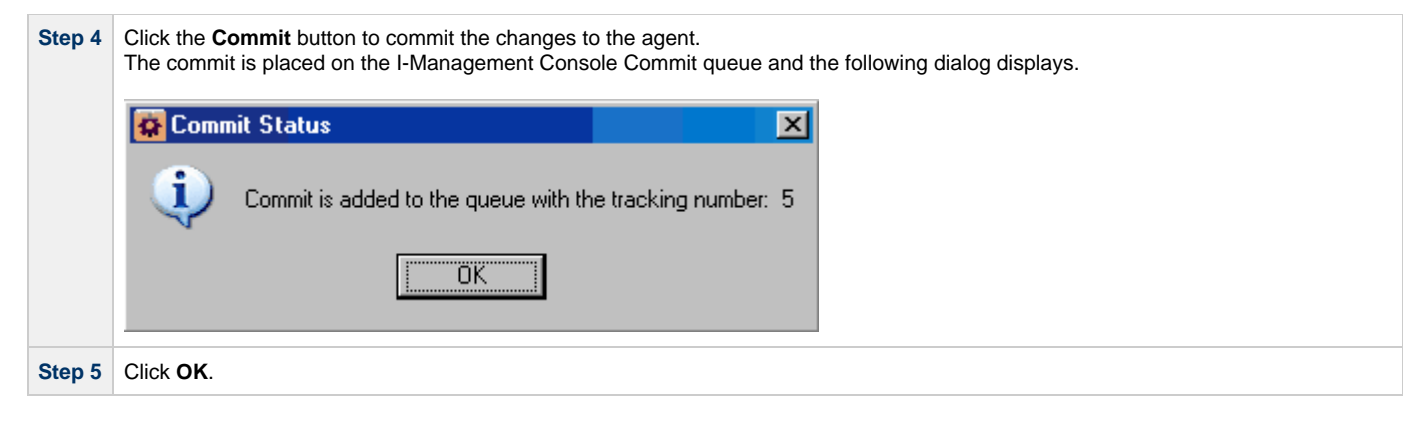

### <span id="page-105-0"></span>**Profile not Saved**

If you try to commit a profile before it has been saved, the following dialog displays:

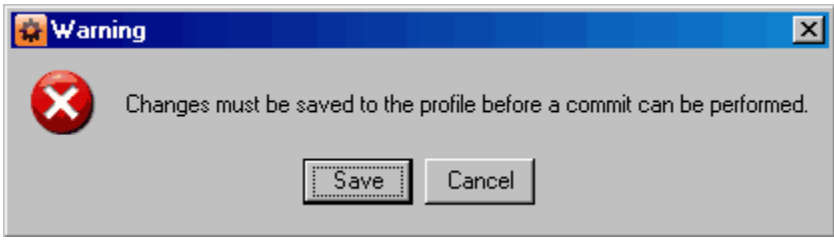

Click **OK**, and then save the profile (see [Saving Profile Configurations\)](#page-101-0).

# <span id="page-106-0"></span>**Correcting Invalid Profile Configuration Values**

### **Correcting Invalid Profile Configuration Values**

If you try to validate or save a Profile configuration that contains one or more invalid option values, the following dialog displays.

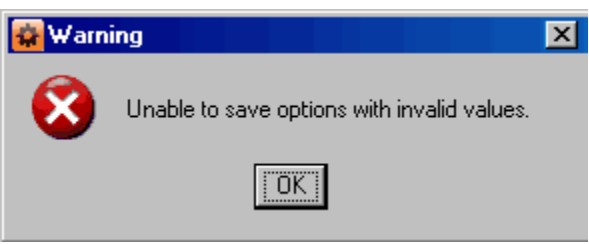

Click **OK**. The Validate dialog displays.

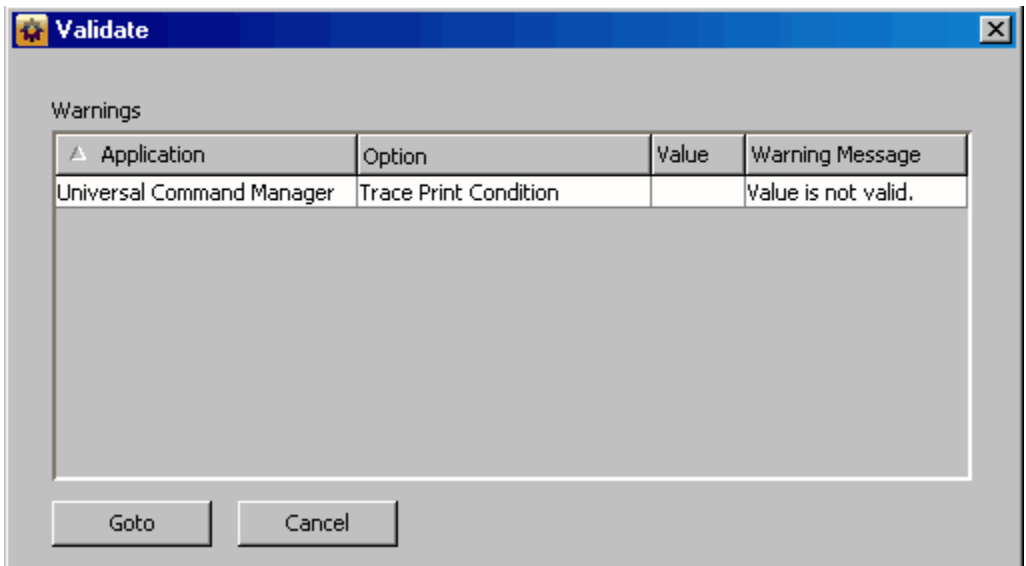

For each invalid option value, the Validate dialog provides the following information:

- **Application** of the option containing the invalid value.
- **Option** for which there is an invalid value.
- **Value** that is invalid.
- **Warning Message** indicating why the value is invalid.

To modify a value, perform the following steps:

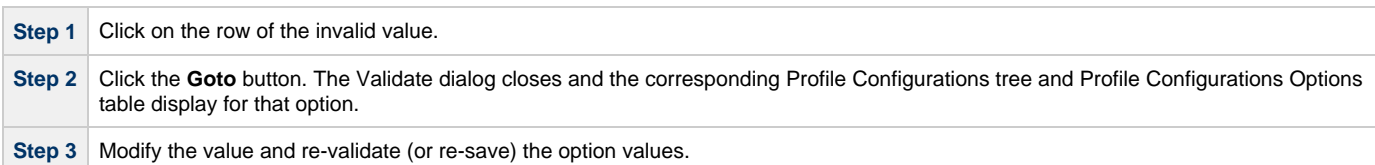

# **Closing a Profile**

### **Closing a Profile**

Closing a profile de-selects it from the I-Management Console Profile tree and removes its information from the I-Management Console Profile Configurations tree, Profile Agents tree, and Profile Configurations Options table.

To close a selected profile, perform the following steps:

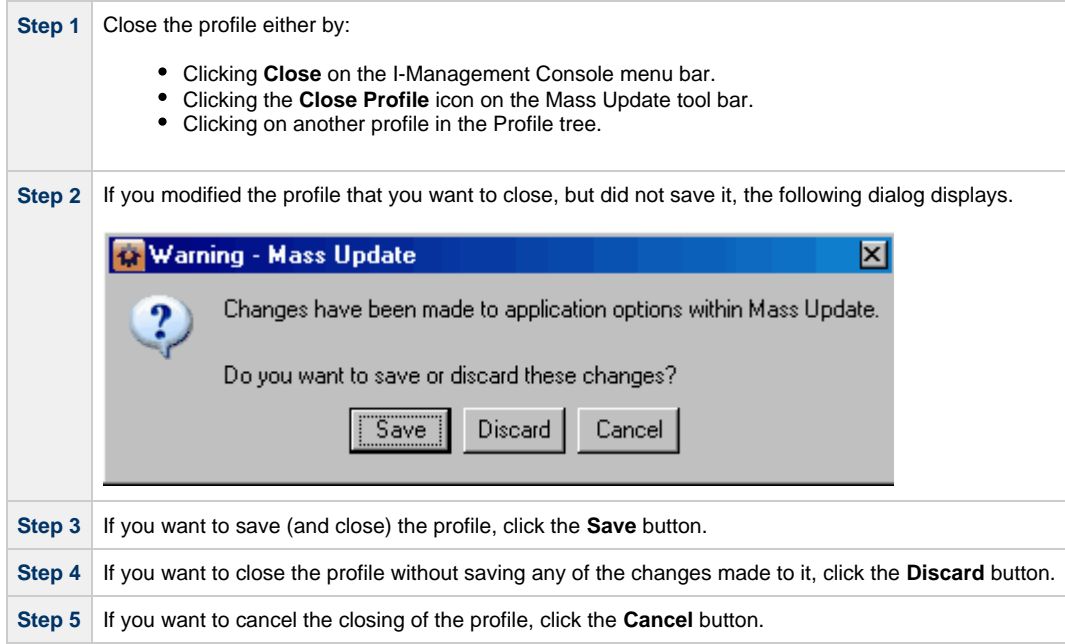

#### **Invalid Values in a Profile**

If the profile contains one or more invalid option values, the following dialog displays when you attempt to save it.

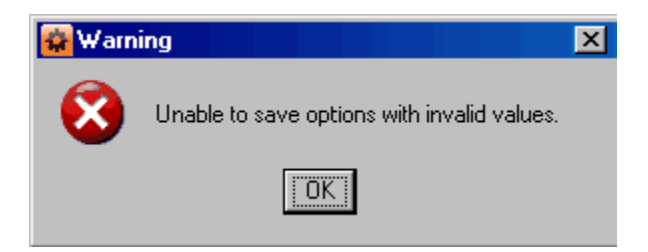

Click **OK**. The Validation dialog then displays, which provides a means of correcting the invalid values (see [Correcting Invalid Profile](#page-106-0) [Configuration Values](#page-106-0)).
# **Deleting a Profile**

#### **Deleting a Profile**

To delete a profile, perform the following steps.

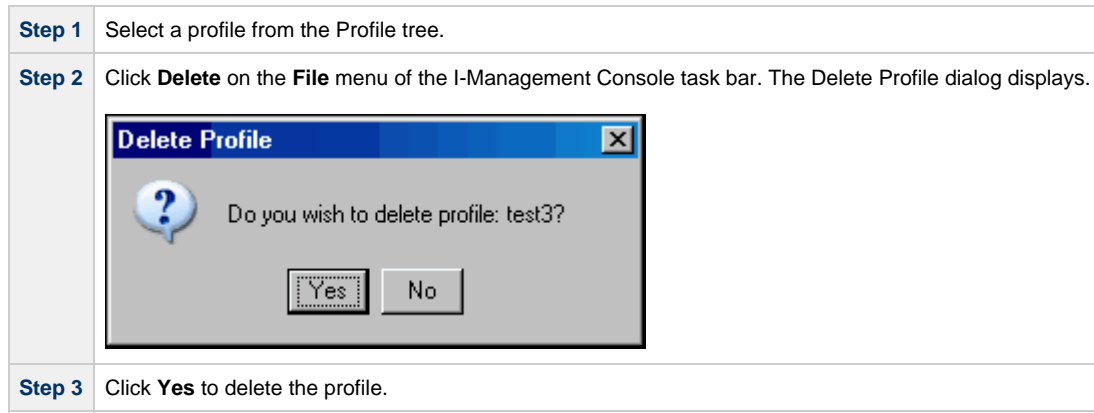

## **I-Management Console Commit Queue**

- [Overview](#page-109-0)
- [Accessing Commit Queue](#page-109-1)
- [Commit Summary](#page-109-2)
- [Commit Detail](#page-110-0)
- [Cancelling a Commit](#page-110-1)

#### <span id="page-109-0"></span>**Overview**

The Commit Queue application lets you view the committed configurations.

It also lets you cancel any commit that has not yet completed (see [Cancelling a Commit](#page-110-1)).

### <span id="page-109-1"></span>**Accessing Commit Queue**

To access the Commit Queue application, click the **Commit Queue** panel at the bottom left corner of the I-Management Console screen. The Commit Queue screen then displays.

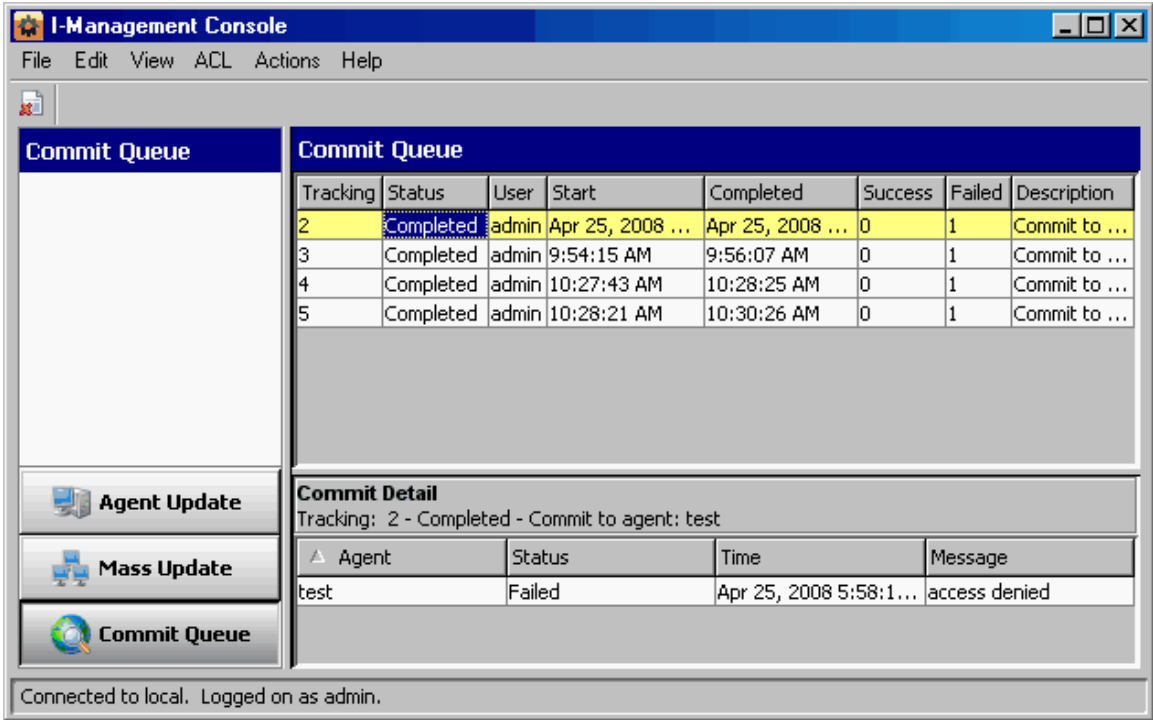

In addition to the Menu Bar and Tool Bar, the Commit Queue screen is comprised of two regions:

- [Commit Summary](#page-109-2) provides summary information about each commit.
- [Commit Detail](#page-110-0) provides detail information about a commit selected in the Commit Summary.

#### <span id="page-109-2"></span>**Commit Summary**

The Commit Summary region of the Commit Queue screen displays a row of summary information for each committed configuration.

The following table describes the information in each row.

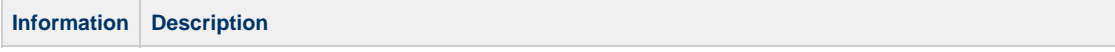

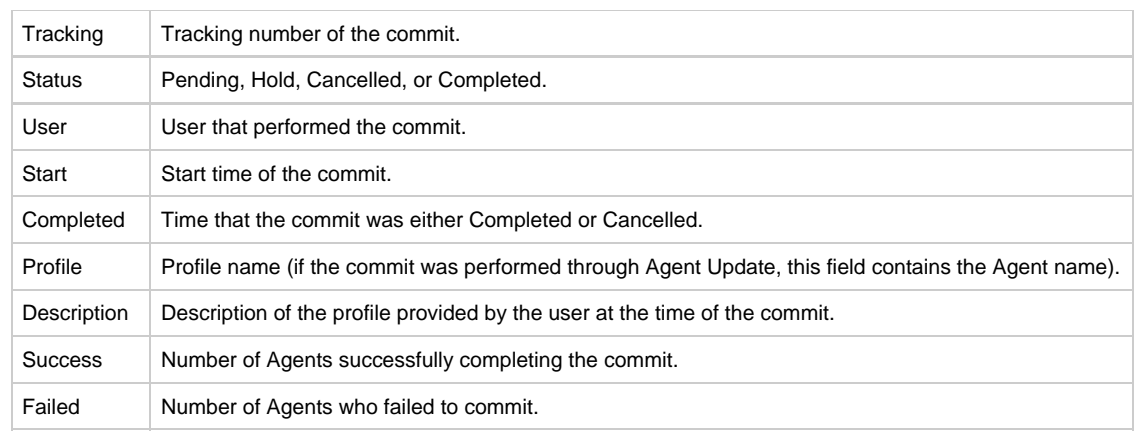

### <span id="page-110-0"></span>**Commit Detail**

The Commit Detail region of the Commit Queue screen displays detailed information for a configuration selected in the Commit Summary region.

The following table describes this information.

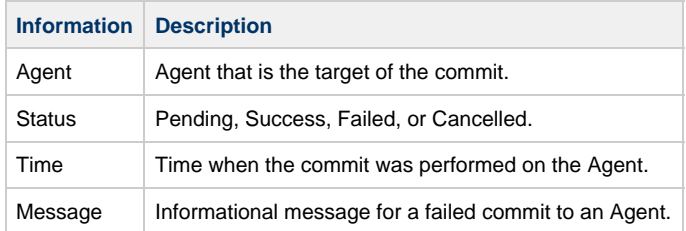

## <span id="page-110-1"></span>**Cancelling a Commit**

You can cancel any commit that has not completed.

To permanently cancel a commit from completing, perform the following steps:

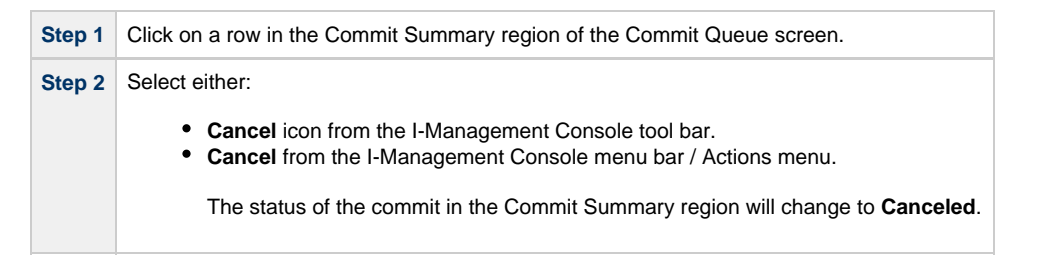

◬ **Note** If you try to cancel a commit that already has been completed, the following dialog displays.

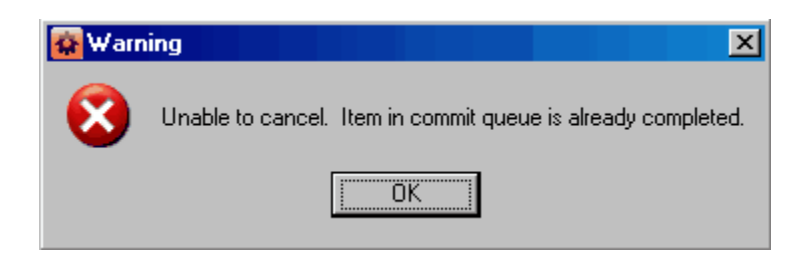